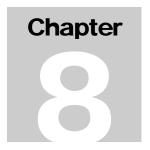

### **Chapter 8: CDBG Activity Information**

The pdf version of this document was produced using Adobe software. To open and print it properly, you must have the Adobe Reader installed on your computer. This is a free download. To obtain it, go to:

http://www.hud.gov/assist/acrobat.cfm

Chapter last updated: December 26, 2006 Content revised for IDIS Version 10.0.0 (December 26, 2006)

## 8.1 What's in This Chapter

| 8.1 | What's in T | This Chapter                                                                                                    | 8-2  |
|-----|-------------|----------------------------------------------------------------------------------------------------|------|
|     | 8.1.1       | Overview                                                                                                    | 8-4  |
| 8.2 | Selectin    | g CDBG on the Activity Setup "Money" Screen (C04MA08)                                                           | 8-8  |
| 8.3 | Entering    | g CDBG Activity Information                                                                                     | 8-11 |
| 8.4 | Selectin    | g a National Objective (CDBG01)                                                                                 | 8-12 |
|     | 8.4.1       | Looking Up the National Objective Codes (CDBG-H7)                                                               | 8-15 |
|     |             | 8.4.1.1 Reviewing the National Objective Code References                                                        | 8-16 |
| 8.5 | The CD      | BG Screen Paths                                                                                                 | 8-18 |
|     | 8.5.1       | The CDBG LMA Path Screens                                                                                       | 8-18 |
|     | 8.5.2       | The CDBG LMC Path Screens                                                                                       | 8-19 |
|     | 8.5.3       | The CDBG LMH Path Screens                                                                                       | 8-20 |
|     | 8.5.4       | The CDBG LMJ Path Screens                                                                                       | 8-21 |
|     | 8.5.5       | The CDBG SBA Path Screens                                                                                       | 8-22 |
|     | 8.5.6       | The CDBG SBS Path Screens                                                                                       | 8-23 |
|     | 8.5.7       | The CDBG SBR Path Screens                                                                                       | 8-25 |
|     | 8.5.8       | The CDBG URG Path Screens                                                                                       | 8-25 |
| 8.6 | CDBG S      | Screen Details                                                                                                  | 8-27 |
|     | 8.6.1       | Objective and Outcome (CDBG00)                                                                                  | 8-27 |
|     | 8.6.2       | Funding Sources (CDBG02)                                                                                        | 8-29 |
|     | 8.6.3       | Organization Carrying Out Activity (CDBG03) and CDBG<br>Activity: Subrecipient Questions (CDBG04)               | 8-32 |
|     | 8.6.4       | Form of Assistance (CDBG05)                                                                                     | 8-38 |
|     | 8.6.5       | CDBG Activity Information (CDBG06)                                                                              | 8-41 |
|     | 8.6.6       | CDBG Area Benefit Data (CDBG07)                                                                                 | 8-48 |
|     | 8.6.7       | CDBG Direct Benefit Data – by Persons (CDBG08) and CDBG Direct Benefit Data – by Households (CDBG08)            | 8-53 |
|     | 8.6.8       | CDBG Housing Rehabilitation (CDBG09)                                                                            | 8-60 |
|     | 8.6.9       | CDBG Nature/Location (CDBG10)                                                                                   | 8-62 |
|     | 8.6.10      | CDBG Job Creation/Retention (CDBG11)                                                                            | 8-64 |
|     | 8.6.11      | Slum/Blight Area (CDBG012)                                                                                      | 8-70 |
|     | 8.6.12      | CDBG Beneficiary Income Levels – by Households (CDBG13)<br>CDBG Beneficiary Income Levels – by Persons (CDBG13) |      |
|     |             |                                                                                                    |      |

| 8.6.13   | CDBG Multi-Unit Housing Activity (CDBG14)8-79                      |
|----------|--------------------------------------------------------------------|
| 8.6.14   | CDBG Displacement (CDBG15)                                         |
|          | 8.6.14.1 CDBG Displacement Balance Resolution Screen (CDBG-H9)8-86 |
| 8.6.15   | CDBG 1-1 Replacement (CDBG16)8-87                                  |
| 8.6.16   | Public Services/Public Facilities and Improvements (CDBG17) 8-90   |
| 8.6.17   | Construction of Rental Units - Part 1 (CDBG18)                     |
| 8.6.18   | Construction of Rental Units - Part 2 (CDBG19)                     |
| 8.6.19   | Rehabilitation of Rental Units - Part 1 (CDBG20)8-100              |
| 8.6.20   | Rehabilitation of Rental Units - Part 2 (CDBG21)8-103              |
| 8.6.21   | Acquisition/Construction New Homeowner (CDBG22) 8-107              |
| 8.6.22   | Acquisition/Construction New Homeowner - Part 2 (CDBG23) 8-110     |
| 8.6.23   | Homeowner Rehab Units (CDBG24)8-113                                |
| 8.6.24   | Direct Financial Assistance to Homebuyers (CDBG25)8-116            |
| 8.6.25   | Job Creation (CDBG26)8-119                                         |
| 8.6.26   | Job Retention (CDBG27)8-123                                        |
| 8.6.27   | Assistance to Businesses (CDBG28)                                  |
| 8.6.28   | Assistance to Businesses - Part 2 (CDBG29)8-130                    |
| 8.6.29   | Tenant-Based Rental Assistance (CDBG30)                            |
| 8.6.30   | Homeless Prevention (CDBG31)8-135                                  |
| Maintair | ning CDFI, NRSA/CRSA, and Local Target Area Tables8-137            |
| 8.7.1    | Selecting Table Maintenance from the Utilities Menu 8-137          |
| 8.7.2    | Choices on the Grantee Table Maintenance Menu (C04MU10) 8-138      |
|          | 8.7.2.1 Adding CDFI Areas (C04MU12)                                |
|          | 8.7.2.2 Choosing a CDFI Area to Revise (C04MU11)8-141              |
|          | 8.7.2.3 Adding Strategy Areas (C04MU14)                            |
|          | 8.7.2.4 Choosing a Strategy Area to Revise (C04MU13) 8-144         |
| 8.7.3    | Choosing Local Target Areas (C04MX02)8-146                         |
| 8.7.4    | Add a Local Target Area (C04MX03)8-148                             |

8.7

#### 8.1.1 Overview

The Community Development Block Grant (CDBG) program annually allocates funds to metropolitan cities and urban counties, to States for use in non-entitled areas, to four insular areas, and to three non-entitled counties in the State of Hawaii. The funds are allocated in accordance with formula factors such as population, poverty, etc.

This chapter describes the screens that are used by all CDBG grantees to enter CDBG-specific beneficiary and activity information. The information you provide on these screens becomes the basis for annual reporting to HUD and your constituents.

Throughout this manual, "State grantees" refers to "States."

Each section of this document describes those fields that are required before funding and those that are required before the user can continue down the screen path.

| CDBG NOC                                   | IDIS Screen Name                       | Requires                                                                                         |
|--------------------------------------------|----------------------------------------|--------------------------------------------------------------------------------------------------|
| All (except admin and planning activities) | Setup Activity screen<br>(CO4MA04)     | Proposed Accomplishments (Type and Units cannot be blank)                                        |
| All (except admin and planning activities) | Setup Activity screen (CO4MA01)        | Complete address/location, zip, and description of an activity                                   |
| LMJ, LMJFI, LMJP                           | Job Creation/Retention screen (CDBG11) | A non-zero value is required in at least one of these fields: Expect to create, Expect to retain |
|                                            |                                        | For both of these fields: if Total F/T contains an entry, require an entry in Total F/T LM.      |
| SBA                                        | Slum/Blight Area screen                | Boundaries                                                                                       |
|                                            | (CDBG12)                               | Percentage deteriorated buildings                                                                |
|                                            |                                        | Slum/blight designation year                                                                     |
| LMH, LMHSP, with "Y" for Multi-            | CDBG Multi-Unit Housing Activity       | Total units at start                                                                             |
| Unit Housing on CDBG06                     | screen (CDBG14)                        | Total units occupied at start                                                                    |
|                                            |                                        | Total units occupied by low/mods at start                                                        |
|                                            |                                        | Total units expected at completion                                                               |
|                                            |                                        | Total units expected to be occupied at completion                                                |
|                                            |                                        | Total units expected to be occupied by low/mods at completion                                    |
|                                            |                                        |                                                                                                  |

| CDBG NOC | IDIS Screen Name           | Requires                                                                                                    |
|----------|----------------------------|----------------------------------------------------------------------------------------------------|
| LMA      | Area Benefit Data (CDBG07) | The % of low/mod in Service Area must be 51% or greater unless the grantee is an "exception" grantee as identified by HUD. In those cases, the % of low/mod must be equal to or greater than the exception percentage. (Effective Release 9.0.) |

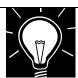

#### REMINDER:

For CDBG Entitlement grantees, you do not need to fill in any Completion Path screens for planning and administrative activities. After you select CDBG as the funding source on the Activity Setup screen (CO4MA08), when the CDBG NATIONAL OBJECTIVE screen is displayed, leave the National Objective Code field blank and press <Enter> to immediately return to the Activity Setup screen.

Release 9.0 changed the information collected on the CDBG path in IDIS primarily to address specific issues raised by OMB in its PART review of the CDBG program, increase navigation efficiency for grantees, and provide more uniform data collection to increase data accuracy.

In Release 10.0, CDBG path screens have been renamed and numbered as listed below. These screens will appear only when applicable to the type of activity being carried out.

| New         |                                               | <u>Old</u> |
|-------------|-----------------------------------------------|------------|
| Screen Name | <u>Description</u> <u>Scription</u>           | reen Name  |
| CDBG01      | CDBG National Objective                       | N/A        |
| CDBG02      | Funding Sources                               | N/A        |
| CDBG03      | Organization Carrying Out Activity            | CDBG03     |
| CDBG04      | CDBG Activity: Subrecipient Questions         | CDBG04     |
| CDBG05      | Form of Assistance                            | N/A        |
| CDBG06      | CDBG Activity Information                     | C04MC01    |
| CDBG07      | CDBG Area Benefit Data (Census Tract Screen)  | C04MX03    |
| CDBG08      | CDBG Direct Benefit Data (Racial data screen) | C04MA05    |
| CDBG09      | CDBG Housing Rehabilitation                   | N/A        |
| CDBG10      | CDBG Nature/Location                          | C04MA06    |
| CDBG11      | CDBG Job Creation/Retention                   | C04MA07    |
| CDBG12      | Slum/Blight Area                              | C04MX02    |
| CDBG13      | CDBG Beneficiary Income Levels                | C04MC02    |
| CDBG14      | CDBG Multi-Unit Housing Activity              | C04MC04    |
| CDBG15      | CDBG Displacement                             | C04MC03    |
| CDBG16      | CDBG 1-1 Replacement                          | C04MC06    |

The following new screens display cumulative totals and are for display purposes only:

| CDBG51 | Beneficiary Summary            | N/A |
|--------|--------------------------------|-----|
| CDBG52 | Income Category Summary        | N/A |
| CDBG53 | Job Creation/Retention Summary | N/A |

The following are new names for help screens and other screens not on the main CDBG path:

| CDBG-H1  | Revise CDFI                                 | C04MU11* |
|----------|---------------------------------------------|----------|
| CDBG-H2  | CDFI Areas                                  | C04MU12* |
| CDBG-H3  | Strategy Selection Screen                   | C04MU13* |
| CDBG-H4  | Strategy Areas                              | C04MU14* |
| CDBG-H5  | CDBG Error Resolution                       | N/A      |
| CDBG-H6  | Matrix Code Help Screen                     | N/A      |
| CDBG-H7  | National Objective Code Help Screen         | N/A      |
| CDBG-H8  | Accomplishment Code Help Screen             | N/A      |
| CDBG-H9  | CDBG Displacement Balance Resolution Screen | C04MC07  |
| CDBG-H10 | Race Code Help Screen                       | N/A      |
| CDBG-H11 | Revise Target Area                          | C04MX02  |
| CDBG-H12 | Local Target Areas                          | C04MX03  |

<sup>\*</sup> These screen numbers are still used when the screens are accessed when entering F 04 from the IDIS main menu.

A few fields previously entered on some screens are no longer associated with the replacement screen. Below is a list of individual items that were moved to new screens:

- 1) National Objective Code, Regulation Citation, and Unliquidated Obligations have been moved from the C04MC01 screen to the CDBG01 screen.
- 2) Loan information previously entered on the C04MA07 screen has now been moved to the CDBG05 screen.
- 3) "CDBG Other" amount previously entered on the C04MA07 screen has now been moved to the CDBG02 screen.
- 4) The old C04MC05 screen has been dropped from the CDBG path. It was determined that the unit counts previously entered on this screen could be derived from other data already entered in the system. The "Other" amount previously entered on this screen can now be found on the CDBG02 screen.
- 5) Presumed Benefit and Nature/Location questions have been moved from the C04MA05 screen to the CDBG06 screen.

# 8.2 Selecting CDBG on the Activity Setup "Money" Screen (C04MA08)

# Getting To the Money Screen:

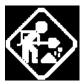

Where appropriate, type in the requested data. (If the data typed does not fill the field, or you do not need to complete the field, press **<Tab>** to go to the next field.)

- 1. On the IDIS Main Menu, select **Option B**, Revise Activity. The system displays the Revise Activity Screen (C04MA09).
- Type the Project Number and Program Year for the activity, or press <F2> to select the Project Number/Program Year from the list displayed.

After the list appears, type **X** next to the one activity you want to revise, then press **<Enter>**. The system displays the Revise Activity Screen (C04MA10). This is the first screen in the four-screen Setup Activity common path.

 Press **Enter>** to move through the next two screens in the common path, the Process Activity Screen (C04MA03) and the Setup Activity Screen (C04MA04). You should now see the Setup Activity "Money" Screen (C04MA08).

**Purpose:** This screen serves two purposes: use the top third of the screen to give your activity a budget (or increase the budget if the amount displayed is too low); use the bottom portion of the screen to select CDBG as the funding source and go to the first CDBG program screen, the CDBG NATIONAL OBJECTIVE screen (CDBG01). For more information on completing the money portion of this screen, read <a href="Chapter 4">Chapter 4</a>.

# How To Complete This Screen:

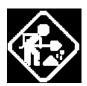

TOTAL ESTIMATED AMOUNT

Where appropriate, type in the requested data. (If the data typed does not fill the field, or if no data is appropriate, press **<Tab>** to go to the next field.)

When you have completed the fields on this screen, press **<Enter>** to display the program-specific completion path you selected.

 Type the estimated sum, in dollars and cents, of funding your activity will receive from all CPD formula programs, including program income. (You can use dollar signs but not commas.) Effective with Version 9.0, on an LMA activity for Entitlements, the activity must still meet the low/mod % before the estimated amount may be increased.

## ENTER (X) TO SELECT PROGRAM

2. Place an **X** next to CDBG, then press **<Enter>**.

You will then see the CDBG-specific series of screens. After processing the CDBG program-specific screens, you will see the Setup Activity Screen (C04MA08) displayed again.

For admin, technical assistance, and planning activities, you still need to select CDBG as the funding source for the activity on this screen and then press **<Enter>**. When the CDBG NATIONAL OBJECTIVE screen is displayed, you do not need to fill in any information; simply press **<Enter>** to return to this screen.

12/12/02 06:40 SETUP ACTIVITY C04MA08

GRANTEE ACTIVITY NBR: C01-050 HUD ACTIVITY NBR: 000000001580

ACTIVITY NAME: RECREATION IMPROVEMENTS - WOMELSDORF

TOTAL ESTIMATED AMOUNT: \$25,000.00

INDICATE PROGRAM(S) TO BE ADDRESSED

ENTER (X) TO SELECT PROGRAM, (D) TO DELETE EXISTING PROGRAM PATH

X CDBG

\_ ESG

HOME

\_ HOPWA

F3 = VALDT F4 = MAIN MENU F5 = PROJ INFO F7 = PREV F8 = NEXT

F9 = SAVE F10 = MA09 F13 = DELETE

| DATA FIELD                     | REQ'D    | DESCRIPTION                                                                                                    | VALID<br>ENTRIES |
|--------------------------------|----------|----------------------------------------------------------------------------------------------------|------------------|
| Grantee Activity<br>Number     |          | Carried forward from the Setup Activity Screen (C04MA01).                                                                                                    | Protected field  |
| HUD Activity<br>Number         |          | Carried forward from the Setup Activity Screen (C04MA01).                                                                                                    | Protected field  |
| Activity Name                  |          | Carried forward from the Setup Activity Screen (C04MA01).                                                                                                    | Protected field  |
| Total Estimated<br>Amount      | <b>√</b> | What is the estimated total amount of dollars and cents from all CPD formula programs that will be used for this activity? (When you use the Activity Funding options, IDIS will not let you fund more dollars than the amount entered on this screen.) | \$nnnnnnnnn.nn   |
| Enter (X) to Select<br>Program | ✓        | Select <b>CDBG</b> as the funding source for this activity.                                                                                                    | X                |

Press **Enter**> to display the first CDBG completion path screen, the CDBG NATIONAL OBJECTIVE Screen (CDBG01).

### 8.3 Entering CDBG Activity Information

The CDBG path screens that you need to complete for a CDBG activity depend on the Matrix Code that you previously entered on the Process Activity screen (CO4MA03), the National Objective Code (NOC) you entered on the CDBG NATIONAL OBJECTIVE Screen (CDBG01), and whether you are an entitlement grantee or a State grantee. State grantees will need to complete two additional beneficiary screens for LMA\* and SBA, SBS, and URG activities.

#### **CDBG Completion Path Flow:**

| 1. | Objectiv                                                                                                    | On the CDBG NATIONAL OBJECTIVE screen (CDBG01), enter the appropriate National Objective Code. (With the exception of planning only activities with a matrix code of 20 carried out by States, planning and administration activities do not require a NOC.) |  |  |  |  |
|----|----------------------------------------------------------------------------------------------------|----------------------------------------------------------------------------------------------------|--|--|--|--|
| 2. |                                                                                                    | Generally, the screens you process to complete a CDBG activity are determined by the National Objective code you enter                                                                                                    |  |  |  |  |
|    | LMA                                                                                                    | See Section 8.5.1                                                                                                    |  |  |  |  |
|    | LMC                                                                                                    | See Section 8.5.2                                                                                                    |  |  |  |  |
|    | LMH See Section 8.5.3                                                                                                    |                                                                                                    |  |  |  |  |
|    | LMJ See Section 8.5.4                                                                                                    |                                                                                                    |  |  |  |  |
|    | SBA See Section 8.5.5                                                                                                    |                                                                                                    |  |  |  |  |
|    | URG                                                                                                    | See Section 8.5.8                                                                                                    |  |  |  |  |
| 3. | For all National Objective Codes, if you <b>X</b> Displacement Activities on the CDBG Activity Information Screen (CDBG06), enter the displacement data on the CDBG Displacement Screen (CDBG15). See Section 8.6.15 |                                                                                                    |  |  |  |  |
| 4. | Informat                                                                                                    | For all National Objective Codes, if you <b>X</b> One for One Replacement on the CDBG Activity Information Screen (CDBG06), enter the replacement data on the CDBG 1-1 Replacement Screen (CDBG16). See Section 8.6.16                                       |  |  |  |  |

### 8.4 Selecting a National Objective (CDBG01)

**Purpose**: This screen, the first in the CDBG path, lets you assign a National Objective Code (NOC) to your CDBG activity. In addition, if you discover that the wrong matrix code was applied to the activity (entered on the MA03 screen), you have the option of revising the matrix code on this screen, in which case, the new matrix code will then appear on the MA03 screen.

For admin and planning activities being carried out by Entitlement grantees, always leave the field blank. For States, planning only activities with a matrix code of 20 require a NOC; other planning activities do not.

Effective with IDIS Version 6.3, planning activities (matrix code = 20) being carried out by State grantees may require completion of two beneficiary screens, the CDBG Direct Benefit Screen (CDBG08) and the CDBG Beneficiary Income Level screen (CDBG13).

Effective with Version 6.7, most entitlement activities require additional setup information before you can fund the activity. Refer to the Overview of this chapter, Section 1.1.1, for a specific list of the NOCs affected.

Once the activity is underway and you have beneficiary and accomplishment information, you will need to update the accomplishment and beneficiary information. Entitlement grantees should refer to <u>Guidance for Reporting CDBG Accomplishments in IDIS</u> for a better understanding of what the Office of Block Grant Assistance (OBGA) requires for annual reporting.

# How To Complete This Screen:

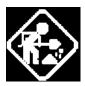

MATRIX CODE

Where appropriate, type in the requested data. (If the data typed does not fill the field, or if no data is appropriate, press **<Tab>** to go to the next field.)

When you have completed the fields on this screen, press **<Enter>** to go to the next screen in the CDBG path.

- The matrix code you entered on the MA03 screen will be displayed in this field. You will be allowed to change it on this screen if you find you have assigned an incorrect matrix code.
- 2. The default regulation citation for Entitlement activities is based on the matrix code you entered on the Process Activity (CO4MA03) screen. No citation will display for State activities.

For Entitlement communities, review the Regulation Citation and change it, if incorrect. Except for certain admin and planning activities\*, the screen must contain a valid regulation citation before you can save the screen.

\_

CDBG REGULATION CITATION

<sup>\*</sup> This requirement does not apply to: 1) admin and planning activities with a matrix code of 19A, 19B, 19F, 19G, 19H, 20, 21\*, 22; 2) Activities being carried out by States. For States, you may optionally enter a Regulation Citation but it is not required before you can save the screen.

For States, you have the option to enter a Regulation Citation.

# CDBG NATIONAL OBJECTIVE

3. Type the NOC for this activity or press **<F1>** with the cursor in this field to select the NOC from a list. (The next section, 8.4.1, describes how to do this.)

#### **OBJECTIVE CITATION**

4. This field is populated by the system and is for display only.

For Entitlements, this field will show the citation that corresponds to the NOC you entered.

For States, this field will remain blank.

# UNLIQUIDATED OBLIGATIONS

3. This field is only used by Entitlement grantees. Data should be entered *only* at the end of a program year for public service and planning/administrative activities with unliquidated obligations remaining at the end of the program year. Because grantees can attribute disbursements made in the first 90 days after the end of a program year to the prior program year, use of this field will be infrequent.

#### **Change to Activity ID**

 This field can be used to switch to a different CDBG activity that belongs to you, eliminating the need to go back to the MAIN MENU to select a different Activity ID.

| MM/DD/YY HH:MM                                               | CDBG NA                   | ATIONAL OBJECTIVE                      |                 | CDBG01      |  |  |  |
|--------------------------------------------------------------|---------------------------|----------------------------------------|-----------------|-------------|--|--|--|
| Grantee Activity ID<br>Activity Name                         |                           |                                        | _               | ID zzzzzzz9 |  |  |  |
| Matrix Code:<br>CDBG Regulation Cit                          |                           | ·××××××××××××××××××××××××××××××××××××× | xxxxxxxxxxxxx   | xxxxxxxxxx  |  |  |  |
| National Objective<br>Enter the Nationa<br>National Objectiv | l Objective Code          | e that applies:<br>xxxxxxxxxxxxxxxx    | _               |             |  |  |  |
| (Admin matrix codes                                          | do not require            | a National Objecti                     | ve Code)        |             |  |  |  |
| Unliquidated Obliga                                          | Unliquidated Obligations: |                                        |                 |             |  |  |  |
|                                                              |                           |                                        |                 |             |  |  |  |
|                                                              |                           | Change t                               | o Activity ID _ |             |  |  |  |
| F1=HELP F3=VALDT<br>F10=REVISE ACTIVITY                      | F4=MAIN MENU              | F5=PROJ INFO F7=PR                     | EV F8=NEXT      | F9=SAVE     |  |  |  |

| DATA FIELD                                                                                         | REQ'D                                           | DESCRIPTION                                                                                                    | VALID<br>ENTRIES            |  |
|----------------------------------------------------------------------------------------------------|-------------------------------------------------|----------------------------------------------------------------------------------------------------|-----------------------------|--|
| Grantee Activity<br>Number                                                                         |                                                 | Carried forward from the Setup Activity Screen (C04MA01).                                                                                                    | Protected field             |  |
| IDIS Activity ID                                                                                   |                                                 | Carried forward from the Setup Activity Screen (C04MA01).                                                                                                    | Protected field             |  |
| Activity Name                                                                                      |                                                 | Carried forward from the Setup Activity Screen (C04MA01).                                                                                                    | Protected field             |  |
| Matrix Code                                                                                        | <b>✓</b>                                        | Carried forward from the Setup Activity Screen (C04MA03)                                                                                                    | 3 alphanumeric characters.  |  |
| CDBG Regulation<br>Citation                                                                        | <b>√</b>                                        | The default regulation citation for entitlement activities is based on the matrix code you enter. No citation will display for State activities unless one was entered previously.                                                                                                    | 13 alphanumeric characters. |  |
|                                                                                                    |                                                 | For entitlement communities, review the regulation citation and change it, if incorrect. Except for certain admin and planning activities, the screen must contain a valid regulation citation before you can save the screen.                                                                                                    |                             |  |
|                                                                                                    |                                                 | For States, you may optionally enter a regulation citation.                                                                                                    |                             |  |
| Natl/Obj                                                                                           | (except for admin, TA, and planning activities) | What is the National Objective Code (NOC) for this activity> To view a list of codes, press <b><f1>.</f1></b>                                                                                                    | 5 alphanumeric characters.  |  |
| CDBG Objective<br>Citation                                                                         |                                                 | System generated based on the National Objective Code you entered.                                                                                                    | Protected field             |  |
| Unliquidated Obligations (Entitlements only)                                                       |                                                 | Data should only be entered for public service and planning/administrative activities with unliquidated obligations remaining at the end of the program year. Type the amount, in dollars and cents, of orders placed, contracts and grants awarded, goods and services received, and similar transactions for which an expenditure has not been reported as of the end of the program year for this activity. Because disbursements made in the first 90 days after the end of a program year can be attributed to the prior year, use of this field will be infrequent. | \$nnnnnnnn.nn               |  |
| Press <b>Enter&gt;</b> to save the information and move to the next screen in the completion path. |                                                 |                                                                                                    |                             |  |

#### 8.4.1 Looking Up the National Objective Codes (CDBG-H7)

**Purpose**: Before you can fund the activity, most CDBG activities (except admin, planning, and State technical assistance) require you to indicate the national objective being met by the activity.

You enter the National Objective Code (NOC) on the CDBG NATIONAL OBJECTIVE Screen (CDBG01). If you do not know the appropriate code, press <**F1>**. IDIS will display a list of NOCs that correspond to the matrix code you entered. Review the displayed codes on the screen, select the desired code by entering the NOC in the selection field, then press <**Enter>**. (The NOC codes are also listed in <u>Appendix B</u>.)

| 08/26/05 | 08:47      |         | NATIONAL OBJECTIV      | E CODE                | CDBG-H7 |  |  |  |
|----------|------------|---------|------------------------|-----------------------|---------|--|--|--|
|          |            |         | HELP SCREEN            |                       |         |  |  |  |
|          |            |         |                        |                       |         |  |  |  |
| CODES    | S FOR MAT  | RIX "14 | F" ONLY ARE DISPLA     | AYED.                 |         |  |  |  |
|          | <b>a</b> 1 |         |                        |                       |         |  |  |  |
|          | Select:    |         |                        |                       |         |  |  |  |
|          |            | LMH     | LOW/MOD HOUSING B      | ENEFIT                |         |  |  |  |
|          |            |         |                        | ENEFIT, CDFI/STRATEGY | AREA    |  |  |  |
|          |            | SBA     | SLUMS/BLIGHT AREA      | BENEFIT               |         |  |  |  |
|          |            |         | SLUMS/BLIGHT URBAI     |                       |         |  |  |  |
|          |            |         | SLUMS/BLIGHT SPOT      | BENEFIT               |         |  |  |  |
|          |            | URG     | URGENT NEED            |                       |         |  |  |  |
|          |            |         |                        |                       |         |  |  |  |
|          |            |         |                        |                       |         |  |  |  |
|          |            |         |                        |                       |         |  |  |  |
|          |            |         |                        |                       |         |  |  |  |
|          |            |         |                        |                       |         |  |  |  |
|          |            |         |                        |                       |         |  |  |  |
|          |            |         |                        |                       |         |  |  |  |
| TYPE     | SELECTIO   | N AND I | PRESS <enter>.</enter> |                       |         |  |  |  |
| PF7=PREV |            |         |                        |                       |         |  |  |  |

#### 8.4.1.1 Reviewing the National Objective Code References

The National Objective Code of each CDBG activity determines the sequence of most screens you will need to complete to keep the activity updated with accomplishments. For instance, if you select a National Objective Code of LMH, you will enter data on the screens specifically for Low Mod Housing.

#### **National Objective Codes**

| Code  | Description                                                                                                    | 24 CFR Citation                  |
|-------|----------------------------------------------------------------------------------------------------|----------------------------------|
| LMA   | Low/mod area benefit: the service area identified for activities is primarily low/mod income.                                                                                                    | 570.208(a)(1)                    |
|       | activities is primarily low/mod income.                                                                                                    | 507.483(b)(1)                    |
| LMAFI | Low/mod area benefit, Community Development Financial Institution (CDFI): activities that are carried                                                                                                    | 570.208(d)(6)(i)                 |
|       | out by a CDFI for the purpose of creating or retaining jobs which the grantee may elect to consider as meeting the low/mod area benefit criteria.                                                                                                    | 570.483(e)(4)                    |
| LMASA | Low/mod area benefit, Neighborhood Revitalization                                                                                                    | 570.208(d)(5)(i)                 |
|       | Strategy Area: activities that are carried out for the purpose of creating or retaining jobs pursuant to a HUD-approved Neighborhood Revitalization Strategy which the grantee may elect to consider as meeting the low/mod area benefit criteria.                                                  | 570.483(e)(5)                    |
| LMC   | Low/mod limited clientele benefit: activities that benefit                                                                                                    | 570.208(a)(2)                    |
|       | a limited clientele, at least 51% of which are low/mod income.                                                                                                    | 570.483(b)(2)                    |
| LMCMC | Low/mod limited clientele, Microenterprise:                                                                                                    | 570.208(a)(2)(iii)               |
|       | microenterprise activities that are carried out under 24 CFR 570.201(o) and the owner(s)/developer(s) are low/mod income.                                                                                                    | 570.483(b)(2)(iv)                |
| LMCSV | Low/mod limited clientele, Job service benefit:                                                                                                    | 570.208(a)(2)(iv)                |
|       | activities designed to provide only job training, placement and/or support services in which the percentage of low/mod persons assisted is less than 51%, but the proportion of the total cost paid by CDBG does not exceed the proportion of the total number of persons assisted who are low/mod. | 570.483(b)(2)(v)                 |
| LMH   | Low/mod housing benefit: activities that are carried out                                                                                                    | 570.208(a)(3)                    |
|       | for the purpose of providing or improving permanent residential structures that will be occupied by low/mod income households.                                                                                                    | 570.483(b)(3)                    |
| LMHSP | Low/mod housing benefit, CDFI or Neighborhood<br>Revitalization Strategy Area: activities that are carried<br>out for the purpose of providing or improving                                                                                                    | 570.208(d)(5)(ii) and (d)(6)(ii) |
|       | permanent residential structures by a CDFI or pursuant to a HUD-approved Neighborhood Revitalization Strategy (NRS) which the grantee elects to aggregate                                                                                                    | 570.483(e)(4) and (e)(5)         |

| Code  | Description                                                                                                    | 24 CFR Citation                              |
|-------|----------------------------------------------------------------------------------------------------|----------------------------------------------|
|       | and consider a single structure for purposes of determining national objective compliance. For example, if funds were obligated in the same program year for two single unit homes rehabilitated in an NRSA, they may be considered a single structure and at least one must be occupied by a low/mod household; if funds were obligated in the same program year for ten single unit homes to be rehabilitated, at least 6 (51%) must be occupied by low/mod households. |                                              |
| LMJ   | Low/mod job creation/retention: activities designed to create or retain permanent jobs, at least 51% of which will involve the employment of low/mod persons.                                                                                                    | 570.208(a)(4)<br>570.483(b)(4)               |
| LMJFI | Low/mod job creation/retention, Public facility/ improvement benefit: activities where a public facility/improvement is undertaken principally for the benefit of one or more businesses that will result in the creation/retention of jobs.                                                                                                    | 570.208(a)(4)(vi)(F)<br>570.483(b)(4)(vi)(F) |
| LMJP  | Low/mod Job creation, location based: activities where a job is held by or made available to a low/mod person based on the location of the person's residence or the location of the assisted business.                                                                                                    | 570.208(a)(4)(iv)<br>570.483(b)(4)(iv)       |
| SBA   | Slum/blight area benefit: activities that address prevention or elimination of slums or blight in a designated area.                                                                                                    | 570.208(b)(1)<br>570.483(c) (1)              |
| SBR   | Slum/blight in an urban renewal area: activities that address prevention or elimination of slums or blight in an urban renewal area in which activities were authorized under a Federal Urban Renewal Loan and Grant Agreement and are necessary to complete the urban renewal plan.                                                                                                    | 570.208(b)(3)<br>States:N/A                  |
| SBS   | Slum/blight spot basis: activities that address conditions of blight or physical decay on a spot basis not located in a designated slum/blight area.                                                                                                    | 570.208(b)(2)<br>570.483(c) (2)              |
| URG   | Urgent need: activities that are designed to alleviate existing conditions of recent origin that pose a serious/immediate threat to the health/welfare of the community, and the grantee is unable to finance the activity on its own nor are other funds available.                                                                                                    | 570.208(c)<br>570.483(d)                     |

### 8.5 The CDBG Screen Paths

The following sections provide a navigation diagram for each NOC. Since the same screens may appear in all NOC paths, they are displayed in numeric order only once (see Section 8.6). The user should consult the appropriate NOC path below and refer to the appropriate screen in Section 8.6 for guidance on completing each screen.

#### 8.5.1 The CDBG LMA Path Screens

When you enter a National Objective Code of LMA, the system displays this series of screens.

| Entitlement Grantees                                                    | State Grantees<br>(Except Matrix Code 20)                   | State Grantees<br>(Matrix Code 20)      |
|-------------------------------------------------------------------------|-------------------------------------------------------------|-----------------------------------------|
| CDBG National Objective (CDBG01)                                        | CDBG National Objective (CDBG01)                            | CDBG National Objective (CDBG01)        |
| Objective and Outcome (CDBG00)                                          | Objective and Outcome (CDBG00)                              | CDBG Activity Information (CDBG06)      |
| Funding Sources (CDBG02)                                                | Organization Carrying Out<br>Activity (CDBG03)              | CDBG Area Benefit Data<br>(CDBG07)      |
| Organization Carrying Out Activity (CDBG03)                             | CDBG Activity: Subrecipient Questions (CDBG04)              | CDBG Direct Benefit Data (CDBG08)       |
| CDBG Activity: Subrecipient<br>Questions (CDBG04)                       | Form of Assistance (CDBG05)                                 | CDBG Job Creation/Retention (CDBG11)    |
| Form of Assistance (CDBG05)  CDBG Activity Information                  | CDBG Activity Information (CDBG06)                          | CDBG Beneficiary Income Levels (CDBG13) |
| (CDBG06) CDBG Area Benefit Data                                         | CDBG Area Benefit Data (CDBG07)                             | CDBG Displacement (CDBG15)              |
| (CDBG07)  Public Services/Public Facilities                             | CDBG Direct Benefit Data (CDBG08)                           | CDBG 1-1 Replacement (CDBG16)           |
| and Improvements (CDBG17)                                               | CDBG Job Creation/Retention (CDBG11)                        |                                         |
| Homeless Prevention (CDBG31)  CDBG Job Creation/Retention Data (CDBG11) | CDBG Beneficiary Income Levels (CDBG13)                     |                                         |
| Job Creation (CDBG26)                                                   | Homeless Prevention (CDBG31)                                |                                         |
| Job Retention (CDBG27)                                                  | Public Services/Public Facilities and Improvements (CDBG17) |                                         |
| Assistance to Business (CDBG28)                                         | Job Creation (CDBG26)                                       |                                         |
| Assistance to Businesses - Part 2 (CDBG29)                              | Job Retention (CDBG27) Assistance to Business               |                                         |
| CDBG Displacement (CDBG15)                                              | (CDBG28)                                                    |                                         |
| CDBG 1-1 Replacement                                                    | Assistance to Businesses - Part                             |                                         |

| Entitlement Grantees | State Grantees<br>(Except Matrix Code 20) | State Grantees<br>(Matrix Code 20) |
|----------------------|-------------------------------------------|------------------------------------|
| (CDBG16)             | 2 (CDBG29)                                |                                    |
|                      | Displacement Data (CDBG15)                |                                    |
|                      | CDBG 1-1 Replacement (CDBG16)             |                                    |

### 8.5.2 The CDBG LMC Path Screens

| Entitlement Grantees                                        | State Grantees<br>(Except Matrix Code 20)                   | State Grantees<br>(Matrix Code 20)       |
|-------------------------------------------------------------|-------------------------------------------------------------|------------------------------------------|
| CDBG National Objective (CDBG01)                            | CDBG National Objective (CDBG01)                            | CDBG National Objective (CDBG01)         |
| Objective and Outcome (CDBG00)                              | Objective and Outcome (CDBG00)                              | CDBG Activity Information (CDBG06)       |
| Funding Sources (CDBG02)                                    | Funding Sources (CDBG02)                                    | Nature/Location Data (CDBG10)            |
| Organization Carrying Out<br>Activity (CDBG03)              | Organization Carrying Out<br>Activity (CDBG03)              | CDBG Direct Benefit Data (CDBG08)        |
| CDBG Activity: Subrecipient Questions (CDBG04)              | CDBG Activity: Subrecipient Questions (CDBG04)              | CDBG Beneficiary Income Levels (CDBG 13) |
| Form of Assistance (CDBG05)                                 | Form of Assistance (CDBG05)                                 | CDBG Job Creation/Retention              |
| CDBG Activity Information (CDBG06)                          | CDBG Activity Information (CDBG06)                          | (CDBG11)  CDBG Displacement (CDBG15)     |
| CDBG Nature/Location (CDBG10)                               | CDBG Nature/Location (CDBG10)                               | CDBG 1-1 Replacement (CDBG16)            |
| CDBG Direct Benefit Data (CDBG08)                           | CDBG Direct Benefit Data (CDBG08)                           |                                          |
| CDBG Beneficiary Income Levels (CDBG 13)                    | CDBG Beneficiary Income Levels (CDBG13)                     |                                          |
| CDBG Job Creation/Retention (CDBG11)                        | CDBG Job Creation/Retention (CDBG11)                        |                                          |
| Tenant-Based Rental Assistance (CDBG30)                     | Tenant-Based Rental Assistance (CDBG30)                     |                                          |
| Public Services/Public Facilities and Improvements (CDBG17) | Public Services/Public Facilities and Improvements (CDBG17) |                                          |
| Homeless Prevention (CDBG31)                                | Homeless Prevention (CDBG31)                                |                                          |
| Direct Financial Assistance to Homebuyers (CDBG25)          | Direct Financial Assistance to Homebuyers (CDBG25)          |                                          |
| Job Creation (CDBG26)                                       | Job Creation (CDBG26)                                       |                                          |

| Entitlement Grantees                       | State Grantees<br>(Except Matrix Code 20)  | State Grantees<br>(Matrix Code 20) |
|--------------------------------------------|--------------------------------------------|------------------------------------|
| Job Retention (CDBG27)                     | Job Retention (CDBG27)                     |                                    |
| Assistance to Business (CDBG28)            | Assistance to Business (CDBG28)            |                                    |
| Assistance to Businesses - Part 2 (CDBG29) | Assistance to Businesses - Part 2 (CDBG29) |                                    |
| CDBG Displacement (CDBG15)                 | CDBG Displacement (CDBG15)                 |                                    |
| CDBG 1-1 Replacement (CDBG16)              | CDBG 1-1 Replacement (CDBG16)              |                                    |

### 8.5.3 The CDBG LMH Path Screens

| Entitlement Grantees                                        | State Grantees<br>(Except Matrix Code 20)                   | State Grantees<br>(Matrix Code 20)               |
|-------------------------------------------------------------|-------------------------------------------------------------|--------------------------------------------------|
| CDBG National Objective (CDBG01)                            | CDBG National Objective (CDBG01)                            | CDBG National Objective (CDBG01)                 |
| Objective and Outcome (CDBG00)                              | Objective and Outcome (CDBG00)                              | CDBG Activity Information (CDBG06)               |
| Funding Sources (CDBG02)                                    | Funding Sources (CDBG02)                                    | Multi-Unit Housing Activity Data                 |
| Organization Carrying Out<br>Activity (CDBG03)              | Organization Carrying Out<br>Activity (CDBG03)              | (CDBG14)  CDBG Housing Rehabilitation (CDBG09)   |
| CDBG Activity: Subrecipient Questions (CDBG04)              | CDBG Activity: Subrecipient Questions (CDBG04)              | CDBG Direct Benefit Data                         |
| Form of Assistance (CDBG05)                                 | Form of Assistance (CDBG05)                                 | (CDBG08)                                         |
| CDBG Activity Information (CDBG06)                          | CDBG Activity Information (CDBG06)                          | CDBG Beneficiary Income Levels (CDBG13)          |
| CDBG Multi-Unit Housing Activity (CDBG14)                   | CDBG Multi-Unit Housing Activity (CDBG14)                   | Displacement Data (CDBG15)  CDBG 1-1 Replacement |
| CDBG Housing Rehabilitation (CDBG09)                        | CDBG Housing Rehabilitation (CDBG09)                        | (CDBG16)                                         |
| CDBG Direct Benefit (CDBG08)                                | CDBG Direct Benefit (CDBG08)                                |                                                  |
| CDBG Beneficiary Income Levels (CDBG13)                     | CDBG Beneficiary Income Levels (CDBG13)                     |                                                  |
| Tenant-Based Rental Assistance (CDBG30)                     | Tenant-Based Rental Assistance (CDBG30)                     |                                                  |
| Public Services/Public Facilities and Improvements (CDBG17) | Public Services/Public Facilities and Improvements (CDBG17) |                                                  |
| Homeless Prevention (CDBG31)                                | Homeless Prevention (CDBG31)                                |                                                  |

| Entitlement Grantees                                     | State Grantees<br>(Except Matrix Code 20)                | State Grantees<br>(Matrix Code 20) |
|----------------------------------------------------------|----------------------------------------------------------|------------------------------------|
| Acquisition/Construction New Homeowner (CDBG22)          | Acquisition/Construction New Homeowner (CDBG22)          |                                    |
| Acquisition/Construction New Homeowner - Part 2 (CDBG23) | Acquisition/Construction New Homeowner - Part 2 (CDBG23) |                                    |
| Homeowner Rehab Units (CDBG24)                           | Homeowner Rehab Units (CDBG24)                           |                                    |
| Construction of Rental Units -<br>Part 1 (CDBG18)        | Construction of Rental Units -<br>Part 1 (CDBG18)        |                                    |
| Construction of Rental Units -<br>Part 2 (CDBG19)        | Construction of Rental Units -<br>Part 2 (CDBG19)        |                                    |
| Rehabilitation of Rental Units -<br>Part 1 (CDBG20)      | Rehabilitation of Rental Units -<br>Part 1 (CDBG20)      |                                    |
| Rehabilitation of Rental Units -<br>Part 2 (CDBG21)      | Rehabilitation of Rental Units -<br>Part 2 (CDBG21)      |                                    |
| Direct Financial Assistance to<br>Homebuyers (CDBG25)    | Direct Financial Assistance to Homebuyers (CDBG25)       |                                    |
| CDBG Displacement (CDBG15)                               | CDBG Displacement (CDBG15)                               |                                    |
| CDBG 1-1 Replacement (CDBG16)                            | CDBG 1-1 Replacement (CDBG16)                            |                                    |

### 8.5.4 The CDBG LMJ Path Screens

| Entitlement Grantees                           | State Grantees<br>(Except Matrix Code 20)         | State Grantees<br>(Matrix Code 20)                |
|------------------------------------------------|---------------------------------------------------|---------------------------------------------------|
| CDBG National Objective (CDBG01)               | CDBG National Objective (CDBG01)                  | CDBG National Objective (CDBG01)                  |
| Objective and Outcome (CDBG00)                 | Objective and Outcome (CDBG00)                    | CDBG Activity Information (CDBG06)                |
| Funding Sources (CDBG02)                       | Funding Sources (CDBG02)                          | CDBG Direct Benefit Data                          |
| Organization Carrying Out<br>Activity (CDBG03) | Organization Carrying Out<br>Activity (CDBG03)    | (CDBG08)  CDBG Beneficiary Income Levels (CDBG13) |
| CDBG Activity: Subrecipient Questions (CDBG04) | CDBG Activity: Subrecipient<br>Questions (CDBG04) | CDBG Job Creation/Retention (CDBG11)              |
| Form of Assistance (CDBG05)                    | Form of Assistance (CDBG05)                       | ,                                                 |
| CDBG Activity Information (CDBG06)             | CDBG Activity Information (CDBG06)                | CDBG Displacement (CDBG15)  CDBG 1-1 Replacement  |
| CDBG Direct Benefit Data (CDBG08)              | CDBG Direct Benefit Data (CDBG08)                 | (CDBG16)                                          |

| Entitlement Grantees                       | State Grantees<br>(Except Matrix Code 20)  | State Grantees<br>(Matrix Code 20) |
|--------------------------------------------|--------------------------------------------|------------------------------------|
| CDBG Beneficiary Income Levels (CDBG13)    | CDBG Beneficiary Income Levels (CDBG13)    |                                    |
| CDBG Job Creation/Retention (CDBG11)       | CDBG Job Creation/Retention (CDBG11)       |                                    |
| Job Creation (CDBG26)                      | Job Creation (CDBG26)                      |                                    |
| Job Retention (CDBG27)                     | Job Retention (CDBG27)                     |                                    |
| Assistance to Business (CDBG28)            | Assistance to Business (CDBG28)            |                                    |
| Assistance to Businesses - Part 2 (CDBG29) | Assistance to Businesses - Part 2 (CDBG29) |                                    |
| CDBG Displacement (CDBG15)                 | CDBG Displacement (CDBG15)                 |                                    |
| CDBG 1-1 Replacement (CDBG16)              | CDBG 1-1 Replacement (CDBG16)              |                                    |

### 8.5.5 The CDBG SBA Path Screens

| Entitlement Grantees                           | State Grantees<br>(Except Matrix Code 20)      | State Grantees<br>(Matrix Code 20)    |
|------------------------------------------------|------------------------------------------------|---------------------------------------|
| CDBG National Objective (CDBG01)               | CDBG National Objective (CDBG01)               | CDBG National Objective (CDBG01)      |
| Objective and Outcome (CDBG00)                 | Objective and Outcome (CDBG00)                 | CDBG Activity Information (CDBG06)    |
| Funding Sources (CDBG02)                       | Funding Sources (CDBG02)                       | Slum/Blight Area Data (CDBG12)        |
| Organization Carrying Out<br>Activity (CDBG03) | Organization Carrying Out<br>Activity (CDBG03) | CDBG Housing Rehabilitation (CDBG09)  |
| CDBG Activity: Subrecipient Questions (CDBG04) | CDBG Activity: Subrecipient Questions (CDBG04) | CDBG Direct Benefit Data (CDBG08)     |
| Form of Assistance (CDBG05)                    | Form of Assistance (CDBG05)                    | CDBG Beneficiary Income Levels        |
| CDBG Activity Information                      | CDBG Activity Information                      | (CDBG13)  CDBG Job Creation/Retention |
| (CDBG06)                                       | (CDBG06)                                       | (CDBG11)                              |
| Slum/Blight Area (CDBG12)                      | Slum/Blight Area (CDBG12)                      | CDBG Displacement (CDBG15)            |
| CDBG Housing Rehabilitation (CDBG09)           | CDBG Housing Rehabilitation (CDBG09)           | CDBG 1-1 Replacement                  |
| CDBG Job Creation/Retention (CDBG11)           | CDBG Direct Benefit Data (CDBG08)              | (CDBG16)                              |
| Tenant-Based Rental Assistance (CDBG30)        | CDBG Beneficiary Income Levels (CDBG13)        |                                       |

| Entitlement Grantees                                        | State Grantees<br>(Except Matrix Code 20)                | State Grantees<br>(Matrix Code 20) |
|-------------------------------------------------------------|----------------------------------------------------------|------------------------------------|
| Public Services/Public Facilities and Improvements (CDBG17) | CDBG Job Creation/Retention (CDBG11)                     |                                    |
| Homeless Prevention (CDBG31)                                | Tenant-Based Rental Assistance (CDBG30)                  |                                    |
| Acquisition/Construction New Homeowner (CDBG22)             | Public Services/Public Facilities                        |                                    |
| Acquisition/Construction New Homeowner - Part 2 (CDBG23)    | and Improvements (CDBG17)  Homeless Prevention (CDBG31)  |                                    |
| Homeowner Rehab Units (CDBG24)                              | Acquisition/Construction New Homeowner (CDBG22)          |                                    |
| Construction of Rental Units -<br>Part 1 (CDBG18)           | Acquisition/Construction New Homeowner - Part 2 (CDBG23) |                                    |
| Construction of Rental Units -<br>Part 2 (CDBG19)           | Homeowner Rehab Units (CDBG24)                           |                                    |
| Rehabilitation of Rental Units -<br>Part 1 (CDBG20)         | Construction of Rental Units -<br>Part 1 (CDBG18)        |                                    |
| Rehabilitation of Rental Units -<br>Part 2 (CDBG21)         | Construction of Rental Units -<br>Part 2 (CDBG19)        |                                    |
| Direct Financial Assistance to Homebuyers (CDBG25)          | Rehabilitation of Rental Units -<br>Part 1 (CDBG20)      |                                    |
| Assistance to Business (CDBG28)                             | Rehabilitation of Rental Units -<br>Part 2 (CDBG21)      |                                    |
| Assistance to Businesses - Part 2 (CDBG29)                  | Direct Financial Assistance to Homebuyers (CDBG25)       |                                    |
| CDBG Displacement (CDBG15)                                  | Assistance to Business (CDBG28)                          |                                    |
| CDBG 1-1 Replacement (CDBG16)                               | Assistance to Businesses - Part 2 (CDBG29)               |                                    |
|                                                             | CDBG Displacement (CDBG15)                               |                                    |
|                                                             | CDBG 1-1 Replacement (CDBG16)                            |                                    |

### 8.5.6 The CDBG SBS Path Screens

| Entitlement Grantees             | State Grantees<br>(Except Matrix Code 20) | State Grantees<br>(Matrix Code 20) |
|----------------------------------|-------------------------------------------|------------------------------------|
| CDBG National Objective (CDBG01) | CDBG National Objective (CDBG01)          | CDBG National Objective (CDBG01)   |
| Objective and Outcome            | Objective and Outcome                     | CDBG Activity Information          |

| Entitlement Grantees                                     | State Grantees<br>(Except Matrix Code 20)                | State Grantees<br>(Matrix Code 20)              |
|----------------------------------------------------------|----------------------------------------------------------|-------------------------------------------------|
| (CDBG00)                                                 | (CDBG00)                                                 | (CDBG06)                                        |
| Funding Sources (CDBG02)                                 | Funding Sources (CDBG02)                                 | CDBG Housing Rehabilitation (CDBG09)            |
| Organization Carrying Out<br>Activity (CDBG03)           | Organization Carrying Out Activity (CDBG03)              | CDBG Direct Benefit Data                        |
| CDBG Activity: Subrecipient<br>Questions (CDBG04)        | CDBG Activity: Subrecipient<br>Questions (CDBG04)        | (CDBG08)  CDBG Beneficiary Income Levels        |
| Form of Assistance (CDBG05)                              | Form of Assistance (CDBG05)                              | (CDBG13)                                        |
| CDBG Activity Information (CDBG06)                       | CDBG Activity Information (CDBG06)                       | CDBG Displacement (CDBG15) CDBG 1-1 Replacement |
| CDBG Housing Rehabilitation (CDBG09)                     | CDBG Housing Rehabilitation (CDBG09)                     | (CDBG16)                                        |
| Public Services/Public Facilities                        | CDBG Direct Benefit (CDBG08)                             |                                                 |
| and Improvements (CDBG17)  Acquisition/Construction New  | CDBG Beneficiary Income Levels (CDBG13)                  |                                                 |
| Homeowner (CDBG22)                                       | Public Services/Public Facilities                        |                                                 |
| Acquisition/Construction New Homeowner - Part 2 (CDBG23) | and Improvements (CDBG17)  Acquisition/Construction New  |                                                 |
| Homeowner Rehab Units (CDBG24)                           | Homeowner (CDBG22)                                       |                                                 |
| Construction of Rental Units -                           | Acquisition/Construction New Homeowner - Part 2 (CDBG23) |                                                 |
| Part 1 (CDBG18)  Construction of Rental Units -          | Homeowner Rehab Units (CDBG24)                           |                                                 |
| Part 2 (CDBG19)  Rehabilitation of Rental Units -        | Construction of Rental Units -<br>Part 1 (CDBG18)        |                                                 |
| Part 1 (CDBG20)  Rehabilitation of Rental Units -        | Construction of Rental Units -<br>Part 2 (CDBG19)        |                                                 |
| Part 2 (CDBG21)                                          | Rehabilitation of Rental Units -                         |                                                 |
| Assistance to Business (CDBG28)                          | Part 1 (CDBG20)  Rehabilitation of Rental Units -        |                                                 |
| Assistance to Businesses - Part 2 (CDBG29)               | Part 2 (CDBG21)                                          |                                                 |
| CDBG Displacement (CDBG15)                               | Assistance to Business (CDBG28)                          |                                                 |
| CDBG 1-1 Replacement (CDBG16)                            | Assistance to Businesses - Part 2 (CDBG29)               |                                                 |
|                                                          | CDBG Displacement (CDBG15)                               |                                                 |
|                                                          | CDBG 1-1 Replacement (CDBG16)                            |                                                 |

#### 8.5.7 The CDBG SBR Path Screens

#### **Entitlement Grantees**

CDBG National Objective (CDBG01)

Objective and Outcome (CDBG00)

Funding Sources (CDBG02)

Organization Carrying Out Activity (CDBG03)

CDBG Activity: Subrecipient Questions (CDBG04)

Form of Assistance (CDBG05)

CDBG Activity Information (CDBG06)

CDBG Housing Rehabilitation (CDBG09)

CDBG Job Creation/Retention (CDBG11)

Public Services/Public Facilities and Improvements (CDBG17)

Acquisition/Construction New Homeowner (CDBG22)

Acquisition/Construction New Homeowner - Part 2 (CDBG23)

Homeowner Rehab Units (CDBG24)

Construction of Rental Units - Part 1 (CDBG18)

Construction of Rental Units - Part 2 (CDBG19)

Rehabilitation of Rental Units - Part 1 (CDBG20)

Rehabilitation of Rental Units - Part 2 (CDBG21)

Assistance to Business (CDBG28)

Assistance to Businesses - Part 2 (CDBG29)

CDBG Displacement (CDBG15)

CDBG 1-1 Replacement (CDBG16)

#### 8.5.8 The CDBG URG Path Screens

| Entitlement Grantees                           | State Grantees<br>(Except Matrix Code 20)      |
|------------------------------------------------|------------------------------------------------|
| CDBG National Objective (CDBG01)               | CDBG National Objective (CDBG01)               |
| Objective and Outcome (CDBG00)                 | Objective and Outcome (CDBG00)                 |
| Funding Sources (CDBG02)                       | Funding Sources (CDBG02)                       |
| Organization Carrying Out Activity (CDBG03)    | Organization Carrying Out Activity (CDBG03)    |
| CDBG Activity: Subrecipient Questions (CDBG04) | CDBG Activity: Subrecipient Questions (CDBG04) |

| Entitlement Grantees                                     | State Grantees<br>(Except Matrix Code 20)                |
|----------------------------------------------------------|----------------------------------------------------------|
| Form of Assistance (CDBG05)                              | Form of Assistance (CDBG05)                              |
| CDBG Activity Information (CDBG06)                       | CDBG Activity Information (CDBG06)                       |
| CDBG Housing Rehabilitation Data (CDBG09)                | CDBG Housing Rehabilitation Data (CDBG09)                |
| CDBG Job Creation/Retention (CDBG11)                     | CDBG Direct Benefit Data (CDBG08)                        |
| Tenant-Based Rental Assistance (CDBG30)                  | CDBG Beneficiary Income Levels (CDBG13)                  |
| Public Services/Public Facilities and Improvements       | CDBG Job Creation/Retention (CDBG11)                     |
| (CDBG17)                                                 | Tenant-Based Rental Assistance (CDBG30)                  |
| Homeless Prevention (CDBG31)                             | Public Services/Public Facilities and Improvements       |
| Acquisition/Construction New Homeowner (CDBG22)          | (CDBG17)                                                 |
| Acquisition/Construction New Homeowner - Part 2 (CDBG23) | Acquisition/Construction New Homeowner (CDBG22)          |
| Homeowner Rehab Units (CDBG24)                           | Acquisition/Construction New Homeowner - Part 2 (CDBG23) |
| Construction of Rental Units - Part 1 (CDBG18)           | Homeowner Rehab Units (CDBG24)                           |
| Construction of Rental Units - Part 2 (CDBG19)           | Construction of Rental Units - Part 1 (CDBG18)           |
| Rehabilitation of Rental Units - Part 1 (CDBG20)         | Construction of Rental Units - Part 2 (CDBG19)           |
| Rehabilitation of Rental Units - Part 2 (CDBG21)         | Rehabilitation of Rental Units - Part 1 (CDBG20)         |
| Direct Financial Assistance to Homebuyers                | Rehabilitation of Rental Units - Part 2 (CDBG21)         |
| (CDBG25)                                                 | Direct Financial Assistance to Homebuyers                |
| Assistance to Business (CDBG28)                          | (CDBG25)                                                 |
| Assistance to Businesses - Part 2 (CDBG29)               | Assistance to Business (CDBG28)                          |
| CDBG Displacement (CDBG15)                               | Assistance to Businesses - Part 2 (CDBG29)               |
| CDBG 1-1 Replacement (CDBG16)                            | CDBG Displacement (CDBG15)                               |
|                                                          | CDBG 1-1 Replacement (CDBG16)                            |

Notes will always be included to describe varying business rules (e.g., Note: States will see different selections than will Entitlements and Insular Areas.)

### 8.6 CDBG Screen Details

### 8.6.1 Objective and Outcome (CDBG00)

**Purpose**: On this screen, you indicate the primary objective and outcome an activity is designed to provide.

# How To Complete This Screen:

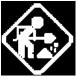

**OBJECTIVE** 

#### OUTCOME

Where appropriate, type in the requested data. (If the data typed does not fill the field, or you do not need to complete the field, press **<Tab>** to go to the next field.)

When you have completed the fields on this screen, press **<Enter>** to save the information and display the Funding Sources screen (CDBG02).

- 1. Type 1, 2, or 3 to select your activity's intended objective.
- 2. Type 1, 2, or 3 to select your activity's expected outcome.

| 04/06/06 10:20   | OBJECTIVE AND OUTCOME          | CDBG                    |
|------------------|--------------------------------|-------------------------|
|                  |                                |                         |
| Grantee Activity |                                | IDIS Activity ID 2162   |
| Activity Name    | CDBG CDBG01 PF08               | Natl/Obj LMA            |
|                  |                                |                         |
|                  |                                |                         |
|                  |                                |                         |
| Objective        | 1                              |                         |
|                  | 1 Create suitable living envi: | ronments                |
|                  | 2 Provide decent affordable ho | ousing                  |
|                  | 3 Create economic opportunitie |                         |
|                  |                                |                         |
| Outcome          | 2                              |                         |
|                  | 1 Availability/accessibility   |                         |
|                  | 2 Affordability                |                         |
|                  | 3 Sustainability               |                         |
|                  |                                |                         |
|                  |                                |                         |
|                  |                                |                         |
|                  |                                |                         |
|                  |                                |                         |
|                  |                                |                         |
|                  |                                |                         |
| F1=HELP F3=VALD  | T F4=MAIN MENU F5=PROJ INFO    | F7=PREV F8=NEXT F9=SAVE |

| DATA FIELD                                                                                      | REQ'D | DESCRIPTION                                                      | VALID<br>ENTRIES |
|-------------------------------------------------------------------------------------------------|-------|------------------------------------------------------------------|------------------|
| Grantee Activity ID                                                                             |       | Carried forward from the Setup Activity Screen (C04MA01)         | Protected field  |
| IDIS Activity ID                                                                                |       | Carried forward from the Setup Activity Screen (C04MA01)         | Protected field  |
| Activity Name                                                                                   |       | Carried forward from the Setup Activity Screen (C04MA01)         | Protected field  |
| Natl/Obj                                                                                        |       | Carried forward from the CDBG NATIONAL OBJECTIVE Screen (CDBG01) | Protected field  |
| Objective                                                                                       | Y     | Enter 1, 2, or 3 to indicate your activity's intended objective. | 1, 2, or 3       |
| Outcome                                                                                         | Y     | Enter 1, 2, or 3 to indicate your activity's expected outcome.   | 1, 2, or 3       |
| Press <b>Enter&gt;</b> to save the information and display the Funding Sources screen (CDBG02). |       |                                                                  |                  |

#### 8.6.2 Funding Sources (CDBG02)

**Purpose**: This screen lets you provide information regarding leveraging of funds and the total cost of carrying out this activity.

# How To Complete This Screen:

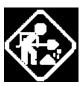

**CDBG Funds** 

Section 108 Loan Guarantee

Other Consolidated Plan

**Funds: HOME** 

Other Consolidated Plan

**Funds: ESG** 

Other Consolidated Plan

**Funds: HOPWA** 

**Subtotal of HUD funds** 

Appalachian Regional Commission

Other Federal Funds

State/Local Funds

**Private Funds** 

Where appropriate, type in the requested data. (If the data typed does not fill the field, or if no data is appropriate, press **<Tab>** to go to the next field.) Amounts should be entered in dollars and cents. (Example: \$1050.50 would be entered 1050.50. \$2000.00 would be entered as 2000.00)

When you have completed the fields on this screen, press **<Enter>** to go to the next screen in the path.

- This field is for display only. It will show the amount of CDBG money funding the activity based on the amounts specified in the IDIS Funding path. At activity completion, this field will display total CDBG funds disbursed.
- 2. Enter the amount of funding from Section 108 Loan funds to be used for this activity.

(Leave the field blank if not applicable.)

- Enter the amount of HOME funds to be used for this activity.
   (Leave the field blank if not applicable.)
- 4. Enter the amount of ESG funds to be used for this activity. (Leave the field blank if not applicable.)
- Enter the amount of HOPWA funds to be used for this activity.(Leave the field blank if not applicable.)
- 6. Once you save or validate the data on this screen, the system will calculate the total of all HUD/CPD funds reported on this screen and display the total amount in this field.
- 7. Enter the amount of Appalachian Regional Commission funds to be used for this activity.

(Leave the field blank if not applicable.)

8. Enter the amount of any other federal funds to be used for this activity.

(Leave the field blank if not applicable.)

Enter the amount of any state and/or local funds to be used for this activity.

(Leave the field blank if not applicable.)

Enter the amount of any private funds to be used for this activity.
 (Leave the field blank if not applicable.)

Other

11. Enter the amount of any other funds to be used for this activity.

(Leave the field blank if not applicable.)

12. Once you save or validate the data on this screen, the system will calculate the total of all funds reported on this screen and display the total amount in this field.

Leveraging Retro

13. The leveraging ratio will be calculated by the system based on data entered.

| MM/DD/YY H                | H:MM                              | FUNDING SOURCES                        | CDBG02                                              |
|---------------------------|-----------------------------------|----------------------------------------|-----------------------------------------------------|
| Grantee Ac<br>Activity Na | tivity ID xxxxxxx<br>ame xxxxxxxx | XXXXXXXXXXXXXXXXXXXXXXXXXXXXXXXXXXXXXX | DIS Activity ID zzzzzzz9<br>xxxxxxxx Natl/Obj xxxxx |
|                           | 108 Loan Guarante<br>onsolidated  | HOME                                   | \$999,999,999.99                                    |
|                           |                                   | HOPWA                                  | \$999,999,999.99                                    |
| Leveraging                | Ratio (CDBG+108 :                 | Total all other funds): 999:9          | \$999,999,999.99<br>99                              |
| F3=VALDT                  | F4=MAIN MENU F5                   | =PROJ INFO F7=PREV F8=1                | NEXT F9=SAVE                                        |

| DATA FIELD                 | REQ'D | DESCRIPTION                                                       | VALID<br>ENTRIES |
|----------------------------|-------|-------------------------------------------------------------------|------------------|
| Grantee Activity<br>Number |       | Carried forward from the Setup Activity Screen (C04MA01).         | Protected field  |
| IDIS Activity ID           |       | Carried forward from the Setup Activity Screen (C04MA01).         | Protected field  |
| Activity Name              |       | Carried forward from the Setup Activity Screen (C04MA01).         | Protected field  |
| Natl/Obj                   |       | Carried forward from the CDBG NATIONAL OBJECTIVE Screen (CDBG01). | Protected field  |

| DATA FIELD                            | REQ'D | DESCRIPTION                                                                                                    | VALID<br>ENTRIES            |
|---------------------------------------|-------|----------------------------------------------------------------------------------------------------|-----------------------------|
| CDBG Funds                            |       | The total amount of CDBG funds funding the activity will be displayed here.                                                                                           | Protected field             |
|                                       |       | NOTE: This amount is the total of all CDBG funds as reported in the IDIS Funding Path including "PI" At completion, the total CDBG funds disbursed will be displayed. |                             |
| Section 108 Loan<br>Guarantee         |       | Enter the amount of Section 108 funds to be used for this activity.                                                                                                   | Enter amount or leave blank |
| Other Consolidated<br>Funds: HOME     |       | Enter the amount of HOME funds to be used for this activity.                                                                                                    | Enter amount or leave blank |
| Other Consolidated<br>Funds: ESG      |       | Enter the amount of ESG funds to be used for this activity.                                                                                                    | Enter amount or leave blank |
| Other Consolidated<br>Funds: HOPWA    |       | Enter the amount of HOPWA funds to be used for this activity.                                                                                                    | Enter amount or leave blank |
| Subtotal of HUD<br>Funds              |       | The system will calculate the total of all HUD/CPD funds reported on this screen and display the total amount in this field.                                          | Protected field             |
| Appalachian<br>Regional<br>Commission |       | Enter the amount of Appalachian Regional Commission funds to be used for this activity.                                                                               | Enter amount or leave blank |
| Other Federal<br>Funds                |       | Enter the amount of any other federal funds to be used for this activity.                                                                                             | Enter amount or leave blank |
| State/Local Funds                     |       | Enter the amount of any state and/or local funds to be used for this activity.                                                                                        | Enter amount or leave blank |
| Private Funds                         |       | Enter the amount of any private funds to be used for this activity.                                                                                                   | Enter amount or leave blank |
| Other                                 |       | Enter the amount of any other funds to be used for this activity.                                                                                                    | Enter amount or leave blank |
| Total Funds                           |       | This field will be calculated by the system. It will reflect<br>the sum of all funds used for the activity as reported on this<br>screen                              | Protected field             |
| Leveraging Ratio                      |       | This field will be calculated by the system. It will reflect the ratio of the total of CDBG + Section 108 funds to the total of all other funds.                      | Protected field             |

# 8.6.3 Organization Carrying Out Activity (CDBG03) and CDBG Activity: Subrecipient Questions (CDBG04)

**Purpose**: On this screen, you identify the type of organization carrying out the activity. States will see different selections than will Entitlements and Insular Areas. Depending on your response, you may be required to enter subsequent information on the CDBG04 screen to identify additional information about the entity carrying out the activity.

# How To Complete This Screen:

When you have completed the fields on this screen, press **<Enter>** to go to the next screen in the path.

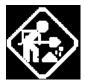

For Entitlements and Insular Areas:

Is this activity being carried out by the Grantee (Y/N)?

If Yes: Enter "X" by the appropriate category:

If No: Enter organization

name

If No: Activity is being

carried out by

1. This screen will display with a default of "Y" in this field. Change to "N," if the default does not apply.

If "Y," place an "X" next to the appropriate category: Grantee employees, Contractors, or Grantee employees and contractors.

You must select one (and only one) category that applies if you answered "Y" to the first question on the screen.

- 2.. If you responded "N" to the first question on the screen you must enter the name of the organization carrying out the activity if you responded "N" to the first question on the screen.
- 3. You must select one (and only one) category that applies if you answered "N" to the first question on the screen.

If "N", place an "X" next to the appropriate category: A subrecipient only, Another unit of local government, Another public agency, A CBDO only, A CBDO designated as a subrecipient.

If the activity is carried out by the Entitlement grantee and its employees or by the state grant recipient and its employees, no data entry is required on this screen. In all other cases, you must select the appropriate fields that most accurately describe the type of organization carrying out the activity. When the Entitlement grantee or the state grant recipient is not carrying out the activity, you are required to enter the name of the organization that is doing so. You will not be able to complete the activity unless an organization name is provided for those activities that are not carried out by the Entitlement grantee or the state grant recipient. In future releases of IDIS, you will not be able to draw down funds for those activities that require an organization name and for which the organization name has not been provided.

ORGANIZATION CARRYING OUT ACTIVITY MM/DD/YY HH:MM CDBG03 Grantee Activity ID xxxxxxxxxxxxxxxxx IDIS Activity ID zzzzzzz9 Activity Name Is this activity being carried out by the Grantee (Y/N)? \_ (Either directly and/or through contractors) If Yes: Enter "X" by the appropriate category: Activity is being carried out by the grantee through: \_ Grantee employees \_ Contractors \_ Grantee employees and contractors If No: Enter organization name and place an "X" by the appropriate category: Organization Name: Activity is being carried out by: \_ A subrecipient only \_ \_ A CBDO only \_ Another unit of local government \_ A CBDO designated as a subrecipient \_ Another public agency (This line reserved for messages) F5=PROJ INFO F7=PREV F8=NEXT F9=SAVE F3=VALDT F4=MAIN MENU

#### For States:

Is this activity being carried out by a State Grant Recipient (Y/N)?

For new activities, the screen will display a default of "Y" in this field. Change to "N" if the State Grant Recipient is not carrying out the activity.

If Yes: Enter "X" by the appropriate category:

If "Y," place an "X" next to the appropriate category: Grantee employees, Contractors, or Grantee employees and contractors.

If No: Enter organization name

If you responded "N" to the first question on the screen, you must enter the name of the organization carrying out the activity.

If No: Activity is being carried out by

If "N," place an "X" next to the appropriate category: A 105 (a)(15) entity, Another unit of local government, Another public agency.

ORGANIZATION CARRYING OUT ACTIVITY CDBG03 MM/DD/YY HH:MM Grantee Activity ID xxxxxxxxxxxxxxxxxx IDIS Activity ID zzzzzzz9 Is this activity being carried out by a State Grant Recipient (Y/N)? (Either directly and/or through contractors) If Yes: Enter "X" by the appropriate category: Activity is being carried out by the grantee through: \_ Grantee employees \_ Contractors \_ Grantee employees and contractors If No: Enter organization name and place an "X" by the appropriate category: Organization Name: Activity is being carried out by: \_ A 105(a)(15) entity \_ Another unit of local government \_ Another public agency (This line reserved for messages) F3=VALDT F4=MAIN MENU F5=PROJ INFO F7=PREV F8=NEXT F9=SAVE

#### **CDBG Activity: Subrecipient Questions Screen (CDBG04)**

**Purpose**: This screen will be displayed only if certain selections were made on the CDBG03 screen.

For Entitlements and Insular Areas, if you specified that the organization carrying out the activity is a Subrecipient, a CBDO only, or a CBDO designated as a subrecipient, then the CDBG04 screen will be displayed for specify additional information. (Different formats of the CDBG04 screen are displayed for Entitlement CBDO vs. Entitlement Subrecipient.)

For States, if you specified that the organization carrying out the activity is a 105(a)(15) entity, then the CDBG04 screen will be displayed so that you can specify additional information pertaining to the type of the organization carrying out the activity.

**Entitlement: Subrecipient:** 

Enter "X" by the 1. Enter "X" by one (and only one) designation:

appropriate designation:

Non-profit organization

**Subrecipient is:** For-profit authorized under 570.201(o)

Enter "X" by all that apply: 2. Enter "X" by all that apply:

Subrecipient is: A faith-based organization

F3=VALDT F4=MAIN MENU

An institution of higher education

(Leave the field blank if not applicable.)

F5=PROJ INFO F7=PREV F8=NEXT F9=SAVE

MM/DD/YY HH:MM CDBG ACTIVITY: SUBRECIPIENT QUESTIONS CDBG04 Grantee Activity ID xxxxxxxxxxxxxxxxx IDIS Activity ID zzzzzzz9 Enter "X" by the appropriate designation: Subrecipient is: \_ Non-profit organization OR \_ For-profit authorized under 570.201(o) Enter "X" by all that apply: Subrecipient is: \_ A faith-based organization \_ An institution of higher education (This line reserved for messages)

**Entitlement: CBDO:** 

Enter "X" by the

1. Enter "X" by one (and only one) designation:

appropriate designation:

Non-profit organization

CBDO is:

For-profit entity

Enter "X" by all that apply:

2. Enter "X" by all that apply:

CBDO is:

A faith-based organization

An institution of higher education

(Leave the field blank if not applicable.)

MM/DD/YY HH:MM CDBG ACTIVITY: CBDO QUESTIONS CDBG04

Grantee Activity ID xxxxxxxxxxxxxxxx IDIS Activity ID zzzzzzz9 Activity Name 

Enter "X" by the appropriate designation:

CBDO is:

\_ Non-profit organization

\_ For-profit entity

Enter "X" by all that apply:

CBDO is:

\_ A faith-based organization

\_ An institution of higher education

(This line reserved for messages)

F3=VALDT F4=MAIN MENU F5=PROJ INFO F7=PREV F8=NEXT F9=SAVE

### States:

Enter "X" by the

1. Enter "X" by one (and only one) designation:

appropriate designation:

Non-profit organization

105(a)(15) entity is:

For-profit entity

Enter "X" by all that

apply:

2. Enter "X" by all that apply:

A faith-based organization

105(a)(15) is:

An institution of higher education

(Leave the field blank if not applicable.)

12/30/05 11:14 CDBG Activity Carried Out by 105(a)(15) Entity CDBG04

Grantee Activity ID

IDIS Activity ID 1659

Natl/Obj LMA

Activity Name TEST STATE REG CIT

Enter "X" by the appropriate designation:
 105(a)(15) Entity is:

X Non-profit organization

ΟR

\_ For-profit entity

Enter "X" by all that apply:

105(a)(15) Entity is:

\_ A faith-based organization

\_ An institution of higher education

F3=VALDT F4=MAIN MENU F5=PROJ INFO F7=PREV F8=NEXT F9=SAVE

# 8.6.4 Form of Assistance (CDBG05)

**Purpose**: On this screen, you identify information on the type of assistance provided by the organization carrying out an activity.

# How To Complete This Screen:

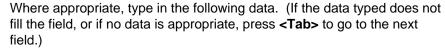

When you have completed the fields on this screen, press **<Enter>** to go to the next screen in the path.

# Grants

1. Specify the number of grants provided by the organization carrying out this activity.

(Leave the field blank if not applicable.)

# Loans

2. Specify the number of loans provided by the organization carrying out this activity.

(Leave the field blank if not applicable.)

Amortized Loan

3. If assistance is provided in the form of a loan, enter the following information.

### **INTEREST RATE**

Type the interest rate for the loan.

## **AMORTIZATION PERIOD**

Type the amortization period, in months, for repayment of the loan.

**AMOUNT** Type the dollar amount of the loan.

Amounts should be entered in whole dollars only with no decimal and/or cents. (Example: \$1050.00 would be entered as 1050). If more than one loan, enter the average interest rate, average amortization period, and the total dollar amount of loans made.

# Deferred Payment/Forgivable Loan

4. If the payment on the loan is deferred/forgivable, enter the following information.

### **INTEREST RATE**

Type the interest rate for the deferred/forgivable payment.

## **AMORTIZATION PERIOD**

Type the period, in months, over which payment is deferred/forgiven.

## **AMOUNT**

Type the dollar amount of the deferred payment/forgivable loan.

Amounts should be entered in whole dollars only with no decimal and/or cents. (Example: \$1050.00 would be entered as 1050)

| MM/DD/YY HH:MM                                               | FORM                                 | OF ASSISTANC  | CE                                    | CDBG05                                   |
|--------------------------------------------------------------|--------------------------------------|---------------|---------------------------------------|------------------------------------------|
| Grantee Activity<br>Activity Name                            |                                      |               | IDIS A                                | ctivity ID zzzzzzz9<br>: Natl/Obj: xxxxx |
| The organization<br>form of (Enter the<br>provided under the | ne number of gran                    |               |                                       | assistance in the f assistance           |
|                                                              | c(s):                                |               |                                       |                                          |
| If the assistance                                            | e is a loan(s), e                    | nter the appr | copriate inform                       | ation below.                             |
| Deferred Payment,                                            | Amortized Loan:<br>/Forgivable Loan: | Rate I        | Amortization<br>Period (in Mont<br>—— | hs) Amount                               |
|                                                              |                                      |               |                                       |                                          |
| F3=VALDT F4=MA1                                              | IN MENU F5=PROJ                      | INFO F7=PRI   | EV F8=NEXT F9                         | =SAVE                                    |

| DATA FIELD                            | REQ'D                 | DESCRIPTION                                                                                                    | VALID<br>ENTRIES                                              |
|---------------------------------------|-----------------------|----------------------------------------------------------------------------------------------------|---------------------------------------------------------------|
| Grantee Activity<br>Number            |                       | Carried forward from the Setup Activity Screen (C04MA01).                                                                                                    | Protected field                                               |
| IDIS Activity ID                      |                       | Carried forward from the Setup Activity Screen (C04MA01).                                                                                                    | Protected field                                               |
| Activity Name                         |                       | Carried forward from the Setup Activity Screen (C04MA01).                                                                                                    | Protected field                                               |
| Natl/Obj                              |                       | Carried forward from the CDBG NATIONAL OBJECTIVE Screen (CDBG01).                                                                                                    | Protected field                                               |
| Grants                                |                       | Enter the number of grants provided by the organization carrying out this activity.                                                                                                    | # or blank                                                    |
| Loans                                 |                       | Enter the number of loans provided by the organization carrying out this activity.                                                                                                    | # or blank                                                    |
| Amortized Loans                       |                       | Enter the Interest Rate, Amortization Period in months, and Amount of Loans. If more than one loan, enter average interest rate, average amortization period (in months), and the total dollar amount of loans made. | Int=4 numeric chars Amort=3 numeric chars Amount= \$nnnnnnnnn |
| Deferred Payment/<br>Forgivable Loans |                       | Enter the Interest Rate, the number of months over which payment is deferred/forgiven, and Amount for any Deferred Payment loan.                                                                                     | Int=4 numeric chars Amort=3 numeric chars Amount= \$nnnnnnnnn |
| Press                                 | <b>Enter&gt;</b> to s | ave the information and move to the next screen in the CDBG                                                                                                    | path.                                                         |

# 8.6.5 CDBG Activity Information (CDBG06)

# How To Complete This Screen:

Where appropriate, type in the following data. (If the data typed does not fill the field, or if no data is appropriate, press **<Tab>** to go to the next field.)

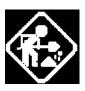

When you have completed the fields on this screen, press **<Enter>** to go to the next screen in the completion path.

## **One-for-One Replacement**

Type X if this activity is a One-for-One replacement activity. This
means the activity being assisted results in the conversion or
demolition of one or more dwelling units that must be replaced.

If you type **X** here, the system will automatically display the Onefor-One Replacement Screen (CDBG16).

(Leave the field blank if not applicable.)

## **Special Assessment**

2. Type **X** if this is a public improvement activity for which a special assessment will be levied.

(Leave the field blank if not applicable.)

## **Displacement**

 Type X if this is a displacement activity, i.e., any household, business, farm, or nonprofit organization that moved permanently from real property as a direct result of a CDBGassisted rehabilitation, demolition, or acquisition activity.

If you type **X** here, the system will automatically display the Displacement Screen (CDBG15).

(Leave the field blank if not applicable.)

### **Revolving Fund**

4. Type **X** if this activity is funded through a revolving loan fund with a set of accounts that are independent of other program accounts.

(You established this account so that you could carry out specific activities that would generate payments to the fund to carry out the same type of activities.)

(Leave the field blank if not applicable.)

### Float Funded

 Type X if this activity is float funded. Float funding is a financing technique under which an eligible activity is carried out using CDBG funds that were also programmed for one or more other activities at the time the funds were committed to the new activity.

This technique is based on the premise that some activities do not require funds immediately and that a recipient's unexpended CDBG funds will contain a balance (the *float*) that can be used on a temporary basis to fund other activities. Activities financed with float loans must generate a sufficient level of program income within an established time frame to enable the grantee to carry out the activities that were initially programmed.

## **Favored Activity**

4. Type **X** if this activity is a *Favored Activity*, that is, an economic development activity with a matrix code of 18A or 18B that is of important national interest and therefore may be excluded from the aggregate public benefit calculation.

The Entitlement reg. cite is Ref. 24 CFR 570.209(b)(2).

The State reg. cite is Ref. 24 CFR 570.482(f)(3).

### Colonia

Type X if this activity is located within a community outside a
metropolitan area with a population exceeding one million, that is
within 150 miles of the U.S. – Mexico border in AZ, CA, NM and
TX and lacks adequate infrastructure and decent, safe and
sanitary housing.

### **Brownfield**

8. Type X if this activity is located in an area designated as a brownfield redevelopment area. A brownfield is an abandoned, idled, or underused property where expansion or redevelopment is complicated by the presence or potential presence of environmental contamination.

## Historic preservation area

9. Type **X** if this activity is located in an area designated as a historic preservation area.

# Presidentially Declared Disaster Area

10. Type **X** if this activity is located in an area designated as a Presidentially declared disaster area.

## **Funds to be Received**

11. If you indicate that this is a Float Funded activity, you must complete the field Funds To Be Received: that is, the date the repayment is expected to be made.

### Float Principal Balance

12. If this is a Float Funded activity, enter the Float Principal Balance.

# Number of Acres Remediated

13. If this is a Brownfield activity, enter number of acres remediated.

# Multi-Unit Housing Flag(Y/N)

14. This question will only appear on the screen for LMH\* activities. If the activity involves two or more units per structure, enter Y. For LMH activities with a matrix code of 14a, rehab/single unit residential, the system displays an N in this field and it must

remain N.

For LMH activities with a matrix code of 14b, rehab/multi-unit residential, the system displays a Y in this field and it must remain Y.

For activities with a matrix code of 14B and for other matrix codes for which you enter Y in this field, you must also complete the fields on the Multi-Unit Housing screen (CDBG14) before you can fund the activity.

## Rental Housing Flag? (Y/N)

15. This question should only appear on the screen if activity has NOC of LMH\*, or SB\* or URG with matrix code of 01 or 12 and accomplishment code of 04 or 10. If the question appears, it must be answered Y or N.

# Indicate if activity is located in a Strategy, CDFI, or Local Target Area (S/C/L)

16. If the activity is located in a Community Development Financial Institution (CDFI) Area, enter C; if in a Neighborhood or Community Revitalization Strategy Area, enter S; or if in a Local Target Area, enter L.

**NOTE**: If these two fields do not apply to your jurisdiction, leave them blank.

Effective with Version 6.7, the following entries are required.\*\*

For activities with an NOC of LMHSP, you must enter **C** or **S** in this field and an area identifier in the next field.

For activities with an NOC of LMAFI, you must enter **C** in this field and an area identifier in the next field.

For activities with an NOC of LMASA, you must enter **S** in this field and an area identifier in the next field.

## Area Identifier

17. If you entered **S**, **C**, or **L** in the previous field, type the Area Identifier for the Neighborhood or Community Revitalization Strategy Area, CDFI Area or Local Target Area in which the activity is located.

**NOTE:** if you do not know the ID of the Area Identifier for a CDBG CDFI, NRSA/CRSA, or Local Target Area, press F1. If a list of identifiers already exists, IDIS will display it. Otherwise, you will be prompted to add a new identifier. (To use this feature, you must have authorization to use the Table Maintenance features; contact your IDIS administrator for assistance.)

## Presumed Benefit? (Y/N)

18. This field only appears on the screen if the activity has a NOC of LMC\*. A Y answer indicates a Limited Clientele Presumed Benefit activity designed to exclusively serve a category of persons presumed by HUD to be of low/moderate income. (Presumed benefit groups are limited to: abused children, battered spouses, elderly persons, adults meeting the Census definition of severely disabled, illiterate adults, persons living

<sup>\*</sup> These requirements do not apply to: 1) Activities with a status of "Completed" or "Cancelled;" 2) IDIS Act ID=1 through 4.

with AIDS, homeless persons, and migrant farm workers.)

## Nature/Location? (Y/N)

19. A **Y** answer indicates a Limited Clientele Nature/Location activity that would be considered low/moderate as a result of the nature of the activity and the place it is being carried out.

| MM/DD/YY HH:MM CDBG              | ACTIVITY INFORMATION                   | CDBG06 |
|----------------------------------|----------------------------------------|--------|
| Grantee Activity ID              | IDIS Activity ID                       |        |
| Activity Name                    | Natl/Obj                               |        |
| Enter "X" by all that apply:     |                                        |        |
| One-for-One Replacement: _       | Special Assessment:                    | _      |
| Displacement: _                  | Revolving Fund:                        | _      |
| Float Funded: _                  | Favored Activity:                      | _      |
| Colonia: _                       | Brownfield Activity:                   | _      |
| Historic preservation area: _    | Presidentially Declared Disaster Area: | _      |
|                                  |                                        |        |
| For Float Funded activities, inc | licate the following:                  |        |
| Funds to be Received: / /        | Float Principal Balance:               |        |
|                                  |                                        |        |
| For Brownfield activities, indic | cate the # of acres remediated:        |        |
|                                  |                                        |        |
| Activity includes Multi-Unit Ho  | using (2+ units/structure) (Y/N): _    |        |
| Activity involves Rental Housing | j (Y/N): _                             |        |
|                                  |                                        |        |
| Indicate if activity is located  | in a Strategy, CDFI, or                |        |
| Local Target Area (S/C/L): _     | Specify Area Identifier:               |        |
|                                  |                                        |        |
| Presumed Benefit? (Y/N): _       | Nature/Location? (Y/N): _              |        |
| _                                | · · · -                                |        |
| F1=HELP F3=EDIT F4=MAIN MENU     | F5=PROJ INFO F7=PREV F8=NEXT F9        | 9=SAVE |

| DATA FIELD                 | REQ'D | DESCRIPTION                                                                                                    | VALID<br>ENTRIES |
|----------------------------|-------|----------------------------------------------------------------------------------------------------|------------------|
| Grantee Activity<br>Number |       | Carried forward from the Setup Activity Screen (C04MA01).                                                                                                    | Protected field  |
| IDIS Activity ID           |       | Carried forward from the Setup Activity Screen (C04MA01).                                                                                                    | Protected field  |
| Activity Name              |       | Carried forward from the Setup Activity Screen (C04MA01).                                                                                                    | Protected field  |
| Natl/Obj                   |       | Carried forward from the CDBG NATIONAL OBJECTIVE Screen (CDBG01).                                                                                                    | Protected field  |
| CDBG Objective<br>Citation |       | System generated based on the National Objective Code you entered.                                                                                                    | Protected field  |
| One-for-One<br>Replacement |       | Is this activity a One-for-One replacement activity? The activity being assisted results in the conversion or demolition of one or more dwelling units that must be replaced.                                                                           | X or blank       |
|                            |       | <b>NOTE:</b> If you type an <b>X</b> , the system will automatically generate the One-for-One Replacement Screen (CDBG06) as part of the CDBG completion path.                                                                                          |                  |
| Special Assessment         |       | Is this a public improvement activity for which a special assessment will be levied?                                                                                                    | X or blank       |
| Displacement               |       | Does this activity involve a displacement activity, i.e., any household, business, farm, or nonprofit organization that moved permanently from real property as a direct result of a CDBG-assisted rehabilitation, demolition, or acquisition activity? | X or blank       |
|                            |       | <b>NOTE:</b> If you type an <b>X</b> here, the system will automatically generate the Displacement Screen (CDBG15) as part of the CDBG completion path.                                                                                                 |                  |
| Revolving Fund             |       | Is this activity funded through a revolving loan fund with a set of accounts that are independent of other program accounts?                                                                                                    | X or blank       |
|                            |       | (You established this account so that you could carry out specific activities that would generate payments to the fund to carry out the same types of activities.)                                                                                      |                  |
| Float Funded               |       | Is this a float-funded activity?                                                                                                    | X or blank       |
|                            |       | Float funding is a financing technique under which an eligible activity is carried out using CDBG funds that were also programmed for one or more other activities at the time the funds were committed to the new activity.                            |                  |
|                            |       | This technique is based on the premise that some activities                                                                                                    |                  |

| DATA FIELD                                  | REQ'D                             | DESCRIPTION                                                                                                    | VALID<br>ENTRIES |
|---------------------------------------------|-----------------------------------|----------------------------------------------------------------------------------------------------|------------------|
|                                             |                                   | do not require funds immediately and that a recipient's unexpended CDBG funds will contain a balance (the <i>float</i> ) that can be used on a temporary basis to fund other activities. Activities financed with float loans must generate a sufficient level of program income within an established time frame to enable the grantee to carry out the activities that were initially programmed.  NOTE: If you indicate that this is a Float Funded activity, you <i>must</i> enter data into the fields: Funds To Be Received |                  |
| - 1.4 · · · ·                               |                                   | and Float Principal Balance.                                                                                                    | **               |
| Favored Activity                            |                                   | Type <b>X</b> if this activity a <i>Favored Activity</i> , that is, an economic development activity with a matrix code of 18A or 18B that is of important national interest and therefore may be excluded from the aggregate public benefit calculation.                                                                                                    | X or blank       |
|                                             |                                   | The Entitlement reg. cite is Ref. 24 CFR 570.209(b)(2).                                                                                                    |                  |
|                                             |                                   | The State reg. cite is Ref. 24 CFR 570.482(f)(3).                                                                                                    |                  |
| Colonia Activity                            |                                   | Type <b>X</b> if this activity is located within a community outside a metropolitan area with a population exceeding one million, which is within 150 miles of the U.S. – Mexico border in AZ, CA, NM, and TX and lacks adequate infrastructure and decent, safe, and sanitary housing.                                                                                                    | X or blank       |
| Brownfield                                  |                                   | Type <b>X</b> if this activity is located in an area designated as a Brownfield redevelopment area. A Brownfield is an abandoned, idled, or underused property where expansion or redevelopment is complicated by the presence or potential presence of environmental contamination.                                                                                                    | X or blank       |
| Historic preservation area                  |                                   | Type <b>X</b> if this activity is located in an area designated as a historic preservation area.                                                                                                    | X or blank       |
| Presidentially<br>Declared Disaster<br>Area |                                   | Type <b>X</b> if this activity is located in an area designated as a Presidentially declared disaster.                                                                                                    | X or blank       |
| Funds to be<br>Received                     | Only if<br>Float<br>Funded =<br>X | If this is a float-funded activity, type the date you expect the repayment to be made.                                                                                                    | mm/dd/yyyy       |
| Float Principal<br>Balance                  | Only if<br>Float<br>Funded =<br>X | If this is a float funded activity, type the Float Fund Principal Balance.                                                                                                    | \$nnnnnnnn       |

| DATA FIELD                                                                                                    | REQ'D                          | DESCRIPTION                                                                                                    | VALID<br>ENTRIES                                                      |
|----------------------------------------------------------------------------------------------------|--------------------------------|----------------------------------------------------------------------------------------------------|-----------------------------------------------------------------------|
| Number of Acres<br>Remediated                                                                                                    | Req'd if<br>Brownfiel<br>d = X | If you entered "X" for "Brownfield Activity, this field must be completed."                                                                                                    | 6 numeric characters                                                  |
| Multi-Unit Housing (2+<br>Units/Structure)<br>(Y/N)                                                                              |                                | For LMH activities, if the activity involves two or more units per structure, enter <b>Y</b> .  For LMH activities with a matrix code of 14a, rehab/single unit residential, or for activities with any other national objective, you must enter N in this field.  For LMH activities with a matrix code of 14b, rehab/multi-unit residential, you must enter Y in this field.  If you enter Y in this field, you must also complete all fields on the CDBG Multi-Unit Housing screen (CDBG14) before you can fund the activity.* | Y, N, or blank                                                        |
| Rental Housing (Y/N)                                                                                                    | ✓                              | This question should only appear on the screen if activity has NOC code LMH* or NOC SB* or URG with matrix code of 01 or 12 and accomplishment code of 04 or 10.                                                                                                    |                                                                       |
| Indicate If The Activity Is Located in a Strategy Area (to cover both NRSAs and CRSAs), CDFI Area, or Local Target Area: (S/C/L) |                                | If the activity is located in a Community Development Financial Institution (CDFI) Area, enter C; for Neighborhood or Community Revitalization Strategy Area, enter S; for a Local Target Area, enter L and then enter the Area Identifier in the next field. If these two fields do not apply to your jurisdiction, leave them blank. Effective with Version 6.7, the following entries are required.*  For activities with an NOC of LMHSP, you must enter C or S in this field and an area identifier in the next field.       | S = NRSA or<br>CRSA Area<br>C = CDFI Area<br>L = Local Target<br>Area |
|                                                                                                    |                                | For activities with an NOC of LMAFI, you must enter C in this field and an area identifier in the next field.  For activities with an NOC of LMASA, you must enter S in this field and an area identifier in the next field.                                                                                                    |                                                                       |
| Area Identifier                                                                                                    | <b>√</b>                       | If you entered <b>C</b> , <b>S</b> , or <b>L</b> in the previous field, type the Area Identifier for the CDFI Area, Neighborhood or Community Revitalization Strategy Area, or Local Target Area in which the activity is located. <b>NOTE:</b> if you do not know the ID of the Area Identifier for the area, press <f1>. If a list of identifiers already</f1>                                                                                                    | 2 numeric characters                                                  |
|                                                                                                    |                                | exists, IDIS will display it. Otherwise, you will be                                                                                                    |                                                                       |

\_

<sup>\*</sup> These requirements do not apply to: 1) Activities being carried out by States; 2) Activities with a status of "Completed" or "Cancelled;" 3) IDIS Act ID=1 through 4.

<sup>\*</sup> These requirements do not apply to: 1) Activities with a status of "Completed" or "Cancelled;" 2) IDIS Act ID=1 through 4.

| DATA FIELD                                                                                   | REQ'D | DESCRIPTION                                                                                                    | VALID<br>ENTRIES |
|----------------------------------------------------------------------------------------------|-------|----------------------------------------------------------------------------------------------------|------------------|
|                                                                                              |       | prompted to add a new identifier. (To use this feature, you must have IDIS authorization to use the Table Maintenance features; contact your IDIS administrator for assistance.)                                                                                                    |                  |
| Presumed Benefit                                                                             |       | A Y answer indicates a Limited Clientele Presumed Benefit activity designed to exclusively serve a category of persons presumed by HUD to be of low/moderate income. (Presumed benefit groups are limited to: abused children, battered spouses, elderly persons, adults meeting the Census definition of severely disabled, illiterate adults, persons living with AIDS, homeless persons, and migrant farm workers.)                                                                                                    | Y, N or blank    |
| Nature/Location                                                                              |       | A Y answer indicates a Limited Clientele Nature/Location activity that would be considered low/moderate as a result of the nature of the activity and the place it is being carried out.  If you answer Y that the nature/location of this activity benefits low/mod, you will be required to enter a description on the Nature/Location screen (CDBG10) of how the nature/location qualifies it as benefiting low/mod clientele.*  N/N entered into these fields indicates that the beneficiaries are not presumed to be low/moderate income and the nature/location of the activity is not such that it may be concluded to benefit low mod. Therefore, presumed benefit and nature/location do not apply to this activity. (The Y/Y combination is invalid.) | Y, N or blank    |
| Press <b>Enter&gt;</b> to save the information and move to the next screen in the CDBG path. |       |                                                                                                    |                  |

-

<sup>\*</sup> This requirement does not apply to: 1) Activities with a national objective code of LMC\* and a status of "Completed" or "Cancelled;" 2) IDIS Act ID=1 through 4.

# 8.6.6 CDBG Area Benefit Data (CDBG07)

**Purpose**: On this screen, you identify the percent of low and moderate-income persons in the service area and the census tracts and/or block groups that are associated with this activity's service area.

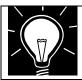

**Note:** You must enter at least one County Code/Census combination before you can save this screen. Go to <a href="http://www.hud.gov/offices/cpd/systems/idis/training/rel9guidance.pdf">http://www.hud.gov/offices/cpd/systems/idis/training/rel9guidance.pdf</a> for guidance from the CDBG program office on completing this screen.

# How To Complete This Screen:

This screen is a revision of the old MX03. It will appear for all LMA\* activities.

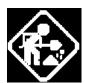

Census or Survey\* Data Used (C/S)

Total # of Low/Mod in Service Area

Total Low/Mod Universe Population in Service Area

% of Low/Mod in Service Area

**LMISD Date** 

County Code
Census Tract

(1) If Census data is being used to determine the low/mod persons residing in the service area, enter "C" and then enter the census tract/block group data for the activity's service area.

(2) If a survey is being used, enter "S."

- For data entered prior to Release 9.0 this field is not available.
   For Entitlement activities where Census data is used, the system will calculate this field. For Survey activities or activities carried out by State grantees, enter the total # of low/mods in the service area.
- 3. For data entered prior to Release 9.0 this field is not available. For Entitlement activities where Census data is used, the system will calculate this field. For Survey activities or activities carried out by State grantees, enter the total # of respondents for the survey area.
- 4. For Entitlement activities where Census data is used, the system will calculate this field. For Survey activities or activities carried out by State grantees, type the percentage of low and moderate-income persons residing in the service area.
- For display only. The system populates this date for Entitlement activities where Census data (Low/Mod Income Summary Data) is used. A literal is also displayed to show whether capped or uncapped data was used for the calculation.
- 6. Enter the FIPS county code corresponding to the service area.
- 7. Type the corresponding Census tract(s) for the LMA service area. If the service area includes entire Census tracts, *do not* list

the individual block groups within such tracts. If the service area contains less than the total Census tract, you must enter the block groups covered by the service area.

## **Block Groups**

# 8. If the service area contains less than the total Census tract, type the block group(s) within the associated Census tract.<sup>1</sup>

# Use Capped or Uncapped data (C/U)?

9. This question will only appear for Entitlement activities where Census data is used, and then, only if the grantee is one that has the option to use "capped" or "uncapped" low/mod data for calculating the % low/mod. At the beginning of the grantee's reporting year, grantees that have this option will be required to make the selection for which set of data to use for calculating % low/mod for area benefit activities for the upcoming year.<sup>2</sup>

# Recalculate Percentage (Y/N)?

 This question will only appear for Entitlement activities where Census data is used. The user may enter a 'Y' in this field if recalculation is desired without changing any census tract data<sup>3,4</sup>

## Additional Entries (Y/N)? \_

11. If you need additional lines to enter the county code/census track/block groups that apply to this activity, enter "Y." The system will display additional lines for entry purposes<sup>5</sup>.

<sup>&</sup>lt;sup>1</sup> Do not enter individual blocks. Only block groups.

<sup>&</sup>lt;sup>2</sup> This question shares its space with "Recalculate Percentage (Y/N)?", they are mutually exclusive.

<sup>&</sup>lt;sup>3</sup> This question shares its space with "Use Capped or Uncapped data (C/U)?", they are mutually exclusive.

<sup>&</sup>lt;sup>4</sup> Modifying or entering new census tract data automatically triggers a recalculation.

<sup>&</sup>lt;sup>5</sup> If additional lines are still available to enter data the program will reposition to the last page otherwise a new page of blank entries will be presented. If the user is already on the last page and there are unused lines on that page, putting a 'Y' in this option has no effect.

| MM/DD/YY HH:N                                          | MM CDBG AREA BENEFIT DATA                                                                                                    | CDBG07        |
|--------------------------------------------------------|----------------------------------------------------------------------------------------------------|---------------|
| Grantee Activ<br>Activity Name                         | vity ID XXXXXXXXXXXXXXXXXXXXXXXXXXXXXXXXXXX                                                                                                    |               |
| *If surve<br>Total # of<br>Total Low/Mo<br>% of Low/Mo | Survey* Data Used (C/S): ey used, enter # Low/Mod and Total Population Low/Mod in Service Area: Mod Universe Population in Service Area: od in Service Area: % : MM/DD/YYYY [Uncapped/Uncapped] data was used for the ca | lculation     |
| County (<br>Code 1                                     | Census       Page:         Tract                                                                                                    | XX of XX<br>> |
| <br>                                                   |                                                                                                    |               |
| [ Recalcul<br>[Additional Er<br>XXXXXXXXXXXXX          | r Uncapped data (C/U)? _] late Percentage (Y/N)? _] ntries (Y/N)? _] xxxxxxxxxxxxxxxxxxxxxxxxxxxxxxxxxxxx                                                                                                    | xxxxxxxx      |

| DATA FIELD                                           | REQ'D      | DESCRIPTION                                                                                                    | VALID<br>ENTRIES                            |
|------------------------------------------------------|------------|----------------------------------------------------------------------------------------------------|---------------------------------------------|
| Grantee Activity<br>Number                           |            | Carried forward from the Setup Activity Screen (C04MA01).                                                                      | Protected field                             |
| HUD Activity<br>Number                               |            | Carried forward from the Setup Activity Screen (C04MA01).                                                                      | Protected field                             |
| Activity Name                                        |            | Carried forward from the Setup Activity Screen (C04MA01).                                                                      | Protected field                             |
| National Objective<br>Code                           |            | Carried forward from the CDBG NATIONAL OBJECTIVE (CDBG01)                                                                      | Protected field                             |
| Census Tract or<br>Survey<br>Determination?<br>(C/S) | ✓          | Was Census tract or Survey data used to determine the % or number of low/moderate income persons residing in the service area? | C = Census Tract<br>(default)<br>S = Survey |
| Total # of<br>Low/Mod in<br>Service Area:            | <b>√</b> 1 | The total number of Low/Mod persons in the Service Area.                                                                       | 999999                                      |

 $<sup>^1</sup>$  When entered, the calculation of "% Of Low/Mod in service Area" depends on this value. The "% Of Low/Mod in service Area" must be 51% or above (or meet or exceed the exception %) to fund the activity.

| DATA FIELD                                                                                          | REQ'D          | DESCRIPTION                                                                                                    | VALID<br>ENTRIES                                         |
|----------------------------------------------------------------------------------------------------|----------------|----------------------------------------------------------------------------------------------------|----------------------------------------------------------|
| Total Low/Mod<br>Universe<br>Population in<br>Service Area                                          | <b>√</b> 1     | The total number of Low/Mod universe population in the Service Area.                                                                                | 999999                                                   |
| % Of Low/Mod in<br>Service Area                                                                     | $\checkmark^2$ | What is the percentage of low/mod persons in the service area? This percentage will be calculated by the system for data entered after Release 9.0. | 999.9                                                    |
| County Code                                                                                         | √3             | What is the county code for the area assisted by the activity?                                                                                      | 999                                                      |
| Census Tract                                                                                        | √4             | What are the Census tract(s) for the LMA service area?                                                                                              | 9999.99                                                  |
| Block Groups                                                                                        |                | If the service area contains less than the total Census tract, what are the block group(s) within the associated Census tract?                      | 2 numeric<br>characters ID<br>blocks per Census<br>Tract |
| 8 Press <b>Enter&gt;</b> to save the information and return to the Setup Activity Screen (C04MA08). |                |                                                                                                    |                                                          |

\_

<sup>&</sup>lt;sup>1</sup> When entered, the calculation of "% Of Low/Mod in service Area" depends on this value. The "% Of Low/Mod in service Area" must be 51% or above (or meet or exceed the exception %) to fund the activity.

<sup>&</sup>lt;sup>2</sup> When entered, must be 51% or above (or meet or exceed the exception %) to fund the activity.

<sup>&</sup>lt;sup>3</sup> For Entitlement activities where Census data is used, the value in this field is validated against the LMISD for the grantee.

<sup>4</sup> This field must be in the specified format when entered. For Entitlement activities where Census data is used the

<sup>&</sup>lt;sup>4</sup> This field must be in the specified format when entered. For Entitlement activities where Census data is used the value entered in this field is validated against the LMISD for the grantee. You must enter at least one census tract/survey line of data. To delete a census tract/survey line, delete the census tract and press F3, F9, or ENTER depending upon the desired action.

# 8.6.7 CDBG Direct Benefit Data – by Persons (CDBG08) and CDBG Direct Benefit Data – by Households (CDBG08)

**Purpose**: For LMC\* activities, you enter the count of *persons* directly benefiting from the CDBG activity as well as their racial and ethnic breakdown. There are four different variations of this screen for 'LMC\*' activities (each variation is shown). It will look different depending on whether the data was entered prior to Release 9.0 or entered "by year" post Release 9.0. Additionally, if the matrix code for the activity is: '04', '08', '05R', '05S', '05T', or '14H,' you will have the option to choose to enter data by persons or households. When this is an option, the selection of households/persons can be made by pressing the F15 key. You will not always have the choice to do so. It depends on what setup data is present. All of the fields are explained here although you may or may not see them depending on whether the data was entered before or after Release 9.0. Go to <a href="http://www.hud.gov/offices/cpd/systems/idis/training/rel9guidance.pdf">http://www.hud.gov/offices/cpd/systems/idis/training/rel9guidance.pdf</a> for guidance from the CDBG Program Office on completing this screen.

# How To Complete This Screen:

Where appropriate, type in the following data. (If the data typed does not fill the field, or if no data is appropriate, press **<Tab>** to go to the next field.)

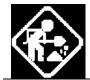

When you have completed the fields on this screen, press **<Enter>** to go to the next screen in the completion path.

Program year:

1. This will only display when you have entered an 'l' in the "Insert/Delete program year (I/D)?" question, or when there is no data present, as in when you first enter an activity. Type the year to be inserted and press enter.

**Note:** This field, and the next two fields described are mutually exclusive, so they are displayed on the same line, in the same place at different times depending on when they are needed.

Totals for program year:

2. Display only: This will only display for converted or new data. Data entered prior to Release 9.0 that has not been converted will display the field below instead. Beginning with Release 9.0, direct benefit data should be reported on an annual basis. The program year for which data is being reported is displayed here.

Totals as of yyyy/mm/dd

 Display only: For activities where benefit data was entered prior to Release 9.0, the system will display the total counts previously entered. Those counts will be considered to be cumulative through the date of Release 9.0.

Race

4. Type the race code of the counts to be entered on this line. Report the number of persons/households served by the following groups for all direct benefit activities where you maintain a personal record. If you do not maintain a personal record, provide the information from a spot survey or an estimate of persons using the facility or service.

Effective with Version 7.0, IDIS follows the OMB standard for reporting racial and ethnicity data, which includes five single race

Race, cont'd

categories and five multi-race categories. IDIS data entry and display screens for activities created before Version 7.0 will show any existing counts for race data, including those in the "Asian/Pacific Islander" and "Hispanic" categories. Activities created after Version 7.0 will not.

Effective with Version 7.0, Hispanic is an ethnicity category within IDIS that cuts across all races. Those who are White, Black, Asian, Pacific Islander, American Indian, or Other Multi-Racial may also be counted as being Hispanic.

Race Codes are available using the F1 key on this field. Valid race codes are as follows:

- **11. White.** A person having origins in any of the original peoples of Europe, North Africa, or the Middle East.
- **12. Black or African American.** A person having origins in any of the black racial groups of Africa. Terms such as "Haitian" or "Negro" can be used in addition to "Black or African American."
- **13. Asian.** A person having origins in any of the original peoples of the Far East, Southeast Asia, or the Indian subcontinent including, for example, Cambodia, China India, Japan, Korea, Malaysia, Pakistan, the Philippine Islands, Thailand, and Vietnam.
- **14.** American Indian or Alaska Native. A person having origins in any of the original peoples of North and South America (including Central America), and who maintains affiliation or community attachment.
- **15. Native Hawaiian or Other Pacific Islander.** A person having origins in any of the original people of Hawaii, Guam, Samoa. or other Pacific Islands.
- **16.** American Indian or Alaska Native & White. A person having these multiple race heritages as defined above.
- **17. Asian & White.** A person having these multiple race heritages as defined above.
- **18. Black or African American & White.** A person having these multiple race heritages as defined above.
- **19.** American Indian or Alaska Native & Black or African American. A person having these multiple race heritages as defined above.
- **20. Other Multi-Racial.** For reporting individual responses that are not included in any of the other categories listed above.

# Totals for "All" and "Hisp"/Owner/Renter

 These columns will vary in title and numbers depending on whether the data is converted or unconverted. Also, the column headers will look different depending on whether the counts are by Households or by Persons. All of the fields in this group are numeric.

**Note:** Although these fields are optional, they constitute the total beneficiary count. So some values must be entered or you will not be able to complete the activity.

# Insert/Delete program year (I/D)?

6. If you need to enter a new year of benefit data, type "I" in this field. A clean screen will be presented where you will enter the new year and appropriate counts.

To delete a previously entered year's data, type "**D**" in this field. The data for the year displayed on the screen will be deleted.

# Display cumulative totals(Y/N)?

7. This will display only when the "by Households" version of the CDBG08 screen is shown and data has been entered "by Year." Type 'Y' in this field and press enter to display the cumulative totals screen.

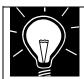

### Note:

If you answered **Y** to Presumed Benefit on CDBG06 screen, you **do** need to report the number benefiting from the activity and their racial breakout on this screen. For more background, read <a href="http://www.hud.gov/offices/cpd/systems/idis/training/rel9guidance.pdf">http://www.hud.gov/offices/cpd/systems/idis/training/rel9guidance.pdf</a> for completing the CDBG08 screen.

The four variations of the CDBG08 screen are shown here:

Format with data "by Persons" entered post – Release 9.0:

```
MM/DD/YY HH:MM CDBG DIRECT BENEFIT DATA - by Persons
                                                 CDBG08
Grantee Activity ID XXXXXXXXXXXXXXXXX
                                    IDIS Activity ID XXXXXXXX
[ Program Year: ___ ]
[Totals for program year: CCYY ]
                       -Totals (All Years)-
          Totals
                      --All-- --Hisp-
       --All-- --Hisp-
Race
                       999,999
                               999,999
                       999,999
                              999,999
                       999,999 999,999
                       999,999
                               999,999
                      999,999
                               999,999
                      999,999
                               999,999
                      999,999
                               999,999
                      999,999
                               999,999
                       999,999
                               999,999
                       999,999
                               999,999
                       999,999
                               999,999
                       999,999
                               999,999
Insert/Delete program year (I/D)?
F1=HELP F3=VALDT F4=MAIN MENU F5=PROJ INFO F7=PREV F8=NEXT F9=SAVE
F15=SWITCH TO COUNTS BY HOUSEHOLDS F17=PREV YEAR F18=NEXT YEAR
```

Format with data "by Households" entered post – Release 9.0:

```
MM/DD/YY HH:MM
             CDBG DIRECT BENEFIT DATA - by Households
Grantee Activity ID XXXXXXXXXXXXXXXXX
                                   IDIS Activity ID XXXXXXXX
Program Year: _____]
[Totals for program year: CCYY
                           ]
       ---O W N E R----
                       ---R E N T E R---
                                        -Totals (All Years)-
       --All-- --Hisp-
                        --All-- --Hisp-
                                        ---All--- --Hisp---
Race
                                       99,999,999 99,999,999
                                       99,999,999 99,999,999
                                       99,999,999 99,999,999
                                       99,999,999 99,999,999
                                       99,999,999 99,999,999
                                       99,999,999 99,999,999
                                        99,999,999 99,999,999
                                        99,999,999 99,999,999
                                        99,999,999 99,999,999
                                        99,999,999 99,999,999
                                        99,999,999 99,999,999
                                        99,999,999 99,999,999
Fem-HH:
Insert/Delete program year (I/D)? _
                                Display cumulative totals(Y/N)?
F1=HELP F3=VALDT F4=MAIN MENU F5=PROJ INFO F7=PREV F8=NEXT F9=SAVE
F15=SWITCH TO COUNTS BY PERSONS F17=PREV YEAR F18=NEXT YEAR
```

Format with data entered "by Persons"- pre-Release 9.0:

```
MM/DD/YY HH:MM CDBG DIRECT BENEFIT DATA - by Persons
                                                            CDBG08
                                           IDIS Activity ID XXXXXXXX
Grantee Activity ID XXXXXXXXXXXXXXXXXX
Activity Name
                 Natl/Obj XXXXX
         Totals as of CCYY / MM / DD
         ----T O T A L----
                            -Totals (All Years)-
Race
         --All--
                 --Hisp-
                           ---All--- --Hisp---
                          99,999,999 99,999,999
                         99,999,999 99,999,999
                         99,999,999 99,999,999
                         99,999,999 99,999,999
                          99,999,999 99,999,999
                         99,999,999 99,999,999
                         99,999,999 99,999,999
                          99,999,999 99,999,999
                         99,999,999 99,999,999
                         99,999,999 99,999,999
                         99,999,999 99,999,999
Totals: 9,999,999 9,999,999
                        99,999,999 99,999,999
Insert/Delete program year (I/D)?
F1=HELP
        F3=VALDT
                 F4=MAIN MENU F5=PROJ INFO F7=PREV
                                                   F8=NEXT
                                                           F9=SAVE
F15=SWITCH TO COUNTS BY HOUSEHOLDS
```

Format with data entered "by Households" pre-Release 9.0:

```
MM/DD/YY HH:MM
              CDBG DIRECT BENEFIT DATA - by Households
                                                           CDBG08
Grantee Activity ID XXXXXXXXXXXXXXXXXX
                                          IDIS Activity ID XXXXXXXX
                Activity Name
         Totals as of CCYY / MM / DD
         ----T O T A L----
                           -Totals (All Years)-
Race
         --All--
                 --Hisp-
                           ---All--- --Hisp---
                         99,999,999 99,999,999
                         99,999,999 99,999,999
                         99,999,999 99,999,999
                         99,999,999 99,999,999
                         99,999,999 99,999,999
                         99,999,999 99,999,999
                          99,999,999 99,999,999
                          99,999,999 99,999,999
                          99,999,999 99,999,999
                          99,999,999 99,999,999
                          99,999,999 99,999,999
                          99,999,999 99,999,999
Totals: 9,999,999 9,999,999
                        99,999,999 99,999,999
Insert/Delete program year (I/D)?
F4=MAIN MENU F5=PROJ INFO F7=PREV F8=NEXT
F1=HELP
        F3=VALDT
                                                          F9=SAVE
F15=SWITCH TO COUNTS BY PERSONS
```

| DATA FIELD                                                                  | REQ'D      | DESCRIPTION                                                                                                    | VALID<br>ENTRIES      |
|-----------------------------------------------------------------------------|------------|----------------------------------------------------------------------------------------------------|-----------------------|
| Grantee Activity<br>Number                                                  |            | Carried forward from the Setup Activity Screen (C04MA01).                                                                                                    | Protected field       |
| HUD Activity<br>Number                                                      |            | Carried forward from the Setup Activity Screen (C04MA01).                                                                                                    | Protected field       |
| Activity Name                                                               |            | Carried forward from the Setup Activity Screen (C04MA01).                                                                                                    | Protected field       |
| Program Year:                                                               | <b>✓</b>   | Only enterable when you have requested an insert or there are entering beneficiary data for the first time. You must type a valid year to be inserted.                                                                                                    | 4 Digit year          |
| Race                                                                        |            | 11 White 12 Black/African American 13 Asian 14 American Indian/Alaskan Native 15 Native Hawaiian/Other Pacific Islander 16 American Indian/Alaskan Native & White 17 Asian & White 18 Black/African American & White 19 American Indian/Alaskan Native & Black/African 20 Other Multi-Racial 21 Asian/Pacific Islander (obsolete, for display only) 22 Hispanic (obsolete, for display only) Effective with Version 7.0, IDIS follows the OMB standard for reporting racial and ethnicity data, which includes five single race categories and five multi-race categories. IDIS data entry and display screens for activities created before Version 7.0 will show any existing counts for race data including those in the "Asian/Pacific Islander" and "Hispanic" categories. Activities created after Version 7.0 will not. | 2 numeric characters. |
| All (Total, Owner,<br>Renter) counts<br>column by persons<br>or households  | <b>√</b> ¹ | Report the number of households/persons benefiting from this activity by the race categories identified above.                                                                                                    | 6 numeric characters. |
| Hisp (Total, Owner,<br>Renter) counts<br>column by persons<br>or households |            | Report the number of Hispanic households/persons benefiting from this activity. This is a subset of the "All" category above and must be <= that count for each category.                                                                                                    | 6 numeric characters. |
| Number of Female-<br>Headed Households                                      |            | When entered, this number cannot exceed column total with which it is associated.                                                                                                    | 6 numeric characters. |

Note: <F15> toggles between Households and Persons when available. <F15> will not be available when you do not have that choice because of the current National Objective and or matrix code entered for the activity.

\_

<sup>&</sup>lt;sup>1</sup> At least one entry must be made for any line entered. Zero is a valid entry.

| DATA FIELD | REQ'D                                                                          | DESCRIPTION | VALID<br>ENTRIES |
|------------|--------------------------------------------------------------------------------|-------------|------------------|
|            | Press <b>Enter&gt;</b> to save the information and proceed to the next screen. |             |                  |

# 8.6.8 CDBG Housing Rehabilitation (CDBG09)

**Purpose**: For activities with matrix code **14A**, **14B**, **14C**, **14D**, **14F**, **14G**, **or 16A**, the CDBG Housing Rehabilitation screen (CDBG09) will display in the LMH sequence. You will denote if the rehabilitation involved any of the items shown on the screen **only** if the activity was limited to one or more of these items. If the activity provided assistance for items not listed on this screen (e.g., roofs), **do not** enter anything on this screen.

# How To Complete This Screen:

Where appropriate, enter an "X" next to any of the items that apply to the activity. (If an individual entry does not apply, press **<Tab>** to go to the next field.)

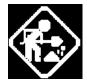

If none of the items apply to the activity, press **<Enter>** to go to the next screen.

**Installing Security Devices** 

1. Enter "X" if the activity included installation of security devices.

Installing smoke detectors

2. Enter "X" if the activity included installation of smoke detectors.

Performing emergency housing repairs

3. Enter "X" if the activity included performing emergency housing repairs.

Providing supplies and equipment for painting houses

4. Enter "X" if the activity provided supplies and equipment for painting houses.

# Operating a Tool Lending Library

F3=VALDT

F4=MAIN MENU

5. Enter "X" if the activity provided assistance for operating a tool lending library.

F7=PREV

F8=NEXT

F9=SAVE

F5=PROJ INFO

| DATA FIELD                                                 | REQ'D | DESCRIPTION                                                                         | VALID<br>ENTRIES |
|------------------------------------------------------------|-------|-------------------------------------------------------------------------------------|------------------|
| Grantee Activity<br>Number                                 |       | Carried forward from the Setup Activity Screen (C04MA01).                           | Protected field  |
| IDIS Activity ID                                           |       | Carried forward from the Setup Activity Screen (C04MA01).                           | Protected field  |
| Activity Name                                              |       | Carried forward from the Setup Activity Screen (C04MA01).                           | Protected field  |
| Ntl/Obj                                                    |       | Carried forward from the CDBG NATIONAL OBJECTIVE Screen (CDBG01).                   | Protected field  |
| Installing security devices                                |       | Enter "X" if the activity included installation of security devices.                | X or blank       |
| Installing smoke detectors                                 |       | Enter "X" if the activity included installation of smoke detectors.                 | X or blank       |
| Performing<br>emergency housing<br>repairs                 |       | Enter "X" if the activity included performing emergency housing repairs.            | X or blank       |
| Providing supplies<br>and equipment for<br>painting houses |       | Enter "X" if the activity provided supplies and equipment for painting houses.      | X or blank       |
| Operating a Tool<br>Lending Library                        |       | Enter "X" if the activity provided assistance for operating a tool lending library. | X or blank       |

# 8.6.9 CDBG Nature/Location (CDBG10)

**Purpose**: This screen only appears if you entered a **Y** in the Nature/Location field on the CDBG Activity Information Screen (CDBG06). On this screen, entitlement grantees must enter a description of how the nature/location of the activity benefits a limited clientele, at least 51% of whom are low/moderate income.\* As an example, it would be reasonable to classify a dental program that only serves residents of a public housing project as an activity that benefits low/mod clientele based on nature/location.

# How To Complete This Screen:

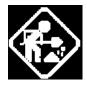

NATURE/LOCATION NARRATIVE

Where appropriate, type in the following data. (If the data typed does not fill the field, or if no data is appropriate, press **<Tab>** to go to the next field.)

When you have completed the field on this screen, press **<Enter>** to save the information and display the CDBG Direct Benefit screen (CDBG08).

1. Type a narrative description of how the nature/location of this activity benefits low/mod persons.

| MM/DD/YY HH:MM                         | CDBG NATURE | /LOCATION       | CDBG10                                |
|----------------------------------------|-------------|-----------------|---------------------------------------|
| Grantee Activity ID<br>Activity Name   |             | IDIS Act        | ivity ID zzzzzzz9<br>x Natl/Obj xxxxx |
| Nature/Location Nar                    | rative:     |                 |                                       |
|                                        |             |                 |                                       |
|                                        |             |                 |                                       |
|                                        |             |                 |                                       |
|                                        |             |                 |                                       |
|                                        |             |                 |                                       |
| (This line reserved F3=VALDT F4=MAIN : |             | F7=PREV F8=NEXT | F9=SAVE                               |

<sup>\*</sup> This requirement does not apply to: 1) Activities with a national objective code of LMC\* and a status of "Completed" or "Cancelled;" 2) IDIS Act ID=1 through 4.

| REQ'D      | DESCRIPTION                                                                    | VALID<br>ENTRIES                                                                                                    |
|------------|--------------------------------------------------------------------------------|----------------------------------------------------------------------------------------------------|
|            | Carried forward from the Setup Activity Screen (C04MA01).                      | Protected field                                                                                                    |
|            | Carried forward from the Setup Activity Screen (C04MA01).                      | Protected field                                                                                                    |
|            | Carried forward from the Setup Activity Screen (C04MA01).                      | Protected field                                                                                                    |
|            | Carried forward from the CDBG Activity Information<br>Screen (CDBG06)          | Protected field                                                                                                    |
| <b>✓</b> * | Describe how the nature or location of this activity benefits low/mod persons. | 840 alphanumeric characters                                                                                                    |
|            | REQ'D  ✓*                                                                      | Carried forward from the Setup Activity Screen (C04MA01).  Carried forward from the Setup Activity Screen (C04MA01).  Carried forward from the Setup Activity Screen (C04MA01).  Carried forward from the CDBG Activity Information Screen (CDBG06)  Describe how the nature or location of this activity benefits |

Press **Enter** to save the information and display the CDBG Direct Benefit Data screen (CDBG08).

\_

<sup>\*</sup> This requirement does not apply to: 1) Activities with a national objective code of LMC\* and a status of "Completed" or "Cancelled;" 2) IDIS Act ID=1 through 4.

# 8.6.10 CDBG Job Creation/Retention (CDBG11)

**Purpose**: On this screen, you provide information on jobs that will be will created or retained by a CDBG assisted activity. The screen lets you enter the number of full time jobs and part-time jobs (by hours) that are expected to be created or retained by the activity. You also enter the number of full time jobs and part-time jobs that are actually created and retained by the activity. There are two different variations of this screen (each variation is shown). It will look different depending on whether the data being displayed was entered prior to Release 9.0 or "by year" post Release 9.0. All of the fields are explained here without respect to whether you will actually see them. You will see different fields depending on whether the data was entered before or after Release 9.0. Go to

http://www.hud.gov/offices/cpd/systems/idis/training/rel9guidance.pdf for guidance from the CDBG Program Office on completing this screen.

# How To Complete This Screen:

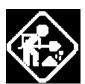

Where appropriate, type in the following data. (If the data typed does not fill the field, or if no data is appropriate, press **<Tab>** to go to the next field.)

When you have completed the fields on this screen, press **<Enter>** to save the information and display the CDBG Direct Benefit Continued screen (C04MC02).

### For EXPECTED values:

- You must enter a value (0 is valid) in either the Total F/T field or the Total P/T field to be able to save data on this screen.
- If you enter a value in the Total F/T field, you must enter a value (0 is valid) in the Total F/T LM field or you will not be able to save data on this screen. If you enter a value in the Total P/T field, you must enter a value (0 is valid) in the Total P/T LM field or you will not be able to save data on this screen.\*

### Effective with Version 9.0:

- You will enter the "expected" counts at the start of the activity.
- You will enter "actual" counts at the end of each reporting year.
   If the activity spans only one year, you will only enter one set of actual counts. For activities that take several years to complete, the system will allow an entry for each reporting year.

<sup>\*</sup> These requirements do not apply to: 1) Activities being carried out by States and Insular Areas; 2) Activities with a status of "Completed" or "Cancelled"; 3) IDIS Act ID=1 through 4.

## **Expect To Create**

1. Enter the number of jobs in these categories that the activity is expected to create.

**F/T** Total full-time jobs expected to be created. **F/T-LM** Total full-time jobs expected to be created for

low and moderate-income persons. (This is a

subset of F/T.)

**P/T** Part-time job hours expected to be created.

**P/T-LM** Part-time job hours expected to be created for

low and moderate-income persons. (This is a

subset of P/T.)

For all **part-time jobs** expected to be and actually created, enter the total hours to be worked **each week**, and the total of those hours that are expected to be available to and actually taken by low/mods. The system will convert the part-time hours to full-time equivalents (FTEs) on the basis of 1 FTE = 40 hours.

For example, suppose a business plans to create a total of five part-time jobs. Three people will work 20 hours a week/each and two people will work 15 hours a week/each. All jobs are expected to be available to low/mods.

Under "Expect To Create" for both P/T and P/T-LM, enter 90.  $[(20 \times 3) + (15 \times 2) = 90]$ .

If all five part-time jobs are actually created and low/mod persons take the three 20 hour jobs and one 15 hour job, the entries under Actually Created would be: P/T 90 hours (because the total number of hours did not change); P/T LM, 75 hours (the total hours of the four jobs created that were taken by low/mods).

### **Expect To Retain**

2. Enter the number of jobs in these categories that the activity is expected to retain.

**F/T** Total full-time jobs expected to be retained.

**F/T-LM** Total full-time jobs expected to be retained by

low and moderate-income persons. (This is a

subset of F/T.)

**P/T** Part-time job hours expected to be retained.

**P/T-LM** Part-time job hours expected to be retained by

low and moderate-income persons. (This is a

subset of P/T.)

## **Program Year:**

3. This will only display when you have entered an 'l' in the "Insert/Delete program year (I/D)?" question, or when there are no years present. Type the year to be inserted and press enter.

**Note:** The two display only fields described directly below this are mutually exclusive to this one, so they are displayed on the same line, in the same place at different times depending on when they are needed.

| Actual | Totals | for | program |
|--------|--------|-----|---------|
| V      | /////  |     |         |

year: YYYY

4. Display only: The year for which you are entering/viewing data.

# Actual Totals as of YYYY/MM/DD

5. Display only: For activities where data was entered prior to Release 9.0, the system will display the total counts previously entered. Those counts will be considered to be cumulative through the date of Release 9.0.

## **Actually Created**

6. Enter the number of jobs in these categories that the activity actually created.

**F/T** Total full-time jobs actually created.

**F/T-LM** Total full-time jobs actually created and taken

by low and moderate-income persons. (This is

a subset of F/T.)

**P/T** Part-time job hours actually created.

**P/T-LM** Part-time job hours actually created and taken

by low and moderate-income persons. (This is

a subset of P/T.)

## **Actually Retained**

7. Enter the number of jobs in these categories that the activity actually retained.

**F/T** Total full-time jobs actually retained.

**F/T-LM** Total full-time jobs actually retained by low and

moderate income persons. (This is a subset of

F/T.)

**P/T** Part-time job hours actually retained.

**P/T-LM** Part-time job hours actually retained by low and

moderate income persons. (This is a subset of

P/T.)

# Insert/Delete Program Year (I/D)?

8. If you need to enter a new year of benefit data, type "I" in this field. A clean screen will be presented where you will enter the new year and appropriate counts.

To delete a previously entered year's data, type "D" in this field. The data for the year displayed on the screen will be deleted.

**Note:** If you answer 'Y' to this prompt, this action is not reversible and you will not be asked again.

# Display cumulative totals(Y/N)?

 This will display only for the converted version of the CDBG11 screen. Type 'Y' in this field and press enter to display the cumulative totals screen. The two variations of the CDBG11 screen are shown here:

Format with data entered post – Release 9.0:

| MM/DD/YY HH:MM                                                    | CDBG JOB CREATIO                       | N/RETENTION                                                      | CDBG11                                        |
|-------------------------------------------------------------------|----------------------------------------|------------------------------------------------------------------|-----------------------------------------------|
| Grantee Activity ID XX<br>Activity Name XX                        | XXXXXXXXXXXXXXXXXXXXXXXXXXXXXXXXXXXXXX |                                                                  | Activity ID XXXXXXX<br>XX Natl/Obj XXXXX      |
| Estimates  Expect to Create: Expect to Retain:                    | TOTAL JOB COUNT F/T F/T-LM             | TOTAL WEEKLY HRS P/T P/T-LM                                      | PERCENT<br>LOW/MOD JOBS<br>999.99%<br>999.99% |
| Actual Totals for prog<br>Actually Created:<br>Actually Retained: | TOTAL JOB COUNT                        | TOTAL WEEKLY HRS P/T P/T-LM ———————————————————————————————————— | PERCENT<br>LOW/MOD JOBS<br>999.99%<br>999.99% |
| <pre>Insert/Delete program -</pre>                                | year (I/D)? _                          | Display cumu                                                     | lative totals(Y/N)?                           |
| XXXXXXX (THIS IS THE F3=VALDT F4=MAIN MEN F17=PREV YEAR F18=      | •                                      |                                                                  |                                               |

Format with data entered pre – Release 9.0:

| MM/DD/YY HH:MM        | CDBG JOB CREATI   | ON/RETENTION                            | CDBG11                                  |
|-----------------------|-------------------|-----------------------------------------|-----------------------------------------|
|                       | 0220 002 01121111 |                                         | 022011                                  |
| Grantee Activity ID X | ×××××××××××××××   | TDTG                                    | S Activity ID XXXXXXX                   |
| _                     |                   | XXXXXXXXXXXXXXXXXXXXXXXXXXXXXXXXXXXXXXX | -                                       |
| ricervity wante       |                   | 212222222222222222222222222222222222222 | mi waci, obj mmm                        |
| Estimates             | TOTAL JOB COUNT   | TOTAL WEEKLY HRS                        | PERCENT                                 |
|                       | F/T F/T-LM        | P/T P/T-LM                              | LOW/MOD JOBS                            |
| Expect to Create:     |                   |                                         | 999.99%                                 |
| Expect to Retain:     | <del></del>       |                                         | 999.99%                                 |
|                       |                   |                                         |                                         |
| Actual To             | tals as of YYYY / | MM / DD                                 |                                         |
|                       | TOTAL JOB COUNT   | TOTAL WEEKLY HRS                        | PERCENT                                 |
|                       | F/T F/T-LM        | P/T P/T-LM                              | LOW/MOD JOBS                            |
| Actually Created:     |                   |                                         | 999.99%                                 |
| Actually Retained:    |                   |                                         | 999.99%                                 |
|                       |                   |                                         |                                         |
|                       |                   | Actual                                  | 99,999 FTE Jobs                         |
|                       |                   |                                         |                                         |
| Insert/Delete program | year (I/D)? _     |                                         |                                         |
|                       |                   |                                         |                                         |
| XXXXXXX (THIS IS THE  | MESSAGE LINE) XXX | XXXXXXXXXXXXXXXXXXXXXX                  | XXXXXXXXXXXXXXXXXXXXXXXXXXXXXXXXXXXXXXX |
| F3=VALDT F4=MAIN ME   | NU F5=PROJ INFO   | F7=PREV F8=NEXT                         | F9=SAVE                                 |
| F17=PREV YEAR F18:    | =NEXT YEAR        |                                         |                                         |

| DATA FIELD                 | REQ'D | DESCRIPTION                                               | VALID<br>ENTRIES |
|----------------------------|-------|-----------------------------------------------------------|------------------|
| Grantee Activity<br>Number |       | Carried forward from the Setup Activity Screen (C04MA01). | Protected field  |
| HUD Activity<br>Number     |       | Carried forward from the Setup Activity Screen (C04MA01). | Protected field  |
| Activity Name              |       | Carried forward from the Setup Activity Screen (C04MA01). | Protected field  |

## Expect To Create

Effective with Version 6.7, for entitlement activities, you must enter a number greater than zero in at least one of the following two fields or the expected to retain equivalent to be able to save data on this screen.

If you enter a value in the Total F/T field, you must enter a value (0 is okay) in the Total F/T LM field or you will not be able to save data on this screen. If you enter a value in the Total P/T field, you must enter a value (0 is okay) in the Total P/T LM field or you will not be able to save data on this screen.

| Total Job Count<br>F/T/    | Enter the number of full-time jobs expected to be created.                                                                     | 4 numeric characters |
|----------------------------|----------------------------------------------------------------------------------------------------|----------------------|
| Total Job Count<br>F/T-LM  | Enter the number of full-time jobs expected to be created for low and moderate-income persons. (This is a subset of F/T.)      | 4 numeric characters |
| Total Hours P/T/           | Enter the number of part-time job hours expected to be created.                                                                | 4 numeric characters |
| Total Hours P/T-<br>LM     | Enter the number of part-time job hours expected to be created for low and moderate-income persons. (This is a subset of P/T.) | 4 numeric characters |
| Percent Of<br>Low/Mod Jobs | Automatically calculated when you press <b><f3></f3></b> or <b><f9></f9></b> to update the screen.                             | Protected field      |

## Expect To Retain

Effective with Version 6.7, for entitlement activities, you must enter a number greater than zero in at least one of the following two fields or the expected to create equivalent to be able to save data on this screen.

If you enter a value in the Total F/T field, you must enter a value (0 is okay) in the Total F/T LM field or you will not be able to save data on this screen. If you enter a value in the Total P/T field, you must enter a value (0 is okay) in the Total P/T LM field or you will not be able to save data on this screen.

| Total Job Count<br>F/T/<br>Total Job Count<br>F/T-LM | Enter the number of full-time jobs expected to be retained.  Enter the number of full-time jobs expected to be retained for low and moderate-income persons. (This is a subset of F/T.) | 4 numeric characters |
|------------------------------------------------------|----------------------------------------------------------------------------------------------------|----------------------|
| Total Hours P/T/                                     | Enter the number of part-time job hours expected to be retained.                                                                                                    | 4 numeric characters |

| DATA FIELD                 | REQ'D | DESCRIPTION                                                                                                    | VALID<br>ENTRIES            |
|----------------------------|-------|----------------------------------------------------------------------------------------------------|-----------------------------|
| Total Hours P/T-<br>LM     |       | Enter the number of part-time job hours expected to be retained for low and moderate-income persons. (This is a subset of P/T.) | 4 numeric characters        |
| Percent Of<br>Low/Mod Jobs |       | Automatically calculated when you press <b><f3></f3></b> or <b><f9></f9></b> to update the screen.                              | Protected field             |
| Program Year:              | ✓     | When prompted for this entry, type a valid year for which you would like to store data.                                         | 4 numeric characters (year) |
|                            | 1     | Actually Created                                                                                                    |                             |
| Total Job Count<br>F/T/    |       | Enter the number of full-time jobs actually created.                                                                            | 4 numeric characters        |
| Total Job Count<br>F/T-LM  |       | Enter the number of full-time jobs actually created for low and moderate-income persons. (This is a subset of F/T.)             | 4 numeric characters        |
| Total Hours P/T/           |       | Enter the number of part-time job hours actually created.                                                                       | 4 numeric characters        |
| Total Hours P/T-<br>LM     |       | Enter the number of part-time job hours actually created for low and moderate-income persons. (This is a subset of P/T.)        | 4 numeric characters        |
| Percent Of<br>Low/Mod Jobs |       | Automatically calculated when you press <b><f3></f3></b> or <b><f9></f9></b> to update the screen.                              | Protected field             |
|                            |       | Actually Retained                                                                                                    |                             |
| Total Job Count F/T        |       | Enter the number of full-time jobs actually retained.                                                                           | 4 numeric characters        |
| Total Job Count<br>F/T-LM  |       | Enter the number of full-time jobs actually retained for low and moderate-income persons. (This is a subset of F/T.)            | 4 numeric characters        |
| Total Hours P/T            |       | Enter the number of part-time job hours actually retained.                                                                      | 4 numeric characters        |
| Total Hours P/T-<br>LM     |       | Enter the number of part-time job hours actually retained for low and moderate-income persons. (This is a subset of P/T.)       | 4 numeric characters        |
| Percent Of<br>Low/Mod Jobs |       | Automatically calculated when you press <b><f3></f3></b> or <b><f9></f9></b> to update the screen.                              | Protected field             |
| FTE Jobs                   |       | Automatically calculated when you press <b><f3></f3></b> or <b><f9></f9></b> to update the screen.                              | Protected field             |

# 8.6.11 Slum/Blight Area (CDBG012)

**Purpose**: For SBA activities, this screen lets you record slum/blight area information.

# How To Complete This Screen:

Where appropriate, type in the following data. (If the data typed does not fill the field, or if no data is appropriate, press **<Tab>** to go to the next field.)

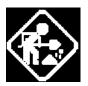

When you have completed the fields on this screen, press **<Enter>** to save the information and proceed to the next screen.

## **BOUNDARIES**

 Type a description of the boundaries of the designated area. (This is NOT the Census tract/block group data required for an LMA.)

# PERCENTAGE DETERIORATED BUILDINGS

2. Type the percentage of buildings that were deteriorated when the area was designated slum/blight.

# PUBLIC IMPROVEMENT TYPE/CONDITION

 If qualifying on the basis of the condition of public improvements, type a brief description identifying each type of improvement located within the area and its condition at the time the area was designated slum/blight.

# SLUM/BLIGHT DESIGNATION YEAR

4. Type the year the area was designated slum/blight.

| MM/DD/YY HH:MM                         | SLUM/BLIGHT                             | T AREA          | CDBG12                                   |
|----------------------------------------|-----------------------------------------|-----------------|------------------------------------------|
| Grantee Activity ID<br>Activity Name   | xxxxxxxxxxxxxxxxxxxxxxxxxxxxxxxxxxxxxxx | IDIS A          | Activity ID zzzzzzz9<br>x Natl/Obj xxxxx |
| Boundaries:                            |                                         |                 |                                          |
| _                                      | rated Buildings/Quali                   | _               |                                          |
| _                                      | esignation Year:                        |                 |                                          |
|                                        |                                         |                 |                                          |
| (This line reserved F3=VALDT F4=MAIN I | for messages)<br>MENU F5=PROJ INFO      | F7=PREV F8=NEXT | F9=SAVE                                  |

| DATA FIELD                                                                                      | REQ'D      | DESCRIPTION                                                                                                    | VALID<br>ENTRIES                   |  |
|-------------------------------------------------------------------------------------------------|------------|----------------------------------------------------------------------------------------------------|------------------------------------|--|
| Grantee Activity<br>Number                                                                      |            | Carried forward from the Setup Activity Screen (C04MA01).                                                                                                    | Protected field                    |  |
| HUD Activity<br>Number                                                                          |            | Carried forward from the Setup Activity Screen (C04MA01).                                                                                                    | Protected field                    |  |
| Activity Name                                                                                   |            | Carried forward from the Setup Activity Screen (C04MA01).                                                                                                    | Protected field                    |  |
| Boundaries                                                                                      | *          | Type a description of the boundaries of the Slum/Blight area.  NOTE: Do not use this field to document the Census tract/block group data required for an LMA. For SBA, the boundaries of the designated area must be specified. | 180 alpha<br>numeric<br>characters |  |
| Percentage<br>Deteriorated<br>Buildings                                                         | <b>✓</b> * | Type the percentage of buildings that were deteriorated when the area was designated slum/blight.                                                                                                    | 99.99 (numeric characters)         |  |
| Public Improvement<br>Type/Condition                                                            |            | If qualifying on the basis of the condition of public improvements, type a brief description identifying each type of improvement located within the area and its condition at the time the area was designated slum/blight.    | 40 alpha numeric characters        |  |
| Slum/Blight<br>Designation Year                                                                 | <b>✓</b> * | Type the year the area was designated slum/blight.                                                                                                    | 4 numeric characters               |  |
| Press <b>Enter</b> > to save the information and return to the Setup Activity Screen (C04MA08). |            |                                                                                                    |                                    |  |

<sup>\*</sup> Required for all CDBG Entitlement activities before activity can be funded. This requirement does not apply to: 1) Activities being carried out by States; 2) Activities with a status of "Completed" or "Cancelled;" 3) IDIS Act ID=1 through 4.

<sup>\*</sup> Required for all CDBG Entitlement activities before activity can be funded. This requirement does not apply to: 1) Activities being carried out by States; 2) Activities with a status of "Completed" or "Cancelled;" 3) IDIS Act ID=1 through 4.

# 8.6.12 CDBG Beneficiary Income Levels – by Households (CDBG13) and CDBG Beneficiary Income Levels – by Persons (CDBG13)

**Purpose**: For LMC\* activities, this screen further describes the number of low/mod persons/households benefiting from this CDBG activity. Beginning with Release 9.0, you will need to enter the total number of extremely low, low, moderate, and non-low/moderate beneficiaries. Some numbers may be 0, depending on the actual clientele. There are four different variations of this screen for 'LMC\*' activities (each variation is shown). It will look different depending on whether the data was entered prior to Release 9.0 or entered "by year" post Release 9.0. Additionally, in some cases you can chose whether the data will be entered by persons or by households, i.e., if the matrix code for the activity is '04', '08','05R','05S', '05T', or '14H'. When this is an option, press the F15 key to make the selection of households/persons. All of the fields on these screens are explained here although you may or may not see them depending on whether the data was entered before or after Release 9.0. Go to <a href="http://www.hud.gov/offices/cpd/systems/idis/training/rel9guidance.pdf">http://www.hud.gov/offices/cpd/systems/idis/training/rel9guidance.pdf</a> for guidance from the CDBG Program Office on completing this screen.

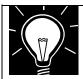

#### NOTE:

If you answered **Y** to **Presumed Benefit** on the CDBG Activity Information screen, report all beneficiaries on this screen based on the following income categories *unless* you have information that would support reporting the beneficiaries under another income category:

Abused children: extremely low income

Battered spouses: low income

Severely disabled adults: low income

Homeless persons: extremely low income

Illiterate adults: low income
Persons with AIDS: low income
Migrant farm workers: low income

Elderly: (a) if assistance is to acquire, construct convert and/or rehabilitate a senior center or to pay for providing center-based senior services, report the beneficiaries as **moderate income**; or (b) if assistance is for other services (not center-based), report the elderly beneficiaries as **low income**.

If an activity serves a combination of these groups, estimate the number under each group and report those numbers under the appropriate income levels.

If you answered **Y** to **Nature/Location** on the CDBG Activity Information Screen, report all beneficiaries as **moderate income** unless information is available that would support reporting such beneficiaries under another income category(ies).

## How To Complete This Screen:

Where appropriate, type in the following data. (If the data typed does not fill the field, or if no data is appropriate, press **<Tab>** to go to the next field.)

When you have completed the fields on this screen, press **<Enter>** to go to the next screen in the completion path.

Program year:

1. This will only display when you have entered an 'l' in the "Insert/Delete program year (I/D)?" question, or when there are no years present. Type the year to be inserted and press enter.

**Note:** The two display only fields described directly below this are mutually exclusive to this one, so they are displayed on the same line, in the same place at different times depending on when they are needed.

**Totals For Program Year: YYYY** 

2. Display only: The year for which you are entering/viewing data.

Totals as of YYYY/MM/DD

3. Display only: For activities where benefit data was entered prior to Release 9.0 and the data is unconverted, the system will display the total counts previously entered. Those counts will be considered to be cumulative through the date of Release 9.0.

Total Extremely Low Income Beneficiaries

4. Type the number of persons/households benefiting from this activity whose income does not exceed 30% of the median family income.

Total Low Income Beneficiaries 5. Type the number of persons/households benefiting from this activity whose income exceeds 30% but does not exceed 50% of the median family income.

Total Moderate Income Beneficiaries

6. Type the number of persons/households benefiting from this activity whose income exceeds 50% but does not exceed 80% of the median family income

Total Non-Low/Moderate Beneficiaries

7. Type the total number of persons/households benefiting from this activity whose income exceeds 80% of the median family income.

Insert/Delete program year (I/D)?

8. If you need to enter a new year of benefit data, type "I" in this field. A clean screen will be presented where you will enter the new year and appropriate counts.

To delete a previously entered year's data, type "**D**" in this field. The data for the year displayed on the screen will be deleted. It will also delete "racial/ethnicity" data associated with the year being deleted.

# Display cumulative totals(Y/N)?

 This will display only when the "by Households" version of the CDBG13 screen is shown and data has been entered "by Year." Type 'Y' in this field and press enter to display the cumulative totals screen.

The four variations of the CDBG13 screen are shown here: For data entered "by Households" post Release 9.0:

| MM/DD/YY HH:MM CDBG BENEFICIARY INCOME LEVELS - by Households                                                            | CDBG13   |
|----------------------------------------------------------------------------------------------------|----------|
| Grantee Activity ID xxxxxxxxxxxxxxxxxxxxxxxxxxxxxxxx IDIS Activity ID Activity Name xxxxxxxxxxxxxxxxxxxxxxxxxxxxxxxxxxxx |          |
| Households Benefiting: 99,999                                                                                            |          |
| [ Program year: YYYY] [Totals for program year: YYYY]                                                                    |          |
| Income Level Owner Renter All Yrs                                                                                        |          |
| Extremely Low 999,999 Low 999,999 Moderate 999,999 Non-Low Moderate 999,999 Total 9,999,999 9,999,999 99,999,999         |          |
| Percent Low/Mod 0.00% 0.00% 0.00%                                                                                        |          |
| Insert/Delete program year(I/D)? _ Display cumulative totals                                                             | (Y/N)? _ |
| XXXXXXXXXXXXX message line XXXXXXXXXXXXXXXXXXXXXXXXXXXXXXXXXXXX                                                          | XXXXXXX  |

## For data entered "by Persons" post Release 9.0:

```
CDBG BENEFICIARY INCOME LEVELS - by Persons
                                                       CDBG13
Grantee Activity ID xxxxxxxxxxxxxxxxx
                                         IDIS Activity ID zzzzzzz9
Activity Name
             Persons Benefiting: 99,999
        Program year: YYYY]
[
   Totals for pgm year: YYYY]
                              Total
          Income Level Total
                              All Yrs
                              999,999
         Extremely Low
                 Low
                              999,999
                             999,999
             Moderate
       Non-Low/Moderate
                              999,999
               Total 9,999,999 9,999,999
        Percent Low/Mod 999.99%
                              999.99%
Insert/Delete program year(I/D)? _
F3=VALDT F4=MAIN MENU F5=PROJ INFO F7=PREV F8=NEXT F9=SAVE
F15=SWITCH TO COUNTS BY PERSONS F17=PREV YEAR F18=NEXT YEAR
```

## For data entered "by Persons" pre-Release 9.0:

| MM/DD/YY HH:MM CDBG BENEFICIARY INCOME LEVELS - by P                                                 | ersons CDBG13                          |
|----------------------------------------------------------------------------------------------------|----------------------------------------|
|                                                                                                    |                                        |
| Grantee Activity ID xxxxxxxxxxxxxxxx IDI                                                             | S Activity ID zzzzzzz9                 |
| Activity Name xxxxxxxxxxxxxxxxxxxxxxxxxxxxxxxxxxxx                                                   | xxx Natl/Obj xxxxx                     |
|                                                                                                    | _                                      |
| Persons Benefiting: 99,999                                                                           |                                        |
| 5 5 5 5 5 5 5 5 5 5 5 5 5 5 5 5 5 5 5                                                                |                                        |
| Totals as of YYYY / MM / DD                                                                          |                                        |
| Total                                                                                                |                                        |
| Income Level Total All Yrs                                                                           |                                        |
|                                                                                                    |                                        |
| Extremely Low 999,999                                                                                |                                        |
| Low 999,999                                                                                          |                                        |
| Moderate 999,999                                                                                     |                                        |
| Non-Low/Moderate 999,999                                                                             |                                        |
| Total 9,999,999 9,999,999                                                                            |                                        |
| 10001 9,333,333                                                                                      |                                        |
| Percent Low/Mod 999.99%                                                                              |                                        |
| refective how/how 999:99%                                                                            |                                        |
| Insert/Delete program year(I/D)?                                                                     |                                        |
| inserc/Derece program year(1/D): _                                                                   |                                        |
| XXXXXXXXXXXXX message line XXXXXXXXXXXXXXXXXXXXXXXXXXX                                               | ************************************** |
| F3=VALDT F4=MAIN MENU F5=PROJ INFO F7=PREV F8=NEXT                                                   |                                        |
| F15=VALDI F4=MAIN MENU F5=PROJ INFO F7=PREV F6=NEXI F15=SWITCH TO COUNTS BY HOUSEHOLDS F17=PREV YEAR |                                        |
| FID-SWITCH TO COUNTS BY HOUSEHOLDS FIT-PREV YEAR                                                     | FIO-NEAL LEAR                          |

## For data entered "by Households" pre-Release 9.0:

CDBG BENEFICIARY INCOME LEVELS - by Households CDBG13 IDIS Activity ID zzzzzzz9 Grantee Activity ID xxxxxxxxxxxxxxxxx Activity Name Households Benefiting: 99,999 Totals as of YYYY / MM / DD Total Income Level Total All Yrs Extremely Low 999,999 999,999 Low Moderate \_\_ 999,999 Non-Low/Moderate 999,999 Total 9,999,999 9,999,999 Percent Low/Mod 999.99% Insert/Delete program year(I/D)? \_ F3=VALDT F4=MAIN MENU F5=PROJ INFO F7=PREV F8=NEXT F9=SAVE F15=SWITCH TO COUNTS BY PERSONS F17=PREV YEAR F18=NEXT YEAR

| DATA FIELD                                     | REQ'D | DESCRIPTION                                                                                                    | VALID<br>ENTRIES     |
|------------------------------------------------|-------|----------------------------------------------------------------------------------------------------|----------------------|
| Grantee Activity<br>Number                     |       | Carried forward from the Setup Activity Screen (C04MA01).                                                                                         | Protected field      |
| IDIS Activity ID                               |       | Carried forward from the Setup Activity Screen (C04MA01).                                                                                         | Protected field      |
| Activity Name                                  |       | Carried forward from the Setup Activity Screen (C04MA01).                                                                                         | Protected field      |
| Natl/Obj                                       |       | Carried forward from the CDBG NATIONAL OBJECTIVE Screen (CDBG01)                                                                                  | Protected field      |
| Persons Benefiting                             |       | Carried forward from the Direct Benefit Screen (CDBG08).                                                                                          | Protected field      |
| Total Extremely<br>Low Income<br>Beneficiaries |       | Type the number of persons/households benefiting from this activity whose income does not exceed 30% of the median family income.                 | 6 numeric characters |
| Total Low Income<br>Beneficiaries              |       | Type the number of persons/households benefiting from this activity whose income exceeds 30% but does not exceed 50% of the median family income. | 6 numeric characters |
| Total Moderate<br>Income<br>Beneficiaries      |       | Type the number of persons/households benefiting from this activity whose income exceeds 50% but does not exceed 80% of the median family income. | 6 numeric characters |

| DATA FIELD                                  | REQ'D | DESCRIPTION                                                                                                    | VALID<br>ENTRIES     |
|---------------------------------------------|-------|----------------------------------------------------------------------------------------------------|----------------------|
| Total Non-<br>Low/Moderate<br>Beneficiaries |       | Type the number of persons/households benefiting from this activity whose income exceeds 80% of the median family income.                                              | 6 numeric characters |
| Percentage of<br>Low/Mod<br>Beneficiaries   |       | This field is calculated for you automatically when you press <f3> or <f9>. It shows the Total Low/Mod Beneficiaries as a percentage of Total Beneficiaries.</f9></f3> | Protected field      |

**Note:** F15 toggles between Households and Persons when available. F15 will not be available when you do not have that choice because of the current National Objective Code for the activity.

Press **<Enter>** to save the information and proceed to the next screen.

## 8.6.13 CDBG Multi-Unit Housing Activity (CDBG14)

**Purpose**: If you answered **Y** to the "Multi-Unit Housing" prompt on the CDBG Activity Information screen (CDBG06), this screen will display in the LMH path. On it you report the current total number of units and number of units occupied by low/mods, and the expected number of units and units occupied by low/mods, at the completion of the activity. (CDBG defines multi-unit housing as two or more units per structure.)

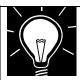

#### Note:

For multi-unit housing activities, you must enter non-blank values in the following fields before the activity can be funded: total units at start, total units occupied at start, total units occupied by low/mod at start, total units expected at completion, total units expected to be occupied at completion, total units expected to be occupied by low/mod at completion. (Zero is an acceptable entry.)

# How To Complete This Screen:

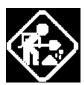

Where appropriate, enter the following Multi Unit Activity setup data. If the data entered does not fill the field, or if no data is appropriate, press **<Tab>** to go to the next field.

After you enter data into fields on this screen, if you press **<F3>** or **<F9>**, the screen will refresh with the Percent Low/Mod.

After you complete the fields on this screen, press **<Enter>** to save the information and display the CDBG Housing Rehabilitation screen (CDBG09).

### **UNITS AT START**

1. Type data into the following three fields.

**TOTAL** The total number of units at the start of the

activity.

**OCCUPIED** The number of units that were occupied at the

start of the activity.

#### OCCUPIED LOW/MOD

The number of units that were occupied by low and moderate-income households at the start of the activity.

## UNITS EXPECTED AT COMPLETION

2. Type data into the following three fields. These are your projected or estimated values at completion.

**TOTAL** The total number of units that are expected at

the completion of the activity.

**OCCUPIED** The total number of units that are expected to

be occupied at the completion of the activity.

### **OCCUPIED LOW/MOD**

The total number of units that are expected to be occupied by low and moderate-income households at the completion of the activity.

| MM/DD/YY I               | HH:MM                   | CDBG MULT                               | 'I-UNIT H    | OUSING AC       | TIVITY   |               | CDBG14 |
|--------------------------|-------------------------|-----------------------------------------|--------------|-----------------|----------|---------------|--------|
| Grantee Ac<br>Activity N | ctivity ID x<br>Name x  | xxxxxxxxxxxxxxxxxxxxxxxxxxxxxxxxxxxxxxx |              | xxxxxxxx        |          | S Activity ID |        |
|                          |                         |                                         |              |                 | Occupied | l Percent     |        |
| Units Expe               | Units a<br>ected at Com | t Start:<br>pletion:                    | Total<br>——— | Occupied<br>——— |          |               |        |
|                          |                         |                                         |              |                 |          |               |        |
| F3=VALDT                 | F4=MAIN ME              | NU F5=PF                                | ROJ INFO     | F7=PREV         | F8=NEXT  | F9=SAVE       |        |

| DATA FIELD                 | REQ'D      | DESCRIPTION                                                                                        | VALID<br>ENTRIES     |
|----------------------------|------------|----------------------------------------------------------------------------------------------------|----------------------|
| Grantee Activity<br>Number |            | Carried forward from the Setup Activity Screen (C04MA01).                                          | Protected field      |
| IDIS Activity ID           |            | Carried forward from the Setup Activity Screen (C04MA01).                                          | Protected field      |
| Activity Name              |            | Carried forward from the Setup Activity Screen (C04MA01).                                          | Protected field      |
| Ntl/Obj                    |            | Carried forward from the CDBG NATIONAL OBJECTIVE Screen (CDBG01).                                  | Protected field      |
|                            |            | Units at Start                                                                                     |                      |
| Total                      | <b>✓</b> * | What is the total number of (housing) units at the start of the activity?                          | 4 numeric characters |
| Occupied                   | <b>✓</b> * | What are the number of (housing) units that are occupied at the start of the activity?             | 4 numeric characters |
| Occupied Low/Mod           | <b>✓</b> * | What are the number of (housing) units that are occupied by low/mods at the start of the activity? | 4 numeric characters |
| Percent Low/Mod            |            | Automatically calculated when you press <b><f3></f3></b> or <b><f9></f9></b> to update the screen. | Protected field      |

\_

<sup>\*</sup> Required for all multi-unit LMH activities before activity can be funded (not required for States). This requirement does not apply to: 1) Activities being carried out by States; 2) Activities with a status of "Completed" or "Cancelled;" 3) IDIS Act ID=1 through 4.

## 8.6.14 CDBG Displacement (CDBG15)

If you indicated on the CDBG Activity Screen (CDBG06) that your activity involves one-forone replacement or displacement, you will see an additional set of screens for each of these options as the very last screens in the CDBG path before you return to the "CDBG Activity" screen (CDBG01).

Because you may associate these options with *any* National Objective Code, we describe these screens here rather than in the individual NOC sections.

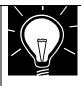

#### Note:

Refer to Reg. 570.606 for a discussion of displacement, relocation, and replacement. These regulations may be viewed at the web site: <a href="http://www.hud.gov/offices/cpd/communitydevelopment/rulesandregs/regulations/570606.cf">http://www.hud.gov/offices/cpd/communitydevelopment/rulesandregs/regulations/570606.cf</a> m

**Purpose**: Effective with Version 7.0, CDBG grantees need to complete a separate CDBG Displacement screen for each Census Tract and city that is included in an activity involving displacement, i.e., any household, business, farm, or nonprofit organization that moved permanently from real property as a direct result of rehabilitation, demolition, or acquisition of any CDBG-assisted activity.

(You indicate an activity includes displacement when you X the "Displacement" field on the CDBG Activity screen, CDBG06.)

A displacement activity must contain at least one Census Tract Displacement screen where you indicate the number, by racial category, displaced by the activity and the number that remain in the same Census Tract, by racial category, after relocation. If the relocation was to another Census Tract or city, you will need to complete one or more additional Displacement screens.

If no Displacement data exists for the activity, when you first see the Displacement screen, IDIS prompts for the Census Tract to be added:

| MM/DD/YY HH:MM                                              | CDBG DISPLACEMENT                       |        |                                          | CDBG15 |
|-------------------------------------------------------------|-----------------------------------------|--------|------------------------------------------|--------|
| Grantee Activity ID<br>Activity Name<br>Census Tract / City | XXXXXXXXXXXXXXXXXXXXXXXXXXXXXXXXXXXXXXX | XXXXXX | Activity ID<br>X Natl/Obj<br>act/City# _ | XXXXX  |

If you enter a valid Census Tract in the format 1234.56, IDIS will activate all three columns on the Displacement screen: "Displaced," "Remain In," and "Relocated To." If you enter any other text in this field, for example a city name, unknown, or a Census Tract in an incorrect format, IDIS will activate only the "Relocated To" column. When a displacement activity involves more than one Census Tract or city, complete information for the first Census Tract, press <F9> to save the data, then press <F11> to insert an additional Census Tract or city. On these additional screens, you indicate the number, by race and ethnicity, who were relocated from the initial Census Tract to this Census Tract or city.

If displacement data exists for the activity, IDIS shows the lowest-numbered Census Tract for the activity, followed by any other Census Tracts, followed by city locations in alphabetical order. Press <F18> to scroll up through the list, <F17> to scroll down. Press <F11> to insert an additional Census Tract or city. Press <F13> to delete an incorrect Census Tract or city.

A new field on the top right of the screen displays the number of existing Displacement screens for this activity. Two new columns to the far right of the race/ethnicity data will display the cumulative totals for *all* Displacement screens for this activity. This value will automatically update when you press <F9> to save data on any Displacement screen for the activity.

IDIS performs the following edits on *all* Displacement screens for an activity before users will be able to proceed to the next screen in the CDBG flow:

- By race, across all Displacement screens, the sum of "Remain In" Total + "Relocated To" Total must equal the "Displaced" Total, and the sum of "Remain In" Hispanic + "Relocated To" Hispanic must equal "Displaced From" Hispanic. When these values don't agree, IDIS will display the Balance Resolution screen (C04MC07) where you can adjust the "Displaced From," "Remain In," and "Relocated To" values that are out of balance. (Press <F18> to scroll up through all Balance Resolution screens; <F17> to scroll down.) If you need to create a new Displacement screen to resolve the balance discrepancy, press <F7> to return to the Displacement screen, then press <F11> to insert a new record.
- For a single Displacement screen, the value of "Remain In" Total must never exceed the value of "Displaced From" Total, and the value of "Remain In Hispanic" must never exceed the value of "Displaced From Hispanic."
- For a single Displacement screen, the Hispanic value for a race must never exceed the Total value for a race within the "Displaced From," "Remain In," and "Relocated To" sections.
- For a single Displacement screen, the Total "Relocated To" value for a race must never exceed the sum of Total "Displaced From" values from all other Displacement screens for the activity; and the Hispanic "Relocated To" value for a race must never exceed the sum of Hispanic "Displaced From" values from all other Displacement screens for the activity.

## How To Complete This Screen:

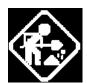

**CENSUS TRACT OR CITY** 

Where appropriate, type in the following data. (If the data typed does not fill the field, or if no data is appropriate, press **<Tab>** to go to the next field.)

When you have completed the fields on this screen, press **<F9>** to save the information. If you need to enter additional Census Tracts, press **<F10>** to display a blank screen.

- Enter the Census Tract number, the city name, or unknown.
   Every displacement activity must contain at least one Census Tract.
- Effective with Version 7.0, IDIS follows the OMB standard for reporting racial and ethnicity data, which includes five single race categories and five multi-race categories. IDIS data entry and display screens for activities created before Version 7.0 will

RACE
DISPLACED FROM/
REMAIN IN/

#### **RELOCATED TO**

show any existing counts for race data including those in the "Asian/Pacific Islander" and "Hispanic" categories. Activities created after Version 7.0 will not.

Effective with Version 7.0, Hispanic will be an ethnicity category within IDIS that cuts across all races. Those who are White, Black, Asian, Pacific Islander, American Indian, or Other Multi-Racial may also be counted as being Hispanic.

Enter the number that fall into the following racial and ethnicity categories.

- For the source Census Tract, indicate the number, by race, who were "Displaced From" this Tract and the number who "Remain In" this tract. If the number "Remain In" is less than the number "Displaced From," you will need to enter one or more additional Census Tracts or cities to indicate where this number "Relocated To."
- If you entered a City name or "Unknown" in the previous field, IDIS lets you complete only the "Relocated To" fields on this screen.

**RACE** 

TOTAL # # HISPANIC

WHITE

**BLACK/AFRICAN AMERICAN** 

**ASIAN** 

AMERICAN INDIAN/ALASKAN NATIVE

NATIVE HAWAIIAN/OTHER PACIFIC ISLANDER

AMERICAN INDIAN/ALASKAN NATIVE & WHITE

**ASIAN & WHITE** 

**BLACK/AFRICAN AMERICAN & WHITE** 

AMERICAN INDIAN/ALASKAN NATIVE & BLACK/AFRICAN AMERICAN

OTHER MULTI-RACIAL

ASIAN/PACIFIC ISLANDER\*

**HISPANIC\*** 

 If you need to enter racial and ethnicity data for additional Census Tracts or cities, press <F9> to save the data on this screen, then press <F11> to insert an additional Census Tract or city.

| MM/DD/YY HH:MM                                                                               | CDBG DISPLACEMENT                       | CDBG15                                                                                                    |
|----------------------------------------------------------------------------------------------|-----------------------------------------|----------------------------------------------------------------------------------------------------|
| Grantee Activity ID XXXXXXXXXXXXXXXXXXXXXXXXXXXXXXXXXXX                                      | XXXXXXXXXXXXXXXXXXXXXXXXXXXXXXXXXXXXXXX | tivity ID XXXXXXXX  Natl/Obj XXXXX  t/City# of                                                                                                    |
| R A C E                                                                                      |                                         | TD TOACTIVITY #HISP TOT# #HISP / / / / / / / / / / / / / / / / / / / / / / / / / / / / / / / / / / / / / / / / / / / / / / / / / / / / / / / / / / / / / / / / / / / / / / / / / / / / / / / / / / |
| Continue inserting Census Trac<br>XXXXXXX (THIS IS THE MESSAGE<br>F3=VALDT F4=MAIN MENU F5=1 | LINE) XXXXXXXXXXXXXXXXXXXXXXXXX         | XXXXXXXXXXXXXXXXXXXXXXXXXXXXXXXXXXXXXX                                                                                                    |

| DATA FIELD                                                     | REQ'D | DESCRIPTION                                                                                                    | VALID<br>ENTRIES                         |
|----------------------------------------------------------------|-------|----------------------------------------------------------------------------------------------------|------------------------------------------|
| Grantee Activity<br>Number                                     |       | Carried forward from the Setup Activity Screen (C04MA01).                                                                                                    | Protected field                          |
| HUD Activity<br>Number                                         |       | Carried forward from the Setup Activity Screen (C04MA01).                                                                                                    | Protected field                          |
| Activity Name                                                  |       | Carried forward from the Setup Activity Screen (C04MA01).                                                                                                    | Protected field                          |
| Census Tract or<br>City                                        |       | Type the Census tract number, the city name, or unknown. (If you enter a city name or unknown, you only need to complete the Relocated To data fields for this screen.)                                                                                                    | Census Tract: 7<br>numeric<br>characters |
|                                                                |       |                                                                                                    | City: 15 alpha characters                |
| Race Displaced From/ Remain In/ Relocated To Total # #Hispanic |       | Effective with Version 7.0, IDIS follows the OMB standard for reporting racial and ethnicity data, which includes five single race categories and five multi-race categories. IDIS data entry and display screens for activities created before Version 7.0 will show any existing counts for race data including those in the "Asian/Pacific Islander" and "Hispanic" categories. Activities created after Version 7.0 will not.  Effective with Version 7.0, Hispanic will be an ethnicity | 5 numeric characters                     |
|                                                                |       | category within IDIS that cuts across all races. Those who are White, Black, Asian, Pacific Islander, American Indian, or Other Multi-Racial may also be counted as being Hispanic.                                                                                                    |                                          |

| DATA FIELD                                                 | REQ'D | DESCRIPTION                                                                                                    | VALID<br>ENTRIES |
|------------------------------------------------------------|-------|----------------------------------------------------------------------------------------------------|------------------|
| Race, Cont'd                                               |       | Enter the number who fall into the listed racial and ethnicity categories.  For the source Census Tract, indicate the number, by race, who were "Displaced From" this Tract and the number who "Remain In" this tract. If the number "Remain In" for any race is less than the number "Displaced From," you will need to enter one or more additional Census Tracts or cities to indicate where this number "Relocated To."  If you entered a City name or "Unknown" in the previous field, IDIS lets you complete only the "Relocated To" fields on this screen.  Race  Total # # Hispanic | 5 numeric        |
| Displaced From/ Remain In/ Relocated To  Total # #Hispanic |       | White Black/African American Asian American Indian/Alaskan Native Native Hawaiian/Other Pacific Islander American Indian/Alaskan Native & White Asian & White Black/African American & White American Indian/Alaskan Native & Black/African American Other Multi-Racial Asian/Pacific Islander Hispanic                                                                                                    | characters       |
| Activity Total#/<br>Hispanic#                              |       | Displays the cumulative totals for all Displacement screens for this activity. This value will automatically update when you press <b><f9></f9></b> to save data on any Displacement screen.                                                                                                    | Protected field  |

When you have completed the fields on this screen, press <**F9**> to save the information. If you need to enter racial and ethnicity data for additional Census Tracts or Cities, press <**F9**> to save the data on this screen, then press <**F11**> to insert an additional Census Tract or City.

## 8.6.14.1 CDBG Displacement Balance Resolution Screen (CDBG-H9)

By race, across all Displacement screens, the sum of "Remain In" Total + "Relocated To" Total must equal the "Displaced" Total, and the sum of "Remain In" Hispanic + "Relocated To" Hispanic must equal "Displaced From" Hispanic. When these values don't agree, IDIS will not let you continue on to the next screen in the CDBG sequence until you adjust the "Displaced From," "Remain In," and "Relocated To" values that are out of balance.

In the example shown, four White households were displaced from Census Tract 0001.00. One White household remained in this census tract, one White household was relocated to "City," and one White household was relocated to "Greece." Since four total White households were displaced, you must indicate the disposition of the fourth White household. You can increase or decrease the "Relocated To" amount for any Census Tract or city *except* the source Census Tract. On the source Census Tract, you can increase or decrease the "Displaced From" and "Remain In" counts.

If the values for more than one race are out of balance, press <F18> to scroll up; <PF17 to scroll down. If you need to create a new Displacement screen to resolve the balance discrepancy, press <F7> to return to the Displacement screen, then press <F11> to insert a new record.

| MM/DD/YY HH      | • MM         |         | DBG DISPLA | CEMENT  |          |         | CDBG-H9       |
|------------------|--------------|---------|------------|---------|----------|---------|---------------|
| חח זו/עע/וייוייו | • 141141     |         |            |         | CDEEN    |         | CDBG-H9       |
|                  |              | BALA    | NCE RESOLU | TION SO | CREEN    |         |               |
|                  |              |         |            |         |          |         |               |
| Grantee Act      | ivity ID XXX | XXXXXXX | XXXXXXXX   |         | IDIS     | Activit | y ID XXXXXXXX |
| Activity Na      | me XXX       | XXXXXXX | XXXXXXXXX  | XXXXXX  | XXXXXXXX | XXXXX N | atl/Obj XXXXX |
| Race             | XXX          | xxxxxxx | XXXXXXXXX  | XXXXXXX | XXXXXXXX | xxxxxxx | XXXXXX        |
|                  |              |         |            |         |          |         |               |
| Cana             | us Tract     | -Dienla | cd Er-     | - Doma  | in Tn -  | - Palat | д то -        |
| Cells            |              |         |            |         |          |         |               |
|                  | Or City      | Total#  | #ніsp      | Total#  | #ніsp    | Total#  | #H1SP         |
|                  |              |         |            |         |          |         |               |
|                  |              |         |            |         |          |         |               |
|                  |              |         |            |         |          |         |               |
|                  |              |         |            |         |          |         |               |
|                  |              |         |            |         |          |         |               |
|                  |              |         |            |         |          |         |               |
|                  |              |         |            |         |          |         |               |
|                  |              |         |            |         |          |         |               |
|                  |              |         |            |         |          |         | <del></del>   |
|                  |              |         |            |         |          |         |               |
|                  |              |         |            |         |          |         |               |
|                  |              |         |            |         |          |         |               |
|                  | Totals:      | 999999  | 999999     | 999999  | 999999   | 999999  | 99999         |
|                  | 100010       |         | ,,,,,,     |         |          |         |               |
|                  |              |         |            |         |          |         |               |
|                  | 10           | 10      |            |         |          |         |               |
| F7=PREV F        | 17 = DOWN F  | T8=UP   |            |         |          |         |               |

## 8.6.15 CDBG 1-1 Replacement (CDBG16)

**Purpose**: You only see this screen if you **X**'d the One-for-One Replacement field on the CDBG Activity screen (CDBG06). Use this screen to record and track housing units that must be replaced because of the conversion or demolition of one or more occupied or vacant occupiable lower-income dwelling units. One-for-one replacement is also commonly called the *Barney Frank* provision. As a CDBG grantee, you must list all units that have converted or demolished, as well as identify the replacement units.

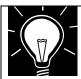

### Note:

Under the one-for-one replacement rule, you must provide replacement dwelling units whenever occupied and vacant occupiable low/moderate dwelling units are demolished or converted to another use. Conversion to another use occurs when an activity (typically rehabilitation of a low/moderate income dwelling unit) results in that unit no longer being a low/mod income unit because either:

- As a result of the activity, the rent exceeds the Section 8 fair market rent (FMR); or
- The unit has been converted to a use other than housing.

## How To Complete This Screen:

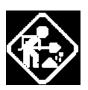

DEMOLISHED-CONVERTED ADDRESS (D)/ REPLACEMENT ADDRESS (R)

# BEDROOMS

Where appropriate, type in the following data. (If the data typed does not fill the field, or if no data is appropriate, press **<Tab>** to go to the next field.)

When you have completed the fields on this screen, press **<Enter>** to go to the next screen.

Enter data on converted/demolished units on the lines beginning with a **D**; and the replacement information into the lines beginning with an **R**.

 Type the street address of the structure in which the housing units were converted/demolished (D) and replaced (R), as appropriate.

If you leave the Replacement Address field blank, enter the Agreement Exception Date in the Agreement Executed field.

2. Type the number that corresponds to the number of bedroom units converted/demolished and replaced in each category.

0/1 Zero or one bedroom units

- 2 Two bedroom units
- 3 Three bedroom units
- 4 Four bedroom units
- 5+ Five or more bedroom units

#### **AGREEMENT EXECUTED**

3. For housing that is privately owned, type the date the grant or loan agreement for CDBG assistance (between the grantee and the person owning or controlling the property) was executed.

For housing that is owned by the grantee or subrecipient, type the date that the contract for demolition or conversion between the grantee or subrecipient and the contractor was executed.

If the Replacement Address field is blank, type the Agreement Exception Date.

### **AVAILABLE**

4. If you did not type an Exception Date, type the date the replacement unit(s) will be available.

### **DESCRIPTION**

5. Type any additional information about this converted/demolished and replaced unit(s).

### **ADDITIONAL ENTRIES**

6. If you need to enter data for more than three converted/demolished and replaced addresses, type a **Y** to display another blank screen.

| MM/DD/YY HH:MM                                       | CDBG 1-1 REPLAC | EMENT          | CDBG16                               |
|------------------------------------------------------|-----------------|----------------|--------------------------------------|
| Grantee Activity ID xxxxxxx<br>Activity Name xxxxxxx |                 | IDIS Ac        | tivity ID zzzzzzz9<br>Natl/Obj xxxxx |
| D DEMOLISHED-CONVERTED ADDR<br>R REPLACEMENT ADDR    |                 |                | AVAILABLE                            |
| D<br>R<br>Description:                               |                 |                |                                      |
|                                                      |                 |                |                                      |
| D<br>R<br>Description:                               |                 |                | //                                   |
|                                                      |                 |                |                                      |
| Additional Entries (Y/N)? _                          | -               |                |                                      |
| F3=VALDT F4=MAIN MENU F<br>F17=DOWN F18=UP           | '5=PROJ INFO F  | 7=PREV F8=NEXT | F9=SAVE                              |

| DATA FIELD                 | REQ'D | DESCRIPTION                                               | VALID<br>ENTRIES |
|----------------------------|-------|-----------------------------------------------------------|------------------|
| Grantee Activity<br>Number |       | Carried forward from the Setup Activity Screen (C04MA01). | Protected field  |
| HUD Activity<br>Number     |       | Carried forward from the Setup Activity Screen (C04MA01). | Protected field  |
| Activity Name              |       | Carried forward from the Setup Activity Screen (C04MA01). | Protected field  |

| DATA FIELD                                            | REQ'D | DESCRIPTION                                                                                                    | VALID<br>ENTRIES            |
|-------------------------------------------------------|-------|----------------------------------------------------------------------------------------------------|-----------------------------|
| <b>D</b> Demolished-<br>Converted Address             |       | Type the street address of the structure where housing units were demolished or converted.                                                                                                  | 38 alpha numeric characters |
| R Replacement<br>Address                              |       | Type the Replacement address for the above housing units. If you leave this field blank, enter the Agreement Exception Date in the Agreement Executed field.                                | 38 alpha numeric characters |
|                                                       |       | # Bedrooms                                                                                                    |                             |
| 0/1                                                   |       | Type the number of 0 (could be a SRO or studio/efficiency type unit) and 1-bedroom units for the address.                                                                                   | 2 numeric characters        |
| 2                                                     |       | Type the number of 2 bedroom units for the address.                                                                                                    | 2 numeric characters        |
| 3                                                     |       | Type the number of 3 bedroom units for the address.                                                                                                    | 2 numeric characters        |
| 4                                                     |       | Type the number of 4 bedroom units for the address.                                                                                                    | 2 numeric characters        |
| 5+                                                    |       | Type the number of 5 bedroom units for the address.                                                                                                    | 2 numeric characters        |
| Total                                                 |       | Automatically calculated when you press <b><f3></f3></b> or <b><f9></f9></b> to update the screen.                                                                                          | Protected field             |
| Agreement<br>Executed                                 |       | For housing that is privately owned, type the date the grant or loan agreement for CDBG assistance between the grantee and the person owning or controlling the property was executed.      | mm/dd/yyyy                  |
|                                                       |       | For housing that is owned by the grantee or subrecipient, type the date that the contract for demolition or conversion between the grantee or subrecipient and the contractor was executed. |                             |
|                                                       |       | If the Replacement Address field is blank, type the Agreement Exception Date.                                                                                                    |                             |
| Available                                             |       | If you did not type an Exception Date, type the date the replacement units will be available.                                                                                               | mm/dd/yyyy                  |
| Description                                           |       | Type any additional information on the units being demolished/converted/replaced.                                                                                                    |                             |
| Additional Entries                                    |       | Type a <y> to indicate if more lines are needed to add additional address entries.</y>                                                                                                    | Y or blank                  |
| Press <b><enter></enter></b> to save the information. |       |                                                                                                    |                             |

## 8.6.16 Public Services/Public Facilities and Improvements (CDBG17)

**Purpose**: To enter, maintain and view performance measurement data for a Public Services/Public Facilities and Improvements activity.

Criteria for Display: (for both Entitlements and States): This screen is displayed for matrix codes '03\*' and '05\*' combined with National Objective codes 'LMA\*', 'LMC\*', 'LMH\*', 'SBA', 'SBR', 'SBS' and 'URG'.

## Source of display of the Total Benefiting for Program Year YYYY:

## For Entitlements:

- IF National Objective code = 'URG' or 'SB\*'
  The Total Benefiting comes from the MA04 screen and is editable
- IF National Objective code = 'LMA'
  The Total Benefiting comes from the CDBG07 screen and is not editable
- IF National Objective code = 'LMC\*' OR 'LMH\*'
  The Total Benefiting comes from the CDBG08 screen and is not editable

## For States:

The Total Benefiting comes from the CDBG08 screen and is not editable

# How To Complete This Screen:

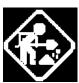

Total Benefiting for program year YYYY:

Where appropriate, type in the following data. (If the data typed does not fill the field, or if no data is appropriate, press **<Tab>** to go to the next field.)

When you have completed the fields on this screen, press **<Enter>** to go to the next screen.

Must be numeric when editable.

**Note:** YYYY will be replaced by the year you are editing/viewing data for when you are actually online. Its value is 0000 when no yearly data exists.

Of the households assisted, enter the number that:

Header (no entry required).

Start of mutually exclusive fields. Only three of the next six fields will be displayed at any one time (either the first three or the second three). The following describes the conditions that must exist for each set of 3 fields to display.

If the Matrix code is '05\*' or '03T' then the first set of three fields will be displayed for data entry:

The combined total of the first set of three fields must equal the 'Total Benefiting for program year YYYY:' field.

Now have new access to this

service or benefit:

Must be numeric when entered.

Now have improved access to this

service or benefit:

Must be numeric when entered.

Now receive a service or benefit

that is no longer substandard:

Must be numeric when entered.

Otherwise, the second set of three fields will be displayed for data entry:

The combined total of the second set of three fields must equal the 'Total Benefiting for program year YYYY:' field.

Now have new access to this type of public facility or infrastructure

improvement:

Must be numeric when entered.

Now have improved access to this

type of public facility or

infrastructure improvement:

Must be numeric when entered.

That are served by public facility or

infrastructure that is no longer

substandard:

Must be numeric when entered.

End of mutually exclusive fields.

Homeless persons given overnight

shelter:

Must be numeric when entered.

Cannot exceed the 'Total Benefiting for program year YYYY:' field.

# of beds created in overnight shelter or other emergency

housing:

Must be numeric when entered.

Cannot exceed the 'Total Benefiting for program year YYYY:' field.

Insert/Delete program year(I/D)?

Enter an 'I' or 'D' in this field to either Insert or Delete a year.

MM/DD/YY HH:MM Public Services/Public Facilities and Improvements CDBG17 IDIS Activity ID XXXXXXXX Activity Name Total Benefiting for program year YYYY : 999,999,999 Of the households assisted, enter the number that: Now have new access to this service or benefit: 9,999,999 Now have improved access to this service or benefit: 9,999,999 Now receive a service or benefit that is no longer substandard: 9,999,999 Total: 99,999,999 Now have new access to this type of public facility or 9,999,999 infrastructure improvement: Now have improved access to this type of public facility or 9,999,999 infrastructure improvement: That are served by public facility or infrastructure that is no 9,999,999 longer substandard: Total: 99,999,999 Homeless persons given overnight shelter: 9,999,999 # of beds created in overnight shelter or other emergency housing: 9,999,999 Insert/Delete program year(I/D)? \_ F1 = HELPF3 = VALDT F4 = MAIN MENU F5 = PROJ INFO F8 = NEXTF9 = SAVE= PREV

| DATA FIELD                                                                         | REQ'D | DESCRIPTION                                                                                                    | VALID<br>ENTRIES                                   |
|------------------------------------------------------------------------------------|-------|----------------------------------------------------------------------------------------------------|----------------------------------------------------|
| Total Benefiting for program year YYYY:                                            | N     | The program year that you are editing/viewing data for.  Note: YYYY will be replaced by the year you are editing/viewing data for when you are actually online. Its value is 0000 when no yearly data exists. | Must be numeric<br>when entered. (4<br>digits)     |
| Now have new access to this service or benefit:                                    | N     | The number of persons or households assisted that now have new access to this service or benefit.                                                                                                    | Must be numeric when entered. (Max 7 digits)       |
| Now have improved access to this service or benefit:                               | N     | The number of persons or households assisted that now have improved access to this service or benefit.                                                                                                    | Must be numeric when entered. (Max 7 digits)       |
| Now receive a service or benefit that is no longer substandard:                    | N     | The number of persons or households assisted that now receive a service or benefit that is no longer substandard.                                                                                             | Must be numeric when entered. (Max 7 digits)       |
| Now have new access to this type of public facility or infrastructure improvement: | N     | The number of persons or households assisted that now have new access to this type of public facility or infrastructure improvement.                                                                          | Must be numeric<br>when entered.<br>(Max 7 digits) |

| DATA FIELD                                                                              | REQ'D | DESCRIPTION                                                                                                    | VALID<br>ENTRIES                                   |
|-----------------------------------------------------------------------------------------|-------|----------------------------------------------------------------------------------------------------|----------------------------------------------------|
| Now have improved access to this type of public facility or infrastructure improvement: | N     | The number of persons or households assisted that now have improved access to this type of public facility or infrastructure improvement. | Must be numeric<br>when entered.<br>(Max 7 digits) |
| That are served by public facility or infrastructure that is no longer substandard:     | N     | The number of persons or households assisted that are served by public facility or infrastructure that is no longer substandard.          | Must be numeric<br>when entered.<br>(Max 7 digits) |
| Homeless persons given overnight shelter:                                               | N     | The number of Homeless persons given overnight shelter.                                                                                   | Must be numeric when entered. (Max 7 digits)       |
| # of beds created in<br>overnight shelter or<br>other emergency<br>housing:             | N     | The number of beds created in overnight shelter or other emergency housing.                                                               | Must be numeric when entered. (Max 7 digits)       |
| Insert/Delete program year(I/D)?                                                        | N     | A code that initiates an insert or delete of a specific year of data.                                                                     | Must be I OR D when entered.                       |

## 8.6.17 Construction of Rental Units - Part 1 (CDBG18)

**Purpose**: To enter, maintain and view performance measurement information on an activity that involves the CONSTRUCTION OF RENTAL UNITS.

## **Criteria for Display:**

This screen is displayed for National Objective codes 'LMH\*', 'SBA', 'SBR', 'SBS' and 'URG' (for both Entitlements and States).

This screen is displayed when the "Activity Involves Rental Housing" question on the CDBG06 screen is 'Y'.

This screen is displayed if the activity's matrix code is '01\*' or '12\*' (for both Entitlements and States).

For Entitlement grantees, when the National Objective is SBA, SBS, SBR or URG, this screen is displayed when the accomplishment code on the MA04 is '04' or '10,' and at least one actual accomplishment is reported on the MA04.

This screen is displayed when the 'Total Rental Units for program year YYYY:' field for all years combined (see below for source) is greater than zero.

## Source of display of the Total Rental Units for program year YYYY:

For Entitlements:

IF National Objective code = 'LMH\*'

The Total Rental Units comes from the CDBG08 screen and is not editable ELSE

The Total Rental Units comes from the MA04 screen and is not editable For States:

The Total Rental Units comes from the CDBG08 screen and is not editable

## How To Complete This Screen:

Where appropriate, type in the following data. (If the data typed does not fill the field, or if no data is appropriate, press **<Tab>** to go to the next field.)

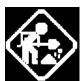

When you have completed the fields on this screen, press **<Enter>** to go to the next screen.

Of the total Rental Units, the number:

Header (no entry required).

Affordable units: Must be numeric when entered.

Cannot be greater than the count in the 'Total Rental Units for program year YYYY:' field.

Must be numeric when entered. Section 504 accessible units:

Cannot be greater than the count in the 'Total Rental Units for program

year YYYY:' field.

Units qualified as Energy Star

Must be numeric when entered.

Standards:

Cannot be greater than the count in the 'Total Rental Units for program

year YYYY:' field.

Of the total number of affordable units:

Header (no entry required).

Units occupied by elderly:

Must be numeric when entered.

Cannot be greater than the count in the 'Affordable units' field.

Years of affordability:

Must be numeric when entered.

Units subsidized with project-

Must be numeric when entered.

based rental assistance by

another Federal, state or

local Program:

F7 = PREV

F8 = NEXT

Cannot be greater than the count in the 'Affordable units' field.

Insert/Delete program

Enter an 'I' or 'D' in this field to either Insert or Delete a year.

year(I/D)?

MM/DD/YY HH:MM CONSTRUCTION OF RENTAL UNITS - PART 1 CDBG18 Grantee Activity ID XXXXXXXXXXXXXXXXX IDIS Activity ID XXXXXXXX Activity Name Total Rental Units for program year YYYY: 999,999,999 Of the total Rental Units, the number: Affordable units: 9,999,999 Section 504 accessible units: 9,999,999 Units qualified as Energy Star Standards: 9,999,999 Of the total number of affordable units: Units occupied by elderly: 9,999,999 Years of affordability: 99 Units subsidized with project-based rental assistance by another Federal, state or local Program: 9,999,999 Insert/Delete program year(I/D)? \_ XXXXXXX (THIS IS THE MESSAGE LINE) F1 = HELPF3 = VALDTF4 = MAIN MENU F5 = PROJ INFO

F9 = SAVE

| DATA FIELD                                                                                        | REQ'D | DESCRIPTION                                                                                                    | VALID<br>ENTRIES                                   |
|---------------------------------------------------------------------------------------------------|-------|----------------------------------------------------------------------------------------------------|----------------------------------------------------|
| Total Rental Units for program year YYYY:                                                         | N     | The program year that you are editing/viewing data for.  Note: YYYY will be replaced by the year you are editing/viewing data for when you are actually online. Its value is 0000 when no yearly data exists. | Must be numeric when entered. (4 digits)           |
| Affordable units:                                                                                 | N     | Of the total Rental Units, the number of affordable units.                                                                                                    | Must be numeric when entered. (Max 7 digits)       |
| Section 504 accessible units                                                                      | N     | Of the total Rental Units, the number of section 504 accessible units.                                                                                                    | Must be numeric when entered. (Max 7 digits)       |
| Units qualified as<br>Energy Star<br>Standards                                                    | N     | Of the total Rental Units, the number of units qualified as Energy Star Standards.                                                                                                    | Must be numeric when entered. (Max 7 digits)       |
| Units occupied by elderly:                                                                        | N     | Of the total number of affordable units, the number of units occupied by elderly.                                                                                                    | Must be numeric when entered. (Max 7 digits)       |
| Years of affordability:                                                                           | N     | Of the total number of affordable units, the number of years of affordability:                                                                                                    | Must be numeric when entered. (Max 2 digits)       |
| Units subsidized with project-based rental assistance by another Federal, state or local Program: | N     | Of the total number of affordable units, the number of units subsidized with project-based rental assistance by another Federal, state or local Program.                                                      | Must be numeric<br>when entered.<br>(Max 7 digits) |
| Insert/Delete program year(I/D)?                                                                  | N     | A code that initiates an insert or delete of a specific year of data.                                                                                                    | Must be I OR D when entered.                       |

## 8.6.18 Construction of Rental Units - Part 2 (CDBG19)

**Purpose**: To enter, maintain and view performance measurement information on an activity that involves the CONSTRUCTION OF RENTAL UNITS

## **Criteria for Display:**

This screen is displayed for National Objective codes 'LMH\*', 'SBA', 'SBR', 'SBS' and 'URG' (for both Entitlements and States).

This screen is displayed when the "Activity Involves Rental Housing" question on the CDBG06 screen is 'Y'.

This screen is displayed for matrix codes '01\*' and '12\*' (for both Entitlements and States).

For Entitlement grantees, when the National Objective is SBA, SBS, SBR or URG, this screen is displayed when the accomplishment code on the MA04 is '04' or '10,' and at least one actual accomplishment is reported on the MA04.

This screen is displayed when the 'Total Rental Units for program year YYYY:' field for all years combined (see below for source) is greater than zero.

## Source of display of the Total Rental Units for program year YYYY:

For Entitlements:

IF National Objective code = 'LMH\*'

The Total Rental units comes from the CDBG08 (and is not editable)

**ELSE** 

The Total Rental units comes from the MA04 (and is not editable)

For States:

The Total Rental units comes from the CDBG08 (and is not editable)

# How To Complete This Screen:

Where appropriate, type in the following data. (If the data typed does not fill the field, or if no data is appropriate, press **<Tab>** to go to the next field.)

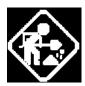

When you have completed the fields on this screen, press **<Enter>** to go to the next screen.

Of the total Rental Units, the number:

Header (no entry required).

Units designated for persons with HIV/AIDS including units receiving assistance for operations:

Must be numeric when entered.

Cannot be greater than the 'Total Rental Units for program year YYYY:' field.

Of those, the number for the chronically homeless:

Must be numeric when entered.

Cannot be greater than the 'Units designated for persons with HIV/AIDS

including units receiving assistance for operations:' field.

Permanent housing units designated for homeless persons and families, including units receiving assistance for operations: Must be numeric when entered.

Cannot be greater than the 'Total Rental Units for program year YYYY:'

field.

Of those, the number for the

Must be numeric when entered.

chronically homeless:

Cannot be greater than the 'Permanent housing units designated for homeless persons and families, including units receiving assistance for

operations:' field.

Insert/Delete program year(I/D)?

Enter an 'I' or 'D' in this field to either Insert or Delete a year.

MM/DD/YY HH:MM CONSTRUCTION OF RENTAL UNITS - PART 2 CDBG19

Total Rental Units for program year YYYY : 999,999,999

Of the total Rental Units, the number:

Units designated for persons with HIV/AIDS including units receiving assistance for operations: 9,999,999

Of those, the number for the chronically homeless: 9,999,999

Permanent housing units designated for homeless persons and families, including units receiving assistance for operations: 9,999,999

Of those, the number for the chronically homeless: 9,999,999

Insert/Delete program year(I/D)?

F1 = HELP F3 = VALDT F4 = MAIN MENU F5 = PROJ INFO

F7 = PREV F8 = NEXT F9 = SAVE

| DATA FIELD                                | REQ'D | DESCRIPTION                                                                                                    | VALID<br>ENTRIES                         |
|-------------------------------------------|-------|----------------------------------------------------------------------------------------------------|------------------------------------------|
| Total Rental Units for program year YYYY: | N     | The program year that you are editing/viewing data for.  Note: YYYY will be replaced by the year you are editing/viewing data for when you are actually online. Its value is 0000 when no yearly data exists. | Must be numeric when entered. (4 digits) |

| DATA FIELD                                                                                                    | REQ'D | DESCRIPTION                                                                                                    | VALID<br>ENTRIES                                   |
|----------------------------------------------------------------------------------------------------|-------|----------------------------------------------------------------------------------------------------|----------------------------------------------------|
| Units designated for persons with HIV/AIDS including units receiving assistance for operations:                            | N     | Of the total Rental Units, the number of Units designated for persons with HIV/AIDS including units receiving assistance for operations.                              | Must be numeric<br>when entered.<br>(Max 7 digits) |
| Of those, the number for the chronically homeless:                                                                         | N     | Of the Units designated for persons with HIV/AIDS including units receiving assistance for operations, the number of chronically homeless.                            | Must be numeric when entered. (Max 7 digits)       |
| Permanent housing units designated for homeless persons and families, including units receiving assistance for operations: | N     | Of the total Rental Units, the number of Permanent housing units designated for homeless persons and families, including units receiving assistance for operations.   | Must be numeric<br>when entered.<br>(Max 7 digits) |
| Of those, the number for the chronically homeless:                                                                         | N     | Of the Permanent housing units designated for homeless persons and families, including units receiving assistance for operations, the number of chronically homeless. | Must be numeric when entered. (Max 7 digits)       |
| Insert/Delete program year(I/D)?                                                                                           | N     | A code that initiates an insert or delete of a specific year of data.                                                                                                 | Must be I OR D when entered.                       |

## 8.6.19 Rehabilitation of Rental Units - Part 1 (CDBG20)

**Purpose**: To enter, maintain and view performance measurement information on an activity that involves the REHABILITATION OF RENTAL UNITS.

## **Exceptions for Display:**

This screen is displayed for National Objective codes 'LMH\*', 'SBA', 'SBR', 'SBS' and 'URG' (for both Entitlements and States).

This screen is displayed when the "Activity Involves Rental Housing" question on the CDBG06 screen is 'Y'.

This screen is displayed for matrix codes '14A' through '14D' and '14F' through '14I.'

For Entitlement grantees, when the National Objective is SBA, SBS, SBR or URG, this screen is displayed when the accomplishment code on the MA04 is '04' or '10,' and at least one actual accomplishment unit is reported on the MA04.

This screen is displayed when the 'Total Rental Units for program year YYYY:' field for all years combined (see below for source) is greater than zero.

## Source of display of the Total Rental Units for program year YYYY:

#### For Entitlements:

IF National Objective code = 'LMH\*'

The Total Rental units comes from the CDBG08 (and is not editable)

**ELSE** 

The Total Rental units comes from the MA04 (and is not editable)

### For States:

The Total Rental units comes from the CDBG08 (and is not editable)

# How To Complete This Screen:

Where appropriate, type in the following data. (If the data typed does not fill the field, or if no data is appropriate, press **<Tab>** to go to the next field.)

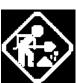

When you have completed the fields on this screen, press **<Enter>** to go to the next screen.

Of the total Rental Units, the number:

Header (no entry required).

Note: None of the values entered below can be greater than the "Total Rental Units for Program Year xxxx" field.

Affordable units: Must be numeric when entered.

Section 504 accessible units: Must be numeric when entered.

Brought from substandard to standard condition (HQS or

Must be numeric when entered.

Number qualified as Energy

Must be numeric when entered.

Star:

Brought into compliance with lead safety rules (24 CFR

Must be numeric when entered.

Part 35):

local code):

Number of units created through conversion of non-residential to residential

Must be numeric when entered.

buildings:

Insert/Delete program Enter an 'I' or 'D' in this field to either Insert or Delete a year.

year(I/D)?

MM/DD/YY HH:MM REHABILITATION OF RENTAL UNITS PART - 1 CDBG20 Grantee Activity ID XXXXXXXXXXXXXXXXXX IDIS Activity ID XXXXXXXX Activity Name Total Rental Units for program year YYYY: 999,999,999 Of the total Rental Units, the number: Affordable units: 9,999,999 Section 504 accessible units: 9,999,999 Brought from substandard to standard condition (HOS or local code): 9,999,999 Number qualified as Energy Star: 9,999,999 Brought into compliance with lead safety rules (24 CFR Part 35): 9,999,999 Number of units created through conversion of non-residential to residential buildings: 9,999,999

Insert/Delete program year(I/D)?

F1 = HELP F3 = VALDT F4 = MAIN MENU F5 = PROJ INFO

F7 = PREV F8 = NEXT F9 = SAVE

| DATA FIELD                                                                              | REQ'D | DESCRIPTION                                                                                                    | VALID<br>ENTRIES                                   |
|-----------------------------------------------------------------------------------------|-------|----------------------------------------------------------------------------------------------------|----------------------------------------------------|
| Total Rental Units for program year YYYY:                                               | N     | The program year that you are editing/viewing data for.  Note: YYYY will be replaced by the year you are editing/viewing data for when you are actually online. Its value is 0000 when no yearly data exists. | Must be numeric when entered. (4 digits)           |
| Affordable units:                                                                       | N     | Of the Total Rental Units, the number of affordable units.                                                                                                    | Must be numeric when entered. (Max 7 digits)       |
| Section 504 accessible units:                                                           | N     | Of the Total Rental Units, the number of section 504 accessible units.                                                                                                    | Must be numeric when entered. (Max 7 digits)       |
| Brought from<br>substandard to<br>standard condition<br>(HQS or local<br>code):         | N     | Of the Total Rental Units, the number brought from substandard to standard condition (HQS or local code).                                                                                                    | Must be numeric<br>when entered.<br>(Max 7 digits) |
| Number qualified as<br>Energy Star:                                                     | N     | Of the Total Rental Units, the number qualified as Energy Star.                                                                                                    | Must be numeric when entered. (Max 7 digits)       |
| Brought into compliance with lead safety rules (24 CFR Part 35):                        | N     | Of the Total Rental Units, the number brought into compliance with lead safety rules (24 CFR Part 35).                                                                                                    | Must be numeric when entered. (Max 7 digits)       |
| Number of units created through conversion of non-residential to residential buildings: | N     | Of the Total Rental Units, the number of units created through conversion of non-residential to residential buildings.                                                                                        | Must be numeric<br>when entered.<br>(Max 7 digits) |
| Insert/Delete program year(I/D)?                                                        | N     | A code that initiates an insert or delete of a specific year of data.                                                                                                    | Must be I OR D when entered.                       |

## 8.6.20 Rehabilitation of Rental Units - Part 2 (CDBG21)

**Purpose**: To enter, maintain and view performance measurement information on an activity that involves the REHABILITATION OF RENTAL UNITS.

## **Criteria for Display:**

This screen is displayed for National Objective codes 'LMH\*', 'SBA', 'SBR', 'SBS' and 'URG' (for both Entitlements and States).

This screen is displayed when the "Activity Involves Rental Housing" question on the CDBG06 screen is 'Y'.

This screen is displayed for matrix codes '14A' through '14D' and '14F' through '14I.'

For Entitlement grantees, this screen is displayed when the accomplishment code on the MA04 is '04' or '10,' and at least one actual accomplishment is reported on the MA04.

This screen is displayed when the 'Total Affordable Units for program year YYYY:' field for all years combined (See below for source) is greater than zero.

## Source of display of the Total Affordable Units for program year YYYY:

## For Entitlements:

IF National Objective code = 'LMH\*'

The 'Total Affordable Units for program year YYYY:' comes from the CDBG08 (and

is

not editable)

**ELSE** 

The 'Total Affordable Units for program year YYYY:' comes from the MA04 (and is not editable)

## For States:

The 'Total Affordable Units for program year YYYY:' comes from the CDBG08 (and is not editable)

## How To Complete This Screen:

Where appropriate, type in the following data. (If the data typed does not fill the field, or if no data is appropriate, press **<Tab>** to go to the next field.)

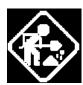

When you have completed the fields on this screen, press **<Enter>** to go to the next screen.

Of the number of Affordable Units, the number:

Header (no entry required).

Units occupied by elderly: Must be numeric when entered.

Cannot be greater than the 'Total Affordable Units for program year

YYYY:' field.

Number of years of affordability:

Must be numeric when entered.

Units subsidized with projectbased rental assistance by another Federal, state or local Program: Must be numeric when entered.

Cannot be greater than the 'Total Affordable Units for program year

YYYY:' field.

Units designated for persons with HIV/AIDS including units receiving assistance for operations:

Must be numeric when entered.

Cannot be greater than the 'Total Affordable Units for program year

YYYY:' field.

Of those, the number for the chronically homeless:

Must be numeric when entered.

Cannot be greater than the 'Units designated for persons with HIV/AIDS including units receiving assistance for operations:' field.

Permanent housing units for homeless persons and families, including units receiving assistance for operations: Must be numeric when entered.

Cannot be greater than the 'Total Affordable Units for program year

YYYY:' field.

Of those, the number for the chronically homeless:

Must be numeric when entered.

Cannot be greater than the 'Permanent housing units for homeless persons and families, including units receiving assistance for operations:'

field.

Insert/Delete program year(I/D)?

Enter an 'I' or 'D' in this field to either Insert or Delete a year.

MM/DD/YY HH:MM REHABILITATION OF RENTAL UNITS PART - 2 CDBG21 Grantee Activity ID XXXXXXXXXXXXXXXXXX IDIS Activity ID XXXXXXXX Activity Name Total Affordable Units for program year YYYY: 999,999,999 Of the number of Affordable Units, the number: Units occupied by elderly: 9,999,999 Number of years of affordability: 99 Units subsidized with project-based rental assistance by another Federal, state or local Program: 9,999,999 Units designated for persons with HIV/AIDS including 9,999,999 units receiving assistance for operations: Of those, the number for the chronically homeless: 9,999,999 Permanent housing units for homeless persons and families, including units receiving assistance for operations: 9,999,999 Of those, the number for the chronically homeless: 9,999,999 Insert/Delete program year(I/D)? \_ F1 = HELPF3 = VALDT F4 = MAIN MENU F5 = PROJ INFOF9 = SAVE = PREV F8 = NEXT

| DATA FIELD                                                                                                    | REQ'D | DESCRIPTION                                                                                                    | VALID<br>ENTRIES                                   |
|----------------------------------------------------------------------------------------------------|-------|----------------------------------------------------------------------------------------------------|----------------------------------------------------|
| Total Rental Units for program year YYYY:                                                                        | N     | The program year that you are editing/viewing data for.  Note: YYYY will be replaced by the year you are editing/viewing data for when you are actually online. Its value is 0000 when no yearly data exists. | Must be numeric when entered. (4 digits)           |
| Units occupied by elderly:                                                                                       | N     | Of the number of Affordable Units, the number of units occupied by elderly.                                                                                                    | Must be numeric when entered. (Max 7 digits)       |
| Number of years of affordability:                                                                                | N     | Of the number of Affordable Units, the number of years of affordability.                                                                                                    | Must be numeric when entered. (Max 2 digits)       |
| Units subsidized<br>with project-based<br>rental assistance by<br>another Federal,<br>state or local<br>Program: | N     | Of the number of Affordable Units, the number of units subsidized with project-based rental assistance by another Federal, state or local Program.                                                            | Must be numeric<br>when entered.<br>(Max 7 digits) |

| DATA FIELD                                                                                                    | REQ'D | DESCRIPTION                                                                                                    | VALID<br>ENTRIES                                   |
|----------------------------------------------------------------------------------------------------|-------|----------------------------------------------------------------------------------------------------|----------------------------------------------------|
| Units designated for persons with HIV/AIDS including units receiving assistance for operations:                 | N     | Of the number of Affordable Units, the number of units designated for persons with HIV/AIDS including units receiving assistance for operations.                          | Must be numeric<br>when entered.<br>(Max 7 digits) |
| Of those, the number for the chronically homeless:                                                              | N     | Of the units designated for persons with HIV/AIDS, including units receiving assistance for operations, the number for the chronically homeless.                          | Must be numeric when entered. (Max 7 digits)       |
| Permanent housing units for homeless persons and families, including units receiving assistance for operations: | N     | Of the number of Affordable Units, the number of Permanent housing units for homeless persons and families, including units receiving assistance for operations           | Must be numeric<br>when entered.<br>(Max 7 digits) |
| Of those, the number for the chronically homeless:                                                              | N     | Of the number of permanent housing units for homeless persons and families, including units receiving assistance for operations, the number for the chronically homeless. | Must be numeric when entered. (Max 7 digits)       |
| Insert/Delete program year(I/D)?                                                                                | N     | A code that initiates an insert or delete of a specific year of data.                                                                                                    | Must be I OR D when entered.                       |

## 8.6.21 Acquisition/Construction New Homeowner (CDBG22)

**Purpose**: To enter, maintain and view performance measurement information on an activity that involves ACQUISITION/CONSTRUCTION of NEW HOMEOWNER units.

## **Exceptions for Display:**

This screen is displayed for National Objective codes 'LMH\*', 'SBA', 'SBR', 'SBS' and 'URG' (for both Entitlements and States).

This screen is displayed for matrix codes '01\*' and '12\*' (for both Entitlements and States).

For Entitlement grantees, when the National Objective is SBA, SBS, SBR or URG, this screen is displayed when the accomplishment type on the MA04 is '04' or '10,' and at least one actual accomplishment is reported on the MA04.

This screen is displayed when the 'Total Owner Units for program year YYYY:' field for all years combined (see below for source) is greater than zero.

## Source of display of the Total Owner Units for program year YYYY:

### For Entitlements:

IF National Objective code = 'LMH\*'

The 'Total Owner Units for program year YYYY:' field comes from the CDBG08 (it is not editable)

**ELSE** 

The 'Total Owner Units for program year YYYY :' field comes from the MA04 (it is not editable)

### For States:

The 'Total Owner Units for program year YYYY:' field comes from the CDBG08 (it is not editable)

# How To Complete This Screen:

Where appropriate, type in the following data. (If the data typed does not fill the field, or if no data is appropriate, press **<Tab>** to go to the next field.)

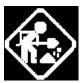

When you have completed the fields on this screen, press **<Enter>** to go to the next screen.

Of the total Owner Units, the number:

Header (no entry required)

Affordable units: Must be numeric when entered.

Cannot be greater than the 'Total Owner Units for program year YYYY :' field.

Years of affordability

guaranteed:

Must be numeric when entered.

Units qualified as Energy

Star:

Must be numeric when entered.

Cannot be greater than the 'Total Owner Units for program year YYYY:'

field.

Section 504 accessible: Must be numeric when entered.

Cannot be greater than the 'Total Owner Units for program year YYYY :'

field.

Households previously living

in subsidized housing:

Must be numeric when entered.

Cannot be greater than the 'Total Owner Units for program year YYYY:'

field.

Insert/Delete program

year(I/D)?

Enter an 'I' or 'D' in this field to either Insert or Delete a year.

MM/DD/YY HH:MM ACQUISITION/CONSTRUCTION NEW HOMEOWNER CDBG22

Total Owner Units for program year YYYY: 9,999,999,9

Of the total Owner Units, the number:

Affordable units: 9,999,999

Years of affordability guaranteed: \_\_\_ Units qualified as Energy Star: 9,999,999 Section 504 accessible: 9,999,999

Households previously living in subsidized housing: 9,999,999

Insert/Delete program year(I/D)? \_

F1 = HELP F3 = VALDT F4 = MAIN MENU F5 = PROJ INFO

F7 = PREV F8 = NEXT F9 = SAVE

| DATA FIELD                                          | REQ'D | DESCRIPTION                                                                                                    | VALID<br>ENTRIES                                   |
|-----------------------------------------------------|-------|----------------------------------------------------------------------------------------------------|----------------------------------------------------|
| Total Owner Units for program year YYYY:            | N     | The program year that you are editing/viewing data for.  Note: YYYY will be replaced by the year you are editing/viewing data for when you are actually online. Its value is 0000 when no yearly data exists. | Must be numeric when entered. (4 digits)           |
| Affordable units:                                   | N     | Of the total Owner Units, the number of Affordable units.                                                                                                    | Must be numeric when entered. (Max 7 digits)       |
| Years of affordability guaranteed:                  | N     | Of the total Owner Units, the number of Years of affordability guaranteed.                                                                                                    | Must be numeric<br>when entered.<br>(Max 2 digits) |
| Units qualified as<br>Energy Star:                  | N     | Of the total Owner Units, the number of Units qualified as Energy Star.                                                                                                    | Must be numeric when entered. (Max 7 digits)       |
| Section 504 accessible:                             | N     | Of the total Owner Units, the number of Section 504 accessible units.                                                                                                    | Must be numeric when entered. (Max 7 digits)       |
| Households previously living in subsidized housing: | N     | Of the total Owner Units, the number of Households previously living in subsidized housing.                                                                                                    | Must be numeric<br>when entered.<br>(Max 7 digits) |
| Insert/Delete program year(I/D)?                    | N     | A code that initiates an insert or delete of a specific year of data.                                                                                                    | Must be I OR D when entered.                       |

## 8.6.22 Acquisition/Construction New Homeowner - Part 2 (CDBG23)

**Purpose**: To enter, maintain and view performance measurement information on an activity that involves the ACQUISITION/CONSTRUCTION of NEW HOMEOWNER units.

### **Exceptions for Display:**

This screen is displayed for National Objective codes 'LMH\*', 'SBA', 'SBR', 'SBS' and 'URG' (for both Entitlements and States).

This screen is displayed for matrix codes '01\*' and '12\*' (for both Entitlements and States).

For Entitlement grantees, when the National Objective is SBA, SBS, SBR or URG, this screen is displayed when the accomplishment type on the MA04 is '04' or '10,' and at least one actual accomplishment is reported on the MA04.

This screen is displayed when the 'Total Owner Units for program year YYYY:' field for all years combined (see below for source) is greater than zero.

## Source of display of the Total Owner Units for program year YYYY:

#### For Entitlements:

IF National Objective code = 'LMH\*'

The 'Total Owner Units for program year YYYY:' field comes from the CDBG08 (it is not editable)

**ELSE** 

The 'Total Owner Units for program year YYYY :' field comes from the MA04 (it is not editable)

#### For States:

The 'Total Owner Units for program year YYYY:' field comes from the CDBG08 (it is not editable)

## How To Complete This Screen:

Where appropriate, type in the following data. (If the data typed does not fill the field, or if no data is appropriate, press **<Tab>** to go to the next field.)

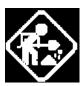

When you have completed the fields on this screen, press **<Enter>** to go to the next screen.

Of the number of Affordable Units, the number:

Header (no entry required)

Occupied by elderly: Must be numeric when entered.

Cannot be greater than the 'Total Owner Units for program year YYYY :'

field.

Units specifically designated

Must be numeric when entered.

for persons with HIV/AIDS:

Cannot be greater than the 'Total Owner Units for program year YYYY :'

field.

Of those, the # specifically for

Must be numeric when entered.

chronically homeless:

Cannot be greater than the 'Units specifically designated for persons

with HIV/AIDS:' field.

Units specifically designated

Must be numeric when entered.

for homeless:

Cannot be greater than the 'Total Owner Units for program year YYYY:'

field.

Of those, the # specifically for

Must be numeric when entered.

chronically homeless:

Cannot be greater than the 'Units specifically designated for homeless:'

field.

Insert/Delete program

Enter an 'I' or 'D' in this field to either Insert or Delete a year.

year(I/D)?

MM/DD/YY HH:MM ACQUISITION/CONSTRUCTION NEW HOMEOWNER - PART 2 CDBG23 IDIS Activity ID XXXXXXXX Grantee Activity ID XXXXXXXXXXXXXXXXXX Activity Name Total Owner Units for program year YYYY: 999,999,999 Of the number of Affordable Units, the number: 9,999,999 Occupied by elderly: Units specifically designated for persons with HIV/AIDS: 9,999,999 Of those, the # specifically for chronically homeless: 9,999,999 Units specifically designated for homeless: 9,999,999 Of those, the # specifically for chronically homeless: 9,999,999 Insert/Delete program year(I/D)? \_ F1 = HELPF3 = VALDT F4 = MAIN MENUF5 = PROJ INFO F9 = SAVE F8 = NEXT= PREV

| DATA FIELD                                               | REQ'D | DESCRIPTION                                                                                                    | VALID<br>ENTRIES                               |
|----------------------------------------------------------|-------|----------------------------------------------------------------------------------------------------|------------------------------------------------|
| Total Owner Units<br>for program year<br>YYYY:           | N     | The program year that you are editing/viewing data for.  Note: YYYY will be replaced by the year you are editing/viewing data for when you are actually online. Its value is 0000 when no yearly data exists. | Must be numeric<br>when entered. (4<br>digits) |
| Occupied by elderly:                                     | N     | Of the number of Affordable Units, the number Occupied by elderly.                                                                                                    | Must be numeric when entered. (Max 7 digits)   |
| Units specifically designated for persons with HIV/AIDS: | N     | Of the number of Affordable Units, the number of Units specifically designated for persons with HIV/AIDS.                                                                                                    | Must be numeric when entered. (Max 7 digits)   |
| Of those, the # specifically for chronically homeless:   | N     | Of the Units specifically designated for persons with HIV/AIDS, the number for chronically homeless.                                                                                                    | Must be numeric when entered. (Max 7 digits)   |
| Units specifically designated for homeless:              | N     | Of the number of Affordable Units, the number of Units specifically designated for homeless.                                                                                                    | Must be numeric when entered. (Max 7 digits)   |
| Of those, the # specifically for chronically homeless:   | N     | Of the Units specifically designated for homeless, the number for chronically homeless.                                                                                                    | Must be numeric when entered. (Max 7 digits)   |
| Insert/Delete program year(I/D)?                         | N     | A code that initiates an insert or delete of a specific year of data.                                                                                                    | Must be I OR D when entered.                   |

### 8.6.23 Homeowner Rehab Units (CDBG24)

**Purpose**: To enter, maintain and view performance measurement information on an activity that involves HOMEOWNER REHAB UNITS.

### **Exceptions for Display:**

This screen is displayed for National Objective codes 'LMH\*', 'SBA', 'SBR', 'SBS' and 'URG' (for both Entitlements and States).

This screen is displayed for matrix codes '01\*', '14A' through '14D' and '14F' through '14I.'

For Entitlement grantees, when the National Objective is SBA, SBS, SBR or URG, this screen is displayed when the accomplishment type on the MA04 is '04' or '10,' and at least one actual accomplishment is reported on the MA04.

This screen is displayed when the 'Total number Owner Units for program year YYYY:' field for all years combined (see below for source) is greater than zero.

### Source of display of the Total number Owner Units for program year YYYY:

#### For Entitlements:

IF National Objective code = 'LMH\*'

The 'Total number Owner Units for program year YYYY:' field comes from the CDBG08 (it is not editable)

**ELSE** 

The 'Total number Owner Units for program year YYYY:' field comes from the MA04 (it is not editable)

#### For States:

The 'Total number Owner Units for program year YYYY:' field comes from the CDBG08 (it is not editable)

## How To Complete This Screen:

Where appropriate, type in the following data. (If the data typed does not fill the field, or if no data is appropriate, press **<Tab>** to go to the next field.)

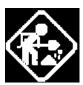

When you have completed the fields on this screen, press **<Enter>** to go to the next screen.

Of the total Owner Units, the number:

Header (no entry required)

Occupied by elderly:

Must be numeric when entered.

Cannot be greater than the 'Total number Owner Units for program year

YYYY:' field.

Must be numeric when entered. Units moved from

substandard to standard (HQS or local code):

Cannot be greater than the 'Total number Owner Units for program year

YYYY:' field.

Units qualified as Energy

Star:

Must be numeric when entered.

Cannot be greater than the 'Total number Owner Units for program year

YYYY:' field.

Units made accessible: Must be numeric when entered.

Cannot be greater than the 'Total number Owner Units for program year

YYYY:' field.

Brought into compliance with

lead safety rules (24 CFR

Part 35):

Must be numeric when entered.

Cannot be greater than the 'Total number Owner Units for program year

YYYY:' field.

Insert/Delete program

year(I/D)?

Enter an 'I' or 'D' in this field to either Insert or Delete a year.

MM/DD/YY HH:MM HOMEOWNER REHAB UNITS CDBG24

IDIS Activity ID XXXXXXXX 

Activity Name

Total number Owner Units for program year YYYY: 999,999,999

Of the total Owner Units, the number:

Occupied by elderly: 9,999,999

Units moved from substandard to standard (HQS or local code): 9,999,999

Units qualified as Energy Star: 9,999,999 Units made accessible: 9,999,999

Brought into compliance with lead safety rules (24 CFR Part 35): 9,999,999

Insert/Delete program year(I/D)? \_

XXXXXXX (THIS IS THE MESSAGE LINE) 

F1 = HELPF3 = VALDT F4 = MAIN MENU F5 = PROJ INFO

F7 = PREVF8 = NEXTF9 = SAVE

| DATA FIELD                                                             | REQ'D | DESCRIPTION                                                                                                    | VALID<br>ENTRIES                               |
|------------------------------------------------------------------------|-------|----------------------------------------------------------------------------------------------------|------------------------------------------------|
| Total number Owner Units for program year YYYY:                        | N     | The program year that you are editing/viewing data for.  Note: YYYY will be replaced by the year you are editing/viewing data for when you are actually online. Its value is 0000 when no yearly data exists. | Must be numeric<br>when entered. (4<br>digits) |
| Occupied by elderly:                                                   | N     | Of the total Owner Units, the number Occupied by elderly.                                                                                                    | Must be numeric when entered. (Max 7 digits)   |
| Units moved from<br>substandard to<br>standard (HQS or<br>local code): | N     | Of the total Owner Units, the number of Units moved from substandard to standard (HQS or local code).                                                                                                    | Must be numeric when entered. (Max 7 digits)   |
| Units qualified as<br>Energy Star:                                     | N     | Of the total Owner Units, the number of Units qualified as Energy Star.                                                                                                    | Must be numeric when entered. (Max 7 digits)   |
| Units made accessible:                                                 | N     | Of the total Owner Units, the number of Units made accessible.                                                                                                    | Must be numeric when entered. (Max 7 digits)   |
| Brought into compliance with lead safety rules (24 CFR Part 35):       | N     | Of the total Owner Units, the number brought into compliance with lead safety rules (24 CFR Part 35).                                                                                                    | Must be numeric when entered. (Max 7 digits)   |
| Insert/Delete program year(I/D)?                                       | N     | A code that initiates an insert or delete of a specific year of data.                                                                                                    | Must be I OR D when entered.                   |

## 8.6.24 Direct Financial Assistance to Homebuyers (CDBG25)

**Purpose**: To enter, maintain and view performance measurement information on an activity that involves DIRECT FINANCIAL ASSISTANCE TO HOMEBUYERS.

### **Exceptions for Display:**

This screen is displayed for matrix codes '05R' and '13\*' (for both Entitlements and States).

This screen is displayed when the 'Total number homebuyer households for program year YYYY:' field for all years combined (see below for source) is greater than zero.

### Source of Display of the Total number homebuyer households for program year YYYY:

#### For Entitlements:

IF National Objective code = 'SBA' or 'URG'

The 'Total number homebuyer households for program year YYYY :'comes from the MA04 (it is not editable)

#### **ELSE**

The 'Total number homebuyer households for program year YYYY:' comes from the CDBG08 (it is not editable)

#### For States:

The 'Total number homebuyer households for program year YYYY:' comes from the CDBG08 (it is not editable)

## How To Complete This Screen:

Where appropriate, type in the following data. (If the data typed does not fill the field, or if no data is appropriate, press **<Tab>** to go to the next field.)

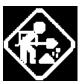

When you have completed the fields on this screen, press **<Enter>** to go to the next screen.

Of the total, specify the following:

Header (no entry required)

First-time homebuyer: Must be numeric when entered.

Cannot be greater than the 'Total number homebuyer households for

program year YYYY:' field.

Of those, number receiving

Must be numeric when entered.

housing counseling:

Cannot be greater than the 'First-time homebuyer:' field.

Downpayment Must be numeric when entered.

Assistance/Closing Costs: Cannot be greater than the 'Total number homebuyer households for

program year YYYY:' field.

Insert/Delete program

year(I/D)?

Enter an 'I' or 'D' in this field to either Insert or Delete a year.

MM/DD/YY HH:MM DIRECT FINANCIAL ASSISTANCE TO HOMEBUYERS

CDBG25

Total number homebuyer households for program year YYYY: 999,999,999

Of the total, specify the following:

First-time homebuyer: 9,999,999
Of those, number receiving housing counseling: 9,999,999

Downpayment Assistance/Closing Costs: 9,999,999

Insert/Delete program year(I/D)? \_

F1 = HELP F3 = VALDT F4 = MAIN MENU F5 = PROJ INFO

F7 = PREV F8 = NEXT F9 = SAVE

| DATA FIELD                                               | REQ'D | DESCRIPTION                                                                                                    | VALID<br>ENTRIES                             |
|----------------------------------------------------------|-------|----------------------------------------------------------------------------------------------------|----------------------------------------------|
| Total number homebuyer households for program year YYYY: | N     | The program year that you are editing/viewing data for.  Note: YYYY will be replaced by the year you are editing/viewing data for when you are actually online. Its value is 0000 when no yearly data exists. | Must be numeric when entered. (4 digits)     |
| First-time homebuyer:                                    | N     | Of the Total number homebuyer households, the number of First-time homebuyers.                                                                                                    | Must be numeric when entered. (Max 7 digits) |
| Of those, number receiving housing counseling:           | N     | Of the number of First-time homebuyers the number receiving housing counseling.                                                                                                    | Must be numeric when entered. (Max 7 digits) |
| Downpayment<br>Assistance/Closing<br>Costs:              | N     | Of the Total number homebuyer households, the number receiving Downpayment Assistance/Closing Costs.                                                                                                    | Must be numeric when entered. (Max 7 digits) |
| Insert/Delete program year(I/D)?                         | N     | A code that initiates an insert or delete of a specific year of data.                                                                                                    | Must be I OR D when entered.                 |

### 8.6.25 Job Creation (CDBG26)

**Purpose**: To enter, maintain and view performance measurement information on an activity that involves JOB CREATION.

### **Exceptions for Display:**

This screen is displayed for National Objective codes 'LMJ\*' and the 'Total Jobs Created for program year YYYY:' field for all years (on the CDBG11) is greater than zero.

#### OR

The National Objective is 'LMASA', 'LMAFI' and 'LMCMC' and the accomplishment type on the MA04 is '13.'

### Source of display of the Total Jobs Created for program year YYYY:

For Entitlements and States:

IF National Objective code = 'LMJ\*'

The Total Jobs Created for program year YYYY comes from the CDBG11 (it is not editable)

**ELSE** 

The Total Jobs Created for program year YYYY from the MA04 (it is editable)

## How To Complete This Screen:

Where appropriate, type in the following data. (If the data typed does not fill the field, or if no data is appropriate, press **<Tab>** to go to the next field.)

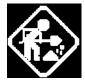

When you have completed the fields on this screen, press **<Enter>** to go to the next screen.

Total Jobs Created for program year YYYY:

Must be numeric when editable.

**Note:** YYYY will be replaced by the year you are editing/viewing data for when you are actually online. Its value is 0000 when no yearly data

exists.

Jobs Created: Header (no entry required)

Number of jobs with employer

Must be numeric when entered.

sponsored health care benefits:

Cannot be greater than the 'Total Jobs Created for program year YYYY :'

field

Number unemployed prior to taking jobs created under this

Must be numeric when entered.

activity:

Cannot be greater than the 'Total Jobs Created for program year YYYY :' field.

Type of Jobs Created: Header (no entry required)

Officials and Managers Must be numeric when entered.

Cannot be greater than the 'Total Jobs Created for program year YYYY:'

field.

Professional Must be numeric when entered.

Cannot be greater than the 'Total Jobs Created for program year YYYY:'

field.

Technicians Must be numeric when entered.

Cannot be greater than the 'Total Jobs Created for program year YYYY:'

field.

Sales Must be numeric when entered.

Cannot be greater than the 'Total Jobs Created for program year YYYY:'

field.

Office and Clerical Must be numeric when entered.

Cannot be greater than the 'Total Jobs Created for program year YYYY:'

field.

Craft Workers (skilled) Must be numeric when entered.

Cannot be greater than the 'Total Jobs Created for program year YYYY:'

field.

Operatives(semi-skilled) Must be numeric when entered.

Cannot be greater than the 'Total Jobs Created for program year YYYY:'

field.

Laborers (unskilled) Must be numeric when entered.

Cannot be greater than the 'Total Jobs Created for program year YYYY:'

field.

Service Workers Must be numeric when entered.

Cannot be greater than the 'Total Jobs Created for program year YYYY:'

field.

Insert/Delete program

year(I/D)?

Enter an 'I' or 'D' in this field to either Insert or Delete a year.

MM/DD/YY HH:MM JOB CREATION CDBG26 IDIS Activity ID XXXXXXXX Total Jobs Created for program year YYYY: 999,999,999 Number of jobs with employer sponsored health care benefits: 9,999,999 Number unemployed prior to taking jobs created under this activity: 9,999,999 Type of Jobs Created: # Jobs Officials and Managers 9,999,999 Professional 9,999,999 Technicians 9,999,999 9,999,999 Sales 9,999,999 Office and Clerical 9,999,999 Craft Workers (skilled) Operatives(semi-skilled) 9,999,999 Laborers (unskilled) 9,999,999 Service Workers 9,999,999 Insert/Delete program year(I/D)? \_ F1 = HELPF3 = VALDT F4 = MAIN MENU F5 = PROJ INFOF9 = SAVE = PREV F8 = NEXT

| DATA FIELD                                                                   | REQ'D | DESCRIPTION                                                                                                    | VALID<br>ENTRIES                             |
|------------------------------------------------------------------------------|-------|----------------------------------------------------------------------------------------------------|----------------------------------------------|
| Total Jobs Created for program year YYYY:                                    | N     | The program year that you are editing/viewing data for.  Note: YYYY will be replaced by the year you are editing/viewing data for when you are actually online. Its value is 0000 when no yearly data exists. | Must be numeric when entered. (4 digits)     |
| Number of jobs<br>with employer<br>sponsored health<br>care benefits:        | N     | Of the Jobs Created, the number of jobs with employer sponsored health care benefits.                                                                                                    | Must be numeric when entered. (Max 7 digits) |
| Number<br>unemployed prior to<br>taking jobs created<br>under this activity: |       | Of the Jobs Created, the Number unemployed prior to taking jobs created under this activity.                                                                                                    | Must be numeric when entered. (Max 7 digits) |
| Officials and<br>Managers                                                    | N     | Of the Jobs Created, the number of Officials and Managers.                                                                                                    | Must be numeric when entered. (Max 7 digits) |
| Professional                                                                 | N     | Of the Jobs Created, the number of Professionals.                                                                                                    | Must be numeric when entered. (Max 7 digits) |
| Technicians                                                                  | N     | Of the Jobs Created, the number of Technicians.                                                                                                    | Must be numeric when entered. (Max 7 digits) |

| DATA FIELD                       | REQ'D | DESCRIPTION                                                           | VALID<br>ENTRIES                             |
|----------------------------------|-------|-----------------------------------------------------------------------|----------------------------------------------|
| Sales                            | N     | Of the Jobs Created, the number of Sales workers.                     | Must be numeric when entered. (Max 7 digits) |
| Office and Clerical              | N     | Of the Jobs Created, the number of Office and Clerical workers.       | Must be numeric when entered. (Max 7 digits) |
| Craft Workers (skilled)          | N     | Of the Jobs Created, the number of Craft Workers (skilled).           | Must be numeric when entered. (Max 7 digits) |
| Operatives(semi-<br>skilled)     | N     | Of the Jobs Created, the number of Operatives(semi-skilled).          | Must be numeric when entered. (Max 7 digits) |
| Laborers (unskilled)             | N     | Of the Jobs Created, the number of Laborers (unskilled).              | Must be numeric when entered. (Max 7 digits) |
| Service Workers                  | N     | Of the Jobs Created, the number of Service Workers.                   | Must be numeric when entered. (Max 7 digits) |
| Insert/Delete program year(I/D)? | N     | A code that initiates an insert or delete of a specific year of data. | Must be I OR D when entered.                 |

### 8.6.26 Job Retention (CDBG27)

**Purpose**: To enter, maintain and view performance measurement information on an activity that involves JOB RETENTION.

### **Exceptions for Display:**

This screen is displayed for National Objective codes 'LMJ\*' and the 'Total Jobs Retained for program year YYY:' field for all years (on the CDBG11) is greater than zero.

#### OR

The National Objective is 'LMASA', 'LMAFI' or 'LMCMC' and the accomplishment type on the MA04 is '13.'

### Source of display of the Total Jobs Retained for program year YYYY:

For Entitlements and States:

IF National Objective code = 'LMJ\*'

The 'Total Jobs Retained for program year YYYY:' comes from the CDBG11 (it is not editable)

**ELSE** 

The 'Total Jobs Retained for program year YYYY:' comes from the MA04 (it is editable)

## How To Complete This Screen:

Where appropriate, type in the following data. (If the data typed does not fill the field, or if no data is appropriate, press **<Tab>** to go to the next field.)

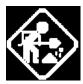

When you have completed the fields on this screen, press **<Enter>** to go to the next screen.

Total Jobs Retained for program year YYYY:

Header (no entry required)

**Note:** YYYY will be replaced by the year you are editing/viewing data for when you are actually online. Its value is 0000 when no yearly data exists.

Jobs Retained: Header (no entry required)

Number of jobs with employer sponsored health care

Must be numeric when entered.

benefits:

Type of Jobs Retained: Header (no entry required)

Officials and Managers Must be numeric when entered.

Cannot be greater than the 'Total Jobs Retained for program year

YYYY:' field.

Professional Must be numeric when entered.

Cannot be greater than the 'Total Jobs Retained for program year YYYY

:' field.

Technicians Must be numeric when entered.

Cannot be greater than the 'Total Jobs Retained for program year

YYYY:' field.

Sales Must be numeric when entered.

Cannot be greater than the 'Total Jobs Retained for program year

YYYY:' field.

Office and Clerical Must be numeric when entered.

Cannot be greater than the 'Total Jobs Retained for program year

YYYY:' field.

Craft Workers (skilled) Must be numeric when entered.

Cannot be greater than the 'Total Jobs Retained for program year

YYYY:' field.

Operatives(semi-skilled) Must be numeric when entered.

Cannot be greater than the 'Total Jobs Retained for program year

YYYY:' field.

Laborers (unskilled) Must be numeric when entered.

Cannot be greater than the 'Total Jobs Retained for program year

YYYY:' field.

Service Workers Must be numeric when entered.

Cannot be greater than the 'Total Jobs Retained for program year

YYYY:' field.

Insert/Delete program

year(I/D)?

Enter an 'I' or 'D' in this field to either Insert or Delete a year.

Total Jobs Retained for program year YYYY : 999,999,999

Jobs Retained:

Number of jobs with employer sponsored health care benefits: 9,999,999

Type of Jobs Retained: # Jobs Officials and Managers 9,999,999 Professional 9,999,999 Technicians 9,999,999 9,999,999 Sales 9,999,999 Office and Clerical 9,999,999 Craft Workers (skilled) Operatives(semi-skilled) 9,999,999 Laborers (unskilled) 9,999,999 Service Workers 9,999,999

Insert/Delete program year(I/D)? \_

F1 = HELP F3 = VALDT F4 = MAIN MENU F5 = PROJ INFO

F7 = PREV F8 = NEXT F9 = SAVE

| DATA FIELD                                                            | REQ'D | DESCRIPTION                                                                                                    | VALID<br>ENTRIES                             |
|-----------------------------------------------------------------------|-------|----------------------------------------------------------------------------------------------------|----------------------------------------------|
| Total Jobs Retained for program year YYYY:                            | N     | The program year that you are editing/viewing data for.  Note: YYYY will be replaced by the year you are editing/viewing data for when you are actually online. Its value is 0000 when no yearly data exists. | Must be numeric when entered. (4 digits)     |
| Number of jobs<br>with employer<br>sponsored health<br>care benefits: | N     | Of the Jobs Retained, the number of jobs with employer sponsored health care benefits.                                                                                                    | Must be numeric when entered. (Max 7 digits) |
| Officials and<br>Managers                                             | N     | Of the Jobs Retained, the number of Officials and Managers.                                                                                                    | Must be numeric when entered. (Max 7 digits) |
| Professional                                                          | N     | Of the Jobs Retained, the number of Professionals.                                                                                                    | Must be numeric when entered. (Max 7 digits) |
| Technicians                                                           | N     | Of the Jobs Retained, the number of Technicians.                                                                                                    | Must be numeric when entered. (Max 7 digits) |
| Sales                                                                 | N     | Of the Jobs Retained, the number of Sales workers.                                                                                                    | Must be numeric when entered. (Max 7 digits) |

| DATA FIELD                       | REQ'D | DESCRIPTION                                                           | VALID<br>ENTRIES                             |
|----------------------------------|-------|-----------------------------------------------------------------------|----------------------------------------------|
| Office and Clerical              | N     | Of the Jobs Retained, the number of Office and Clerical workers.      | Must be numeric when entered. (Max 7 digits) |
| Craft Workers (skilled)          | N     | Of the Jobs Retained, the number of Craft Workers (skilled).          | Must be numeric when entered. (Max 7 digits) |
| Operatives(semi-<br>skilled)     | N     | Of the Jobs Retained, the number of Operatives(semi-skilled).         | Must be numeric when entered. (Max 7 digits) |
| Laborers (unskilled)             | N     | Of the Jobs Retained, the number of Laborers (unskilled).             | Must be numeric when entered. (Max 7 digits) |
| Service Workers                  | N     | Of the Jobs Retained, the number of Service Workers.                  | Must be numeric when entered. (Max 7 digits) |
| Insert/Delete program year(I/D)? | N     | A code that initiates an insert or delete of a specific year of data. | Must be I OR D when entered.                 |

## 8.6.27 Assistance to Businesses (CDBG28)

**Purpose**: To enter, maintain and view performance measurement information for an activity that involves ASSISTANCE TO BUSINESSES.

### **Exceptions for Display:**

This screen is displayed for matrix codes '14E', '17\*' and '18\*' (for both Entitlements and States).

## How To Complete This Screen:

Where appropriate, type in the following data. (If the data typed does not fill the field, or if no data is appropriate, press **<Tab>** to go to the next field.)

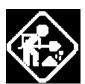

When you have completed the fields on this screen, press **<Enter>** to go to the next screen.

**Note**: If the activity is economic development direct financial assistance to a for-profit business (Matrix code 18A), you should report each business assisted as a separate activity.

Businesses assisted: Header (no entry required)

New: Must be numeric when entered.

Existing: Must be numeric when entered.

Number expanding: Must be numeric when entered.

Cannot be greater than the 'Existing:' field.

Number relocating: Must be numeric when entered.

Cannot be greater than the 'Existing:' field.

# of businesses assisted with commercial facade treatment/ business building rehab: Must be numeric when entered.

# of businesses assisted that provide goods or services to meet the needs of a service area, neighborhood, or community: Must be numeric when entered.

Insert/Delete program

year(I/D)?

Enter an 'I' or 'D' in this field to either Insert or Delete a year.

MM/DD/YY HH:MM ASSISTANCE TO BUSINESSES CDBG28

For program year YYYY

Businesses assisted:

New: 9,999,999 Existing: 9,999,999 Total: 99,999,999

Of the EXISTING Businesses assisted:

Number expanding: 9,999,999 Number relocating: 9,999,999

# of businesses assisted with commercial facade treatment/

business building rehab: 9,999,999

# of businesses assisted that provide goods or services to meet the

needs of a service area, neighborhood, or community: 9,999,999

Insert/Delete program year(I/D)? \_

F1 = HELP F3 = VALDT F4 = MAIN MENU F5 = PROJ INFO

F7 = PREV F8 = NEXT F9 = SAVE

| DATA FIELD                                                                                      | REQ'D | DESCRIPTION                                                                                                    | VALID<br>ENTRIES                                   |
|-------------------------------------------------------------------------------------------------|-------|----------------------------------------------------------------------------------------------------|----------------------------------------------------|
| For program year YYYY:                                                                          | N     | The program year that you are editing/viewing data for.  Note: YYYY will be replaced by the year you are editing/viewing data for when you are actually online. Its value is 0000 when no yearly data exists. | Must be numeric when entered. (4 digits)           |
| New:                                                                                            | N     | The number of New Businesses assisted.                                                                                                    | Must be numeric when entered. (Max 7 digits)       |
| Existing:                                                                                       | N     | The number of Existing Businesses assisted.                                                                                                    | Must be numeric when entered. (Max 7 digits)       |
| Number expanding:                                                                               | N     | Of the EXISTING Businesses assisted, the Number expanding.                                                                                                    | Must be numeric when entered. (Max 7 digits)       |
| Number relocating:                                                                              | N     | Of the EXISTING Businesses assisted, the Number relocating.                                                                                                    | Must be numeric when entered. (Max 7 digits)       |
| # of businesses<br>assisted with<br>commercial facade<br>treatment/ business<br>building rehab: | N     | The number of businesses assisted with commercial facade treatment/ business building rehab.                                                                                                    | Must be numeric<br>when entered.<br>(Max 7 digits) |

| DATA FIELD                                                                                                    | REQ'D | DESCRIPTION                                                                                                    | VALID<br>ENTRIES                                   |
|----------------------------------------------------------------------------------------------------|-------|----------------------------------------------------------------------------------------------------|----------------------------------------------------|
| # of businesses<br>assisted that provide<br>goods or services to<br>meet the needs of a<br>service area,<br>neighborhood, or<br>community: | N     | The number of businesses assisted that provide goods or services to meet the needs of a service area, neighborhood, or community. | Must be numeric<br>when entered.<br>(Max 7 digits) |
| Insert/Delete program year(I/D)?                                                                                                    | N     | A code that initiates an insert or delete of a specific year of data.                                                             | Must be I OR D when entered.                       |

## 8.6.28 Assistance to Businesses - Part 2 (CDBG29)

**Purpose**: To enter, maintain and view performance measurement information for an activity that involves ASSISTANCE TO BUSINESSES.

### **Exceptions for Display:**

This screen is displayed for matrix codes '14E', '17\*' and '18\*' (for both Entitlements and States).

## How To Complete This Screen:

Where appropriate, type in the following data. (If the data typed does not fill the field, or if no data is appropriate, press **<Tab>** to go to the next field.)

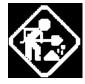

When you have completed the fields on this screen, press **<Enter>** to go to the next screen.

DUNS # (12 lines per page)

Must be numeric and exactly 9 or 13 digits when entered.

Insert/Delete program

Enter an 'I' or 'D' in this field to either Insert or Delete a year.

year(I/D)?

| MM/DD/YY H                    | H:MM ASSISTANCE TO BUSINESSES - PART 2                                                                                      | CDBG29  |
|-------------------------------|----------------------------------------------------------------------------------------------------|---------|
|                               | tivity ID XXXXXXXXXXXXXXXXXXXXXXXXXXXXXXXXXXX                                                                               |         |
| Activity Na                   | ame XXXXXXXXXXXXXXXXXXXXXXXXXXXXXXXXXXXX                                                                                    | XXXX    |
| Specify DUN                   | NS # for each business assisted:                                                                                            |         |
| I                             | DUNS #                                                                                                    |         |
|                               |                                                                                                    |         |
|                               |                                                                                                    |         |
|                               |                                                                                                    |         |
|                               |                                                                                                    |         |
|                               |                                                                                                    |         |
|                               |                                                                                                    |         |
|                               |                                                                                                    |         |
|                               |                                                                                                    |         |
|                               | <br>Entries (Y/N)? _<br>THIS IS THE MESSAGE LINE) XXXXXXXXXXXXXXXXXXXXXXXXXXXXXXXXXXXX                                      | XXXXXXX |
|                               | F4=MAIN MENU F5=PROJ INFO F7=PREV F8=NEXT F9=SAVE                                                                           |         |
| Additional XXXXXXX (TF3=VALDT | NS # for each business assisted:  DUNS #    Entries (Y/N)? _ THIS IS THE MESSAGE LINE) XXXXXXXXXXXXXXXXXXXXXXXXXXXXXXXXXXXX |         |

| DATA FIELD                       | REQ'D | DESCRIPTION                                                           | VALID<br>ENTRIES                                                                        |
|----------------------------------|-------|-----------------------------------------------------------------------|-----------------------------------------------------------------------------------------|
| DUNS #                           | N     | DUNS number of each business assisted.                                | Must be numeric<br>when entered.<br>(Must be exactly<br>9 or 13 digits<br>when entered) |
| Insert/Delete program year(I/D)? | N     | A code that initiates an insert or delete of a specific year of data. | Must be I OR D when entered.                                                            |

### 8.6.29 Tenant-Based Rental Assistance (CDBG30)

**Purpose**: To enter, maintain and view performance measurement information for an activity that involves TENANT-BASED RENTAL ASSISTANCE.

### **Exceptions for Display:**

This screen is displayed for matrix code '05S' (for both Entitlements and States).

This screen is displayed when the 'Total # Households assisted for program year YYYY:' field for all years combined (see below for source) is greater than zero.

### Source of display of the Total # Households assisted for program year YYYY:

For Entitlements:

IF National Objective code = 'SBA' or 'URG'

The 'Total # Households assisted for program year YYYY:' field comes from the MA04 (it is not editable)

**ELSE** 

The 'Total # Households assisted for program year YYYY:' field comes from the CDBG08 (it is not editable)

For States:

The 'Total # Households assisted for program year YYYY:' field comes from the CDBG08 (it is not editable)

## How To Complete This Screen:

Where appropriate, type in the following data. (If the data typed does not fill the field, or if no data is appropriate, press **<Tab>** to go to the next field.)

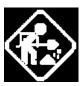

When you have completed the fields on this screen, press **<Enter>** to go to the next screen.

Of the total Households assisted, the number:

Header (no entry required)

Short-term rental assistance (not more than 3 months):

Must be numeric when entered.

Cannot be greater than the 'Total # Households assisted for program

year YYYY: ' field.

# of households assisted previously homeless:

Must be numeric when entered.

Cannot be greater than the 'Total # Households assisted for program

year YYYY: ' field.

Of those, the # of chronically

Must be numeric when entered.

homeless households:

Cannot be greater than the '# of households assisted previously

homeless: 'field.

Insert/Delete program

Enter an 'I' or 'D' in this field to either Insert or Delete a year.

year(I/D)?

MM/DD/YY HH:MM

Tenant-Based Rental Assistance

CDBG30

Grantee Activity ID XXXXXXXXXXXXXXXXXXX

IDIS Activity ID XXXXXXXX

Total # Households assisted for program year YYYY : 999,999,999

Of the total Households assisted, the number:

Short-term rental assistance (not more than 3 months): 9,999,999

# of households assisted previously homeless: 9,999,999
Of those, the # of chronically homeless households: 9,999,999

Insert/Delete program year(I/D)?

F1 = HELP F3 = VALDT F4 = MAIN MENU F5 = PROJ INFO

F7 = PREV F8 = NEXT F9 = SAVE

| DATA FIELD                                               | REQ'D | DESCRIPTION                                                                                                    | VALID<br>ENTRIES                                   |
|----------------------------------------------------------|-------|----------------------------------------------------------------------------------------------------|----------------------------------------------------|
| Total # Households<br>assisted for program<br>year YYYY: | N     | The program year that you are editing/viewing data for.  Note: YYYY will be replaced by the year you are editing/viewing data for when you are actually online. Its value is 0000 when no yearly data exists. | Must be numeric when entered. (4 digits)           |
| Short-term rental assistance (not more than 3 months):   | N     | Of the total Households assisted, the number that received Short-term rental assistance (for not more than 3 months).                                                                                         | Must be numeric when entered. (Max 7 digits)       |
| # of households<br>assisted previously<br>homeless:      | N     | Of the total Households assisted, the number of households assisted that were previously homeless.                                                                                                    | Must be numeric<br>when entered.<br>(Max 7 digits) |
| Of those, the # of chronically homeless households:      | N     | Of the number of households assisted that were previously homeless, the number of chronically homeless households.                                                                                            | Must be numeric<br>when entered.<br>(Max 7 digits) |
| Insert/Delete program year(I/D)?                         | N     | A code that initiates an insert or delete of a specific year of data.                                                                                                    | Must be I OR D when entered.                       |

### 8.6.30 Homeless Prevention (CDBG31)

**Purpose**: To enter, maintain and view performance measurement information for an activity that involves HOMELESS PREVENTION.

### **Exceptions for Display:**

This screen is displayed when the "Prevent Homelessness" question on the MA03 screen is 'Y'.

This screen is displayed for matrix codes '05C', '05Q', and '05T' (for both Entitlements and States).

This screen is displayed when the 'Total benefiting for program year YYYY:' field for all years combined (see below for source) is greater than zero.

### Source of display of the Total benefiting for program year YYYY:

#### For Entitlements:

IF National Objective code = 'LMA', 'SBA' or 'URG'

The 'Total benefiting for program year YYYY:' field comes from the MA04 (it is not editable)

**ELSE** 

The 'Total benefiting for program year YYYY:' field comes from the CDBG08 (it is not editable)

#### For States:

The 'Total benefiting for program year YYYY:' field comes from the CDBG08 (it is not editable)

## How To Complete This Screen:

Where appropriate, type in the following data. (If the data typed does not fill the field, or if no data is appropriate, press **<Tab>** to go to the next field.)

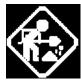

When you have completed the fields on this screen, press **<Enter>** to go to the next screen.

Of the persons assisted, enter the number that:

Header (no entry required)

Received emergency

Must be numeric when entered.

financial assistance to prevent homelessness:

Cannot be greater than the 'Total Benefiting for program year YYYY:' field.

Received emergency legal

Must be numeric when entered.

assistance to prevent

Cannot be greater than the 'Total Benefiting for program year YYYY:'

homelessness:

field.

Insert/Delete program year(I/D)?

Enter an 'I' or 'D' in this field to either Insert or Delete a year.

MM/DD/YY HH:MM HOMELESS PREVENTION CDBG31

Total benefiting for program year YYYY: 999,999,999

Of the persons assisted, enter the number that:

Received emergency financial assistance to prevent homelessness: 9,999,999

Received emergency legal assistance to prevent homelessness: 9,999,999

Insert/Delete program year(I/D)? \_

F1 = HELP F3 = VALDT F4 = MAIN MENU F5 = PROJ INFO

F7 = PREV F8 = NEXT F9 = SAVE

| DATA FIELD                                                                   | REQ'D | DESCRIPTION                                                                                                    | VALID<br>ENTRIES                                   |
|------------------------------------------------------------------------------|-------|----------------------------------------------------------------------------------------------------|----------------------------------------------------|
| Total benefiting for program year YYYY:                                      | N     | The program year that you are editing/viewing data for.  Note: YYYY will be replaced by the year you are editing/viewing data for when you are actually online. Its value is 0000 when no yearly data exists. | Must be numeric<br>when entered. (4<br>digits)     |
| Received<br>emergency financial<br>assistance to<br>prevent<br>homelessness: | N     | Of the persons assisted, the number that received emergency financial assistance to prevent homelessness.                                                                                                    | Must be numeric<br>when entered.<br>(Max 7 digits) |
| Received<br>emergency legal<br>assistance to<br>prevent<br>homelessness:     | N     | Of the persons assisted, the number that received emergency legal assistance to prevent homelessness.                                                                                                    | Must be numeric<br>when entered.<br>(Max 7 digits) |
| Insert/Delete program year(I/D)?                                             | N     | Code that initiates an insert or delete of a specific year of data.                                                                                                    | Must be I or D when entered.                       |

# 8.7 Maintaining CDFI, Strategy Area, and Local Target Area Tables

Before you can specify a Community Development Financial Institution (CDFI) Area or Neighborhood Revitalization (for an Entitlement grantee) or Community Revitalization Strategy Area (for a state grant recipient) on the CDBG Activity Information (CDBG06) screen, the area must normally already have been defined and assigned an ID in IDIS. You use the Table Maintenance module on the Utilities Menu to both add new CDFI, NRSA/CRSA and local target areas, and to modify the information on existing areas. Be aware that you can create a new area when at the CDBG06 screen.

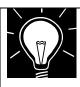

#### REMINDER:

Not everyone has access to Table Maintenance under the IDIS Utilities Menu. In order to have access to this area of IDIS, your Grantee Local Administrator must grant you Table Maintenance rights.

## 8.7.1 Selecting Table Maintenance from the Utilities Menu

**Purpose**: On this screen, you choose the Table Maintenance submenu.

How To Complete This Screen:

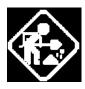

TYPE SELECTION AND PRESS ENTER

Where appropriate, type in the following data. (If the data typed does not fill the field, or if no data is appropriate, press **<Tab>** to go to the next field.)

- 1. On the IDIS Main Menu, select **Option F**, Table Maintenance, and press **<Enter>**. The system displays the Utilities Menu.
- 2. On the Utilities Menu, type **04** and press **<Enter>**. The system displays the Table Maintenance Menu.

12/12/02 THE INTEGRATED DISBURSEMENT AND INFORMATION SYSTEM C04MM01 07:06:08 UTILITIES MENU 01 GRANTEE ID/EXCEPTIONS 02 PROGRAM CONTACTS USER INFORMATION/PROFILE 04 TABLE MAINTENANCE 05 CONVERSION REQUEST 06 CONVERSION STATUS BLOCK/UNBLOCK GRANTEES 08 BLOCK/UNBLOCK GRANTS 09 CPDTS DATA UPLOAD STATUS 10 RUN SPUFI 11 IDIS NEWS 12 LOCCS INTERFACE 13 MATCH LIABILITY 14 REPORTS PERIOD DATES TYPE SELECTION AND PRESS ENTER F 00

## 8.7.2 Choices on the Grantee Table Maintenance Menu (C04MU10)

**Purpose**: Use this screen to choose either CDFI, Strategy, or Local Target Areas.

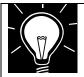

F4 = MAIN MENU

#### Note:

F7 = PREV

The two CDFI Screens C04MU12 and C04MU11 work in tandem, as do the two Strategy Area Screens, C04MU14 and C04MU13 and the Local Target Areas Screens, C04MX02 and C04MX03.

If your organization has never added a CDFI Area before, your first screen will be the C04MU12. Similarly, if your organization has never added a Strategy Area before, your first screen will be C04MU14, or if your have never added a Local Target Area, your first screen will be C04MX03.

Once you have at least one record in a table, your first screen will always be the selection screen - the reverse of the sequence shown here.

## How To Complete This Screen:

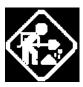

Where appropriate, type in the following data. (If the data typed does not fill the field, or if no data is appropriate, press **<Tab>** to go to the next field.)

When you have completed the field on this screen, press **<Enter>** to go to the next screen.

 Select 01 CDFI Areas, 02 for Strategy Areas, or 03 for Local Target Areas then press < Enter>.

02/16/07 16:42 THE INTEGRATED DISBURSEMENT AND INFORMATION SYSTEM C04MU10 GRANTEE TABLE MAINTENANCE MENU

TYPE A SELECTION AND PRESS ENTER: 00

01 CDFI AREAS

02 STRATEGY AREAS

03 LOCAL TARGET AREAS

F4=MAIN MENU PF7=PREV

### 8.7.2.1 Adding CDFI Areas (C04MU12)

**Purpose**: Use this screen to establish or modify a CDFI area and identify its Low/Mod percentage.

## How To Complete This Screen:

Where appropriate, enter the following data. (If the data typed does not fill the field, or if no data is appropriate, press **<Tab>** to go to the next field.)

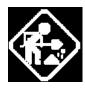

When you have completed the fields on this screen, press **<Enter>** to save the information.

**CDFI AREA NAME** 

 Type the name of the community development financial institution area.

## PERCENTAGE OF LOW/MOD IN CDFI AREA

2. Type the percentage (using a decimal point) of low/mod residents in the CDFI area.

06/17/98 16:29 CDFI AREAS CO4MU12

CDFI NAME: THE COMMONWEALTH REDEVELPMENT BANK OF THE SHENANDOAH

PERCENTAGE OF LOW/MOD IN CDFI AREA: 70.50 %

DATA PROCESSED AND UPDATED TO DATABASE
F1 = HELP F3 = VALDT F4 = MAIN MENU
F7 = PREV F8 = NEXT F9 = SAVE

| DATA FIELD                                            | REQ'D | DESCRIPTION                                                                        | VALID<br>ENTRIES            |  |
|-------------------------------------------------------|-------|------------------------------------------------------------------------------------|-----------------------------|--|
| CDFI Name                                             |       | Type the descriptive name for this CDFI area.                                      | 30 alpha numeric characters |  |
| Percentage of<br>Low/Mod in CDFI<br>Area              |       | Type the percentage (using a decimal point) of low/mod residents in the CDFI area. | 5 numeric characters        |  |
| Press <b><enter></enter></b> to save the information. |       |                                                                                    |                             |  |

### 8.7.2.2 Choosing a CDFI Area to Revise (C04MU11)

**Purpose**: This screen identifies your existing CDFI Areas. From this screen you can select a CDFI to be revised or indicate that you want to add another one to the system.

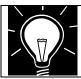

#### Note:

The CDFI ID is automatically generated after you create a CDFI on the CDFI Area Screen.

## How To Complete This Screen:

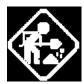

Where appropriate, type in the following data. (If the data typed does not fill the field, or if no data is appropriate, press **<Tab>** to go to the next field.)

When you have completed the fields on this screen, press **<Enter>** to save the information.

- 1. To modify an existing record, enter an **X** into the **SELECT ONE** field corresponding to the CDFI record to be updated.
- 2. To add a new record, enter a **Y** next to the "Do you want to add a new record" prompt.
- 3. Press **<Enter>** to display the CDFI Area Screen (C04MU12).

| 06/17/98  | 16:32       | REVISE CDFI                              | CO4MU11 |
|-----------|-------------|------------------------------------------|---------|
|           |             |                                          |         |
|           |             |                                          |         |
| SELECT    | CDFI ID     | CDFI NAME                                |         |
| ONE       |             |                                          |         |
| ×         | 01          | THE COMMONWEALTH REDEVELPMENT BANK OF TH |         |
| _         | _           |                                          |         |
| _         | _           |                                          |         |
| _         | _           |                                          |         |
| _         | _           |                                          |         |
| _         |             |                                          |         |
| _         | _           |                                          | •       |
| _         | _           |                                          | •       |
| _         | _           |                                          | •       |
| _         | _           |                                          | •       |
| 20 11011  |             |                                          |         |
| טטץ טע    | WANT IU ADD | A NEW CDFI RECORD? (Y/N): N              |         |
| ENTED V T | O MAKE HOUR | SELECTION.                               |         |
|           | O MAKE YOUR |                                          |         |
| F1 = HELP |             | P F3 = VALDT F4 = MAIN MENU F7 = PREV    |         |
| F9 = SAVE | •           |                                          |         |

| DATA FIELD                                            | REQ'D | DESCRIPTION                                                                                                    | VALID<br>ENTRIES |  |
|-------------------------------------------------------|-------|----------------------------------------------------------------------------------------------------|------------------|--|
| Select One                                            |       | Type an <b><x></x></b> and press <b><enter></enter></b> to select a CDFI Area to revise.                                                              | X                |  |
| CDFI ID                                               |       | Automatically calculated. IDIS automatically generates a CDFI identifier based on the sequence of entry of CDFI Areas.                                | Protected field  |  |
| CDFI Name                                             |       | Carried forward from the CDFI Areas Screen (C04MU12).                                                                                                 | Protected field  |  |
| Do You Want To<br>Add A New CDFI<br>Record? (Y/N):    |       | Type a <b><y></y></b> and press <b><enter></enter></b> to add a new CDFI entity in the system. This will take you to the CDFI Areas Screen (C04MU12). | Y/N              |  |
| Press <b><enter></enter></b> to save the information. |       |                                                                                                    |                  |  |

### 8.7.2.3 Adding Strategy Areas (C04MU14)

**Purpose**: Use this screen to establish or modify a CDBG Neighborhood Revitalization Strategy Area for an entitlement grantee or a Community Revitalization Strategy Area for a state grant recipient, and identify the approval date for the area.

## How To Complete This Screen:

Where appropriate, type in the following data. (If the data typed does not fill the field, or if no data is appropriate, press **<Tab>** to go to the next field.)

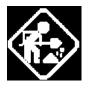

When you have completed the fields on this screen, press **<Enter>** to go to the next screen.

**STRATEGY NAME** 

1. Type the Strategy Area name.

#### **HUD APPROVAL DATE**

2. Type the HUD approval date for the Neighborhood Revitalization Strategy Area, or the date approved by the State if a Community Revitalization Strategy Area.

| 06/17/98 16:33 STRATEGY AREAS CO4MU14 | 06/17/98 | 16:33 | STRATEGY AREAS | C04MU14 |
|---------------------------------------|----------|-------|----------------|---------|
|---------------------------------------|----------|-------|----------------|---------|

STRATEGY NAME: LEIGH VALLEY REDEVELOPMENT TARGET ZONE

HUD APPROVAL DATE: 07 / 01 / 1998

DATA PROCESSED AND UPDATED TO DATABASE F3 = VALDT F4 = MAIN MENU F7 = PREV F8 = NEXT F9 = SAVE

| DATA FIELD           | REQ'D | DESCRIPTION                                                                                                    | VALID<br>ENTRIES            |
|----------------------|-------|----------------------------------------------------------------------------------------------------|-----------------------------|
| Strategy Name        |       | Type the Strategy Name.                                                                                                 | 30 alpha numeric characters |
| HUD Approval<br>Date |       | Type the date HUD approved this strategy or the date approved by the State if a Community Revitalization Strategy Area. | mm/dd/yyyy                  |

| DATA FIELD | REQ'D | DESCRIPTION | VALID<br>ENTRIES |
|------------|-------|-------------|------------------|
|            |       |             |                  |

## 8.7.2.4 Choosing a Strategy Area to Revise (C04MU13)

**Purpose**: This screen identifies your existing Strategy Areas. From this screen you can select a Strategy Area to be revised or indicate that you want to add another one to the system.

## How To Complete This Screen:

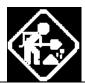

- To modify an existing record, enter an X into the SELECT ONE field corresponding to the Strategy Area record to be updated.
- 2. To add a new record, enter a **Y** next to the "Do you want to add a new record" prompt.
- 3. Press **<Enter>** to display the Strategy Area Screen (C04MU14).

| 06/17/98  | 16:34          | STRATEGY SELECTION SCREEN              | C04MU13 |
|-----------|----------------|----------------------------------------|---------|
| SELECT    | STRATEGY ID    | STRATEGY NAME                          |         |
| ONE       |                |                                        |         |
| =         | 01             | LEIGH VALLEY REDEVELOPMENT TARGET ZONE |         |
| _         | _              |                                        |         |
| _         | _              |                                        |         |
| _         | _              |                                        |         |
| _         | _              |                                        |         |
| _         | _              |                                        |         |
| _         | _              |                                        |         |
| _         | _              |                                        |         |
| _         | _              |                                        |         |
| _         | _              |                                        |         |
| DO YOU    | WANT TO ADD A  | NEW STRATEGY RECORD? (Y/N) N           |         |
| ENTER X T | O MAKE YOUR SE | LECTION                                |         |
| F1 = HELP | F3 = VALDT     | F4 = MAIN MENU F7 = PREV               |         |
| F9 = SAVE |                |                                        |         |

| DATA FIELD                                               | REQ'D | DESCRIPTION                                                                                                    | VALID<br>ENTRIES |  |
|----------------------------------------------------------|-------|----------------------------------------------------------------------------------------------------|------------------|--|
| Select One                                               |       | Type an <b><x< b="">&gt; and press <b><enter></enter></b> to select an existing Strategy Area to revise.</x<></b>                        | X                |  |
| Strategy ID                                              |       | Automatically calculated. IDIS automatically generates a Strategy Area identifier based on the sequence of entry of Strategy Areas.      | Protected field  |  |
| Strategy Name                                            |       | Carried forward from the C04MU14 Screen.                                                                                                 | Protected field  |  |
| Do You Want To<br>Add A New<br>Strategy Record?<br>(Y/N) |       | Type a < <b>Y</b> > and press <b><enter></enter></b> to add a new Strategy Area in the system. This will take you to the C04MU14 screen. | Y/N              |  |
| Press <b><enter></enter></b> to save the information.    |       |                                                                                                    |                  |  |

## 8.7.3 Choosing Local Target Areas (C04MX02)

**Purpose**: This screen identifies your existing Local Target Areas. From this screen, you can select a Local Target Area to be revised or indicate that you want to add another one to the system.

## How To Complete This Screen:

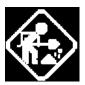

Where appropriate, type in the following data. (If the data typed does not fill the field, or if no data is appropriate, press **<Tab>** to go to the next field.)

When you have completed the fields on this screen, press **<Enter>** to save the information.

- To modify an existing record, enter an X into the SELECT ONE field corresponding to the Local Target Area record to be updated.
- 2. To add a new record, enter a **Y** next to the "Do you want to add a new record" prompt.
- 3. Press **<Enter>** to display the Local Target Area Screen (C04MX03).

| 12/27/05 | 11:05         | REVISE TARGET AREA                 | C04MX02 |
|----------|---------------|------------------------------------|---------|
|          |               |                                    |         |
|          |               |                                    |         |
|          |               |                                    |         |
|          |               |                                    |         |
|          |               |                                    |         |
| SELECT   | TARGET AREA   | TARGET AREA NAME                   |         |
| ONE      | ID            |                                    |         |
| _        | 01            | TARGET AREA 1                      |         |
| _        |               |                                    |         |
| _        |               |                                    |         |
| _        |               |                                    |         |
| _        |               |                                    |         |
| _        |               |                                    |         |
| _        |               |                                    |         |
| _        |               |                                    |         |
| _        |               |                                    |         |
| _        |               |                                    |         |
|          |               |                                    |         |
| DO YO    | U WANT TO ADD | A NEW TARGET AREA RECORD? (Y/N): N |         |
|          |               |                                    |         |
| ENTER X  | TO MAKE YOUR  | SELECTION                          |         |
| F3 = VA  | LDT F4 = MAIN | I MENU F7 = PREV                   |         |

| DATA FIELD                                                        | REQ'D | DESCRIPTION                                                                                                    | VALID<br>ENTRIES |  |
|-------------------------------------------------------------------|-------|----------------------------------------------------------------------------------------------------|------------------|--|
| Select One                                                        |       | Type an <b><x< b="">&gt; and press <b><enter></enter></b> to select an existing Local Target Area to revise.</x<></b>                          | X                |  |
| Local target Area<br>ID                                           |       | Automatically calculated. IDIS automatically generates a Local Target Area identifier based on the sequence of entry of Local Target Areas.    | Protected field  |  |
| Local Target Area<br>Name                                         |       | Carried forward from the C04MX03 screen.                                                                                                    | Protected field  |  |
| Do You Want To<br>Add A New Local<br>target Area Record?<br>(Y/N) |       | Type a <b><y></y></b> and press <b><enter></enter></b> to add a new Local Target Area in the system. This will take you to the C04MX03 screen. | Y/N              |  |
| Press <b><enter></enter></b> to save the information.             |       |                                                                                                    |                  |  |

## 8.7.4 Add a Local Target Area (C04MX03)

**Purpose**: This screen is used to add a new Local Target Area.

| 10/27/06 | 09:27                  | LOCAL       | TARGET | AREAS          |         | C04MX03 |
|----------|------------------------|-------------|--------|----------------|---------|---------|
|          |                        |             |        |                |         |         |
| Iogal Ta | ract Area Na           | ma:         |        |                |         |         |
|          | rget Area Na<br>—————  |             |        |                | -       |         |
|          |                        |             |        |                |         |         |
| Place an |                        |             | ype of | revitalization | effort: |         |
| _<br>_   | Comprehen<br>Commercia |             |        |                |         |         |
| _<br>_   | Housing<br>Other S     | pecify: _   |        |                |         |         |
|          |                        | _           |        |                |         |         |
|          |                        |             |        |                |         |         |
|          |                        |             |        |                |         |         |
|          |                        |             |        |                |         |         |
| F3=VALDT | F4=MAIN M              | ENU F7=PREV | F8=NEX | TT F9=SAVE     |         |         |

| DATA FIELD                                      | REQ'D | DESCRIPTION                                                                                  | VALID<br>ENTRIES |  |  |  |
|-------------------------------------------------|-------|----------------------------------------------------------------------------------------------|------------------|--|--|--|
| Local Target Area<br>Name                       |       | Type the name of the Local Target Area.                                                      |                  |  |  |  |
| General type of revitalization effort:          |       | Type an <b><x></x></b> to select the type.                                                   | X                |  |  |  |
| Specify                                         |       | Detailed description entered when "Other" general type of revitalization effort is selected. |                  |  |  |  |
| Press <b><f9></f9></b> to save the information. |       |                                                                                              |                  |  |  |  |